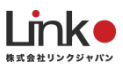

# HomeLink 総合マニュアル

本マニュアルは、HomeLinkアプリにて使用可能な

機器・サービスの設定及び操作方法等を記述したものとなります。

(アプリバージョン 11)

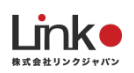

# 目次

<span id="page-1-0"></span>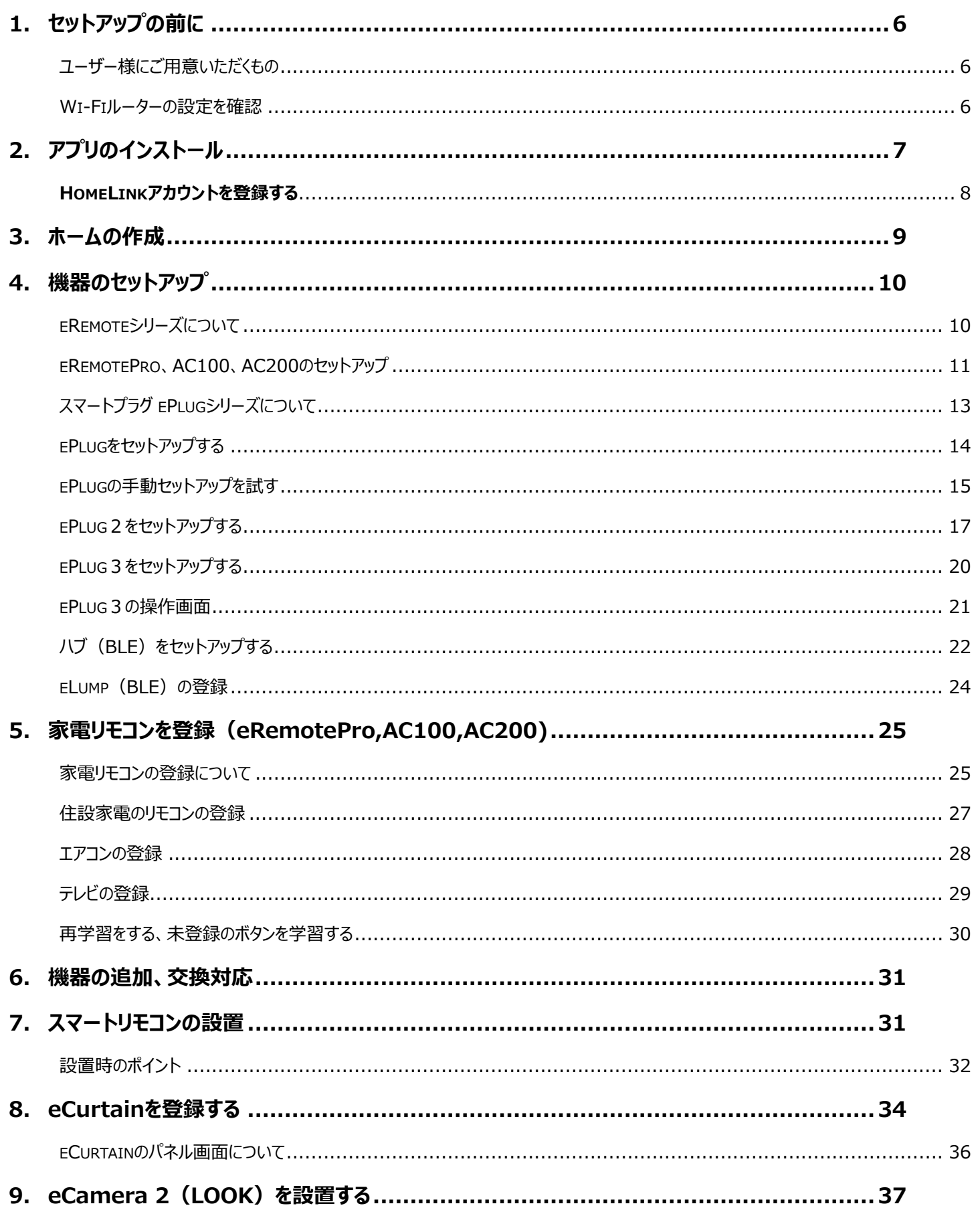

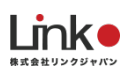

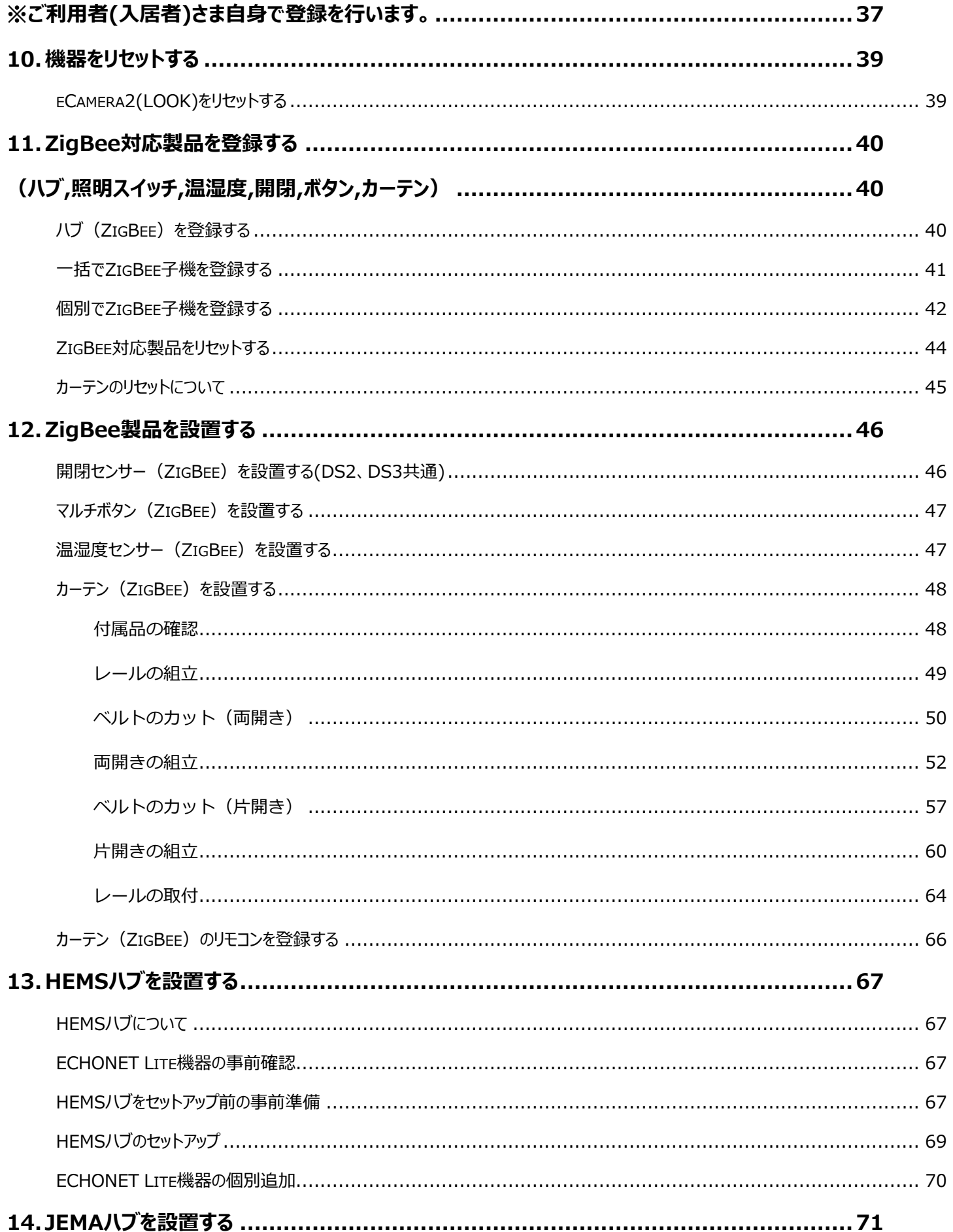

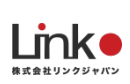

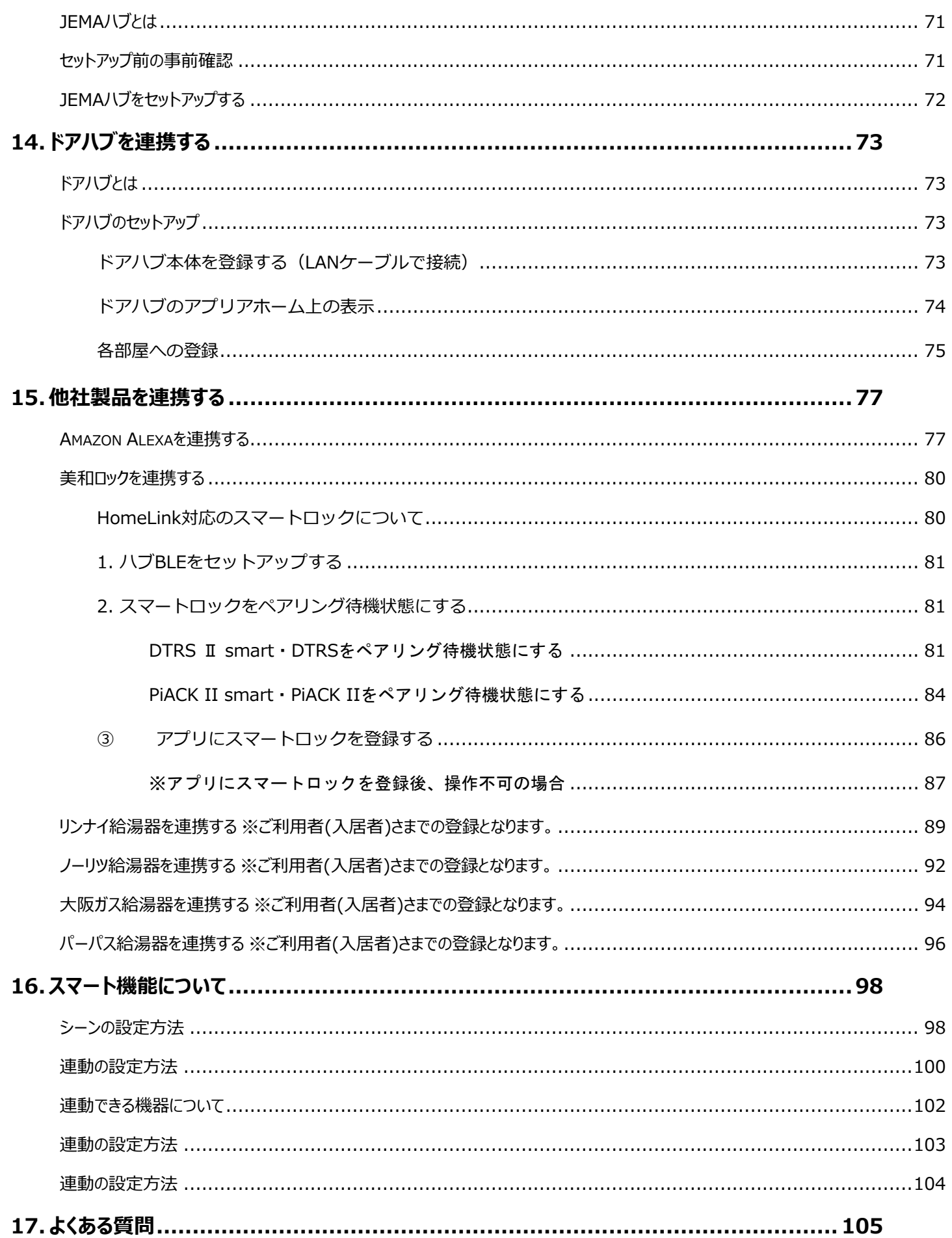

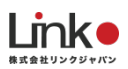

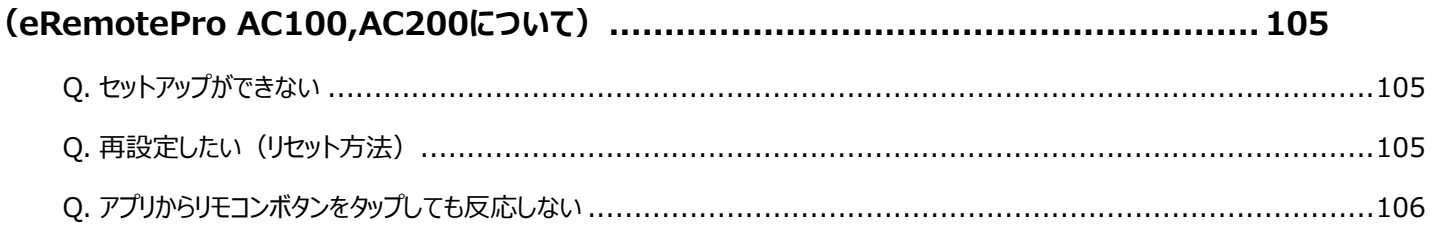

※アプリ画面の文言等については作成時点のものとなります。予めご了承ください。

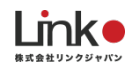

# <span id="page-5-0"></span>**1.セットアップの前に**

### <span id="page-5-1"></span>**ユーザー様にご用意いただくもの**

- ●常時接続できるWi-Fi環境 (2.4GHz帯)
- ●スマートフォン(パソコンではご使用いただけません)

### <span id="page-5-2"></span>**Wi-Fiルーターの設定を確認**

以下の設定項目をご確認ください。

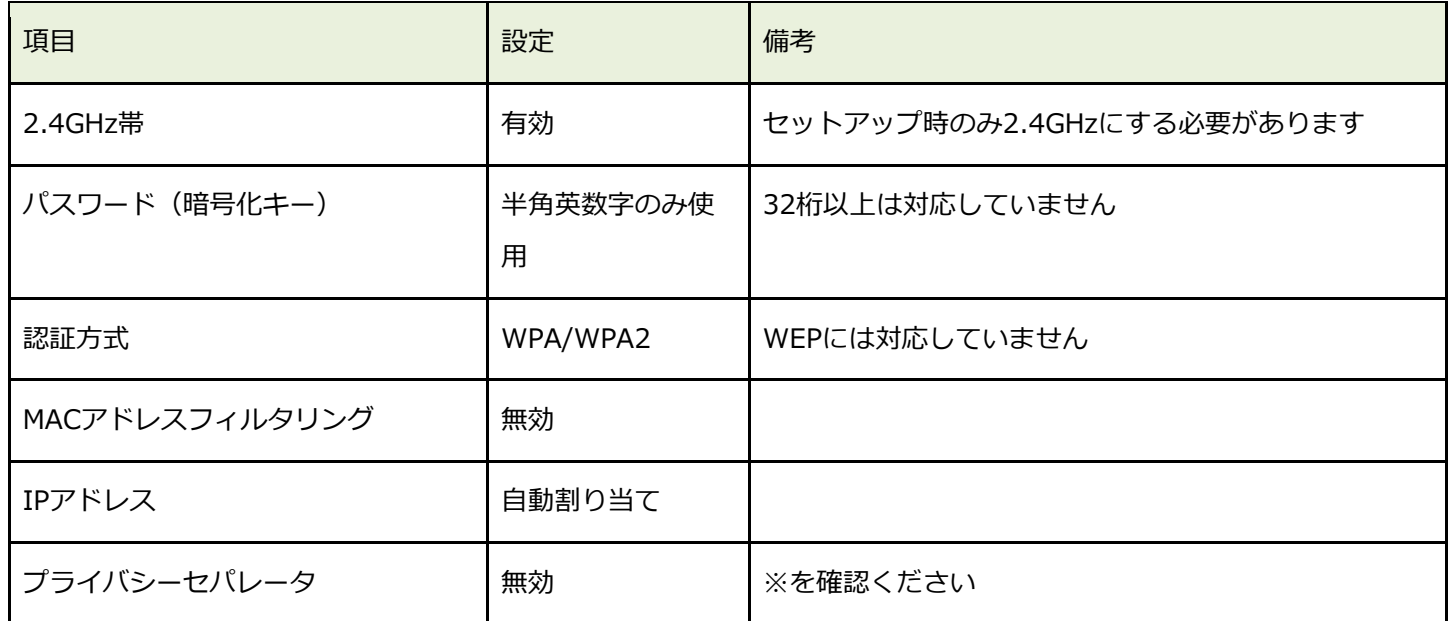

※プライバシーセパレータについて

ルーターのメーカーや機種により、[AP隔離] [SSIDセパレータ] [APアイソレーション] [ネットワーク分離]と表示の 場合もあります。

有効になると、ルーターを介してスマホと本製品と通信できないため、無効にする必要があります。

※モバイルルーターをお使いの場合

Wi-Fi暗号化強化(PMF)という項目がONになっている場合は、OFFにご変更ください。

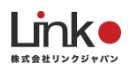

新規登録

# <span id="page-6-0"></span>**2. アプリのインストール**

以下のQRコードを読み込むか、ストアにて「HomeLink」と検索し、「HomeLink(ホームリンク)」アプリ(無料) をインストールしてください。

#### 【iOS】

Link

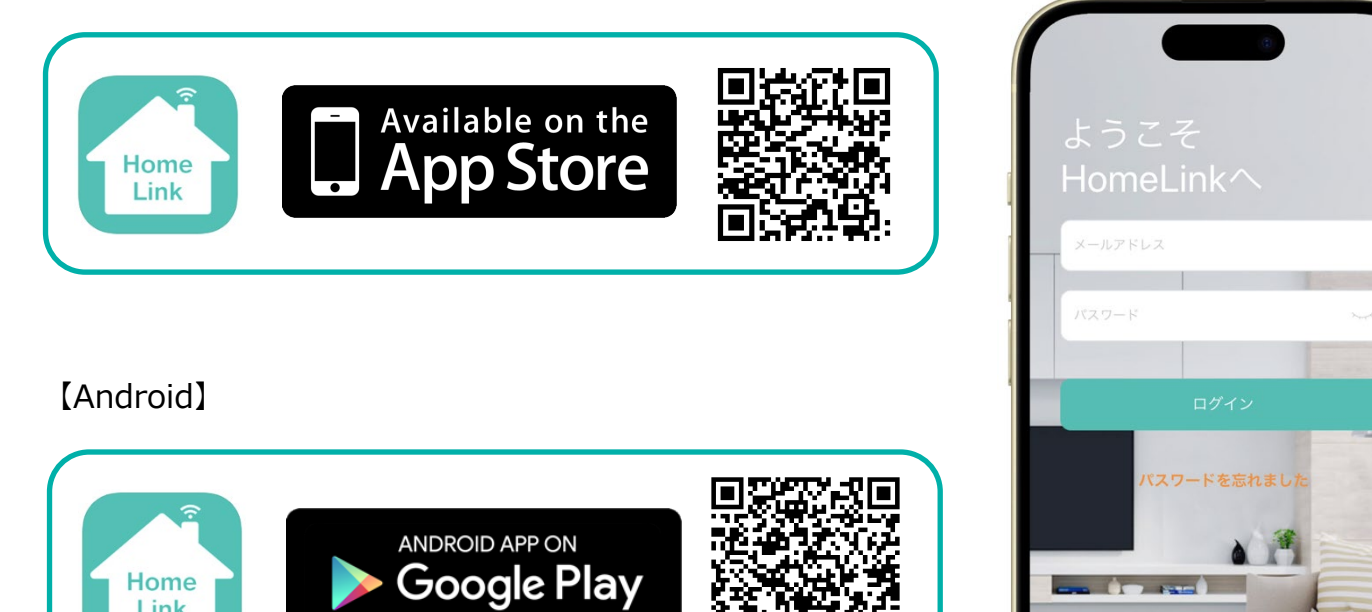

※iOS13.0、Android7.0以上をサポートしています。 位置情報など求められる権限をすべてオンにしてください。

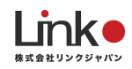

### <span id="page-7-0"></span>**HomeLinkアカウントを登録する**

アプリを起動し、以下の手順よりアカウント登録を行ってください。

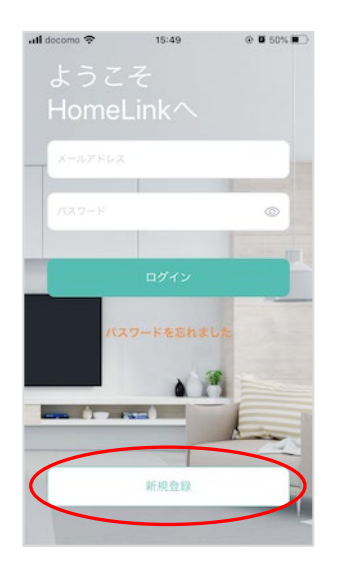

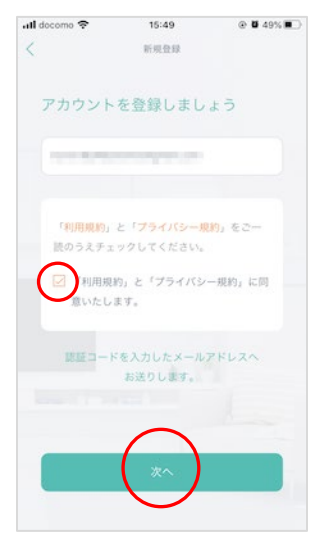

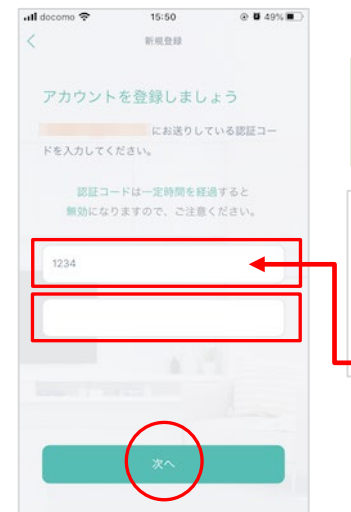

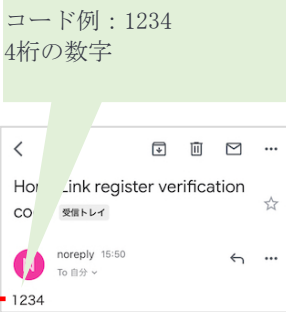

アプリを起動し「新規登 録を」タップします。

メールアドレスを入力し て利用規約をご確認のう え「チェック」をし「次 へ」をタップします。

メールアドレスに届いた 認証コードを入力して任 意のパスワード (8桁以 上)を入力し「次へ」を タップします。

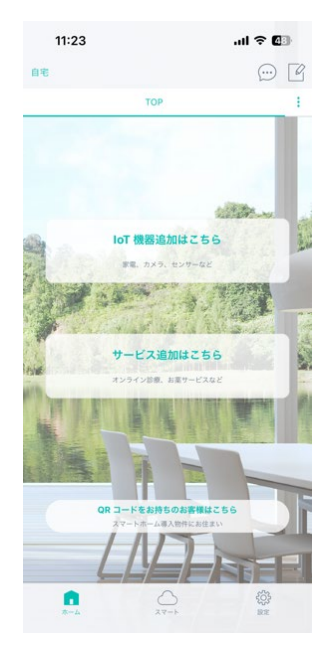

ホーム画面が表示されアカ ウント登録完了です。

8 **[目次に戻る](#page-1-0)** 

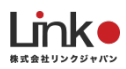

# <span id="page-8-0"></span>**3. ホームの作成**

#### ①スマートフォンを部屋のWi-Fiに接続します。

※2.4GHz帯に接続してください。5GHz帯は機器のセットアップができません。

#### ②対象の部屋のホームを作成します。下記の例では101号室です。

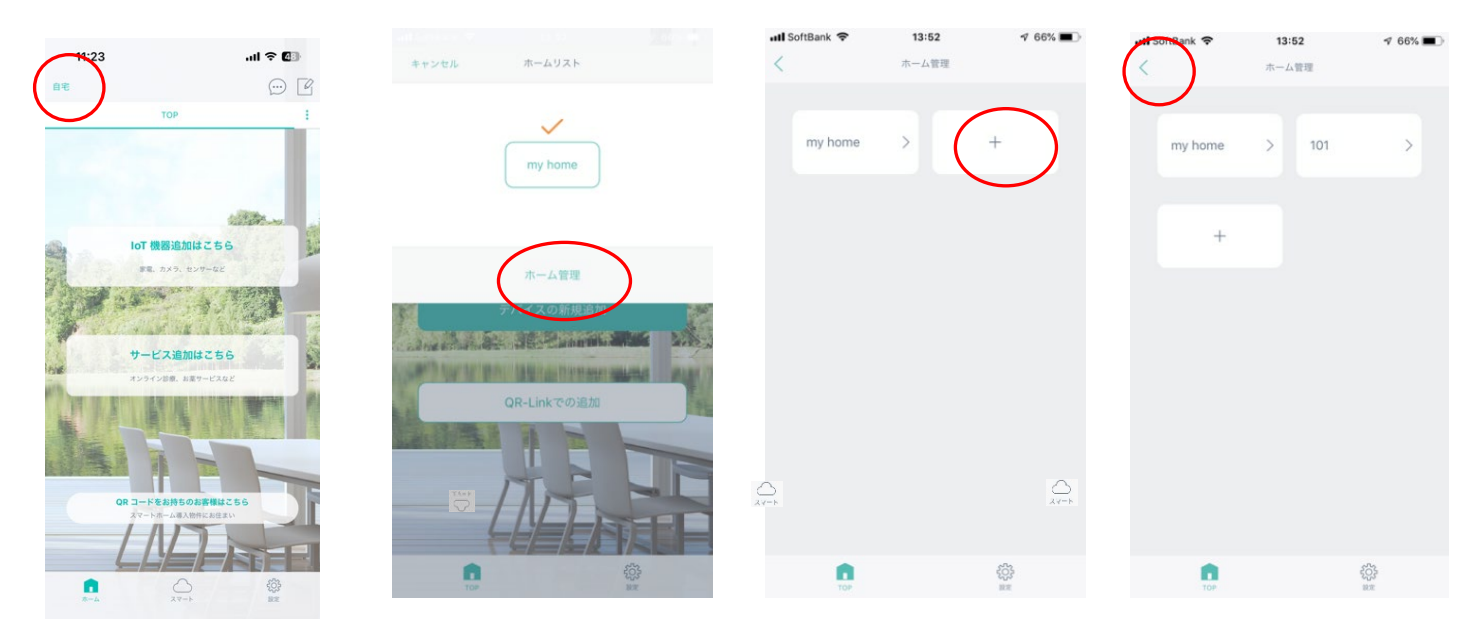

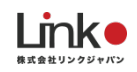

<span id="page-9-1"></span><span id="page-9-0"></span>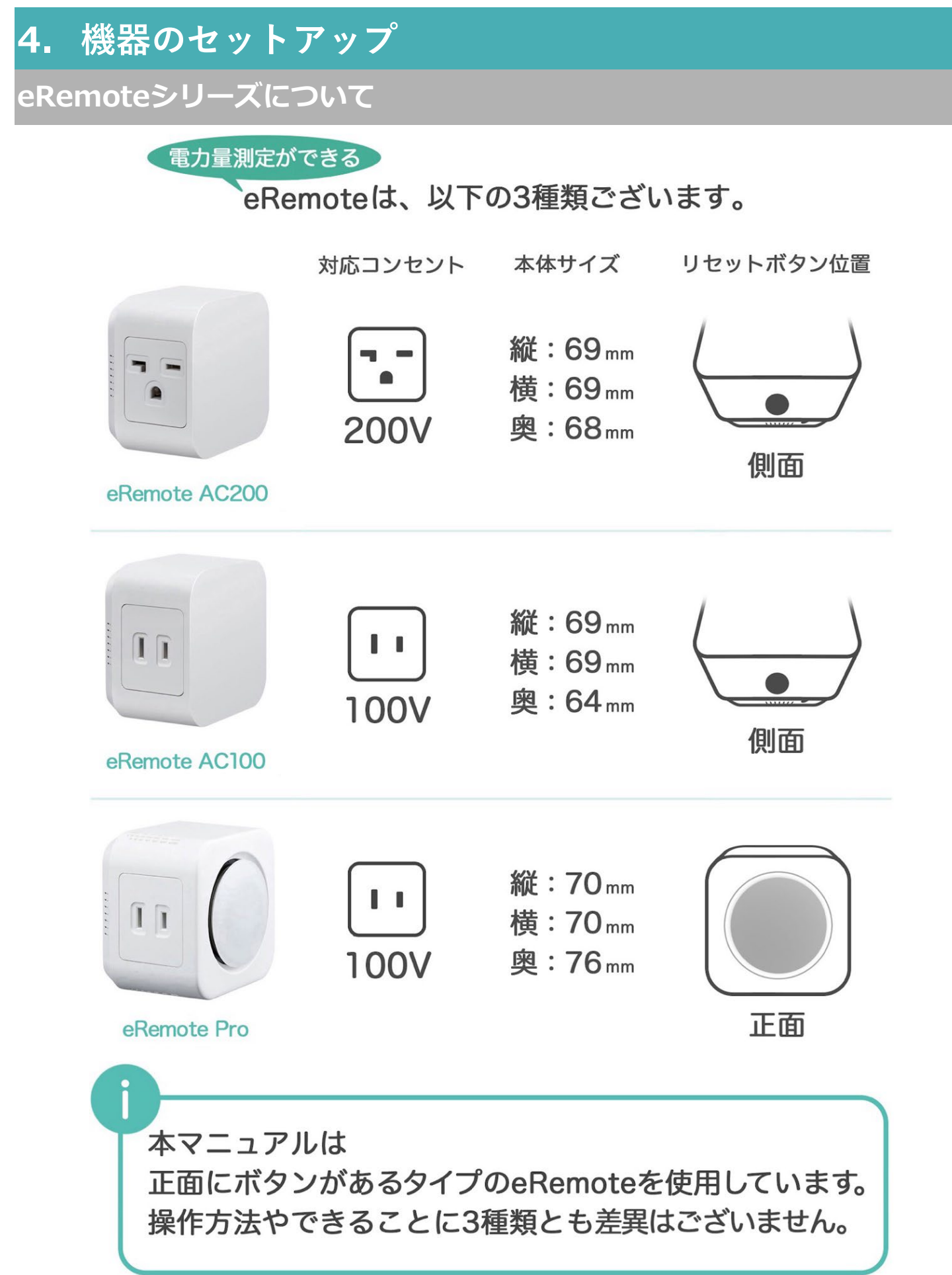

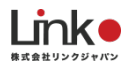

### <span id="page-10-0"></span>**eRemotePro、AC100、AC200のセットアップ**

#### スマートフォンを部屋のWi-Fi(2.4GHz帯)に接続してセットアップを行ってください。

#### ※5GHz帯は機器のセットアップができません。

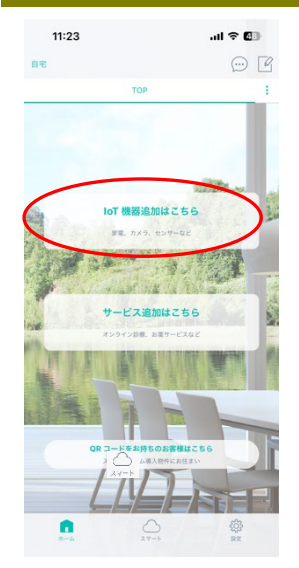

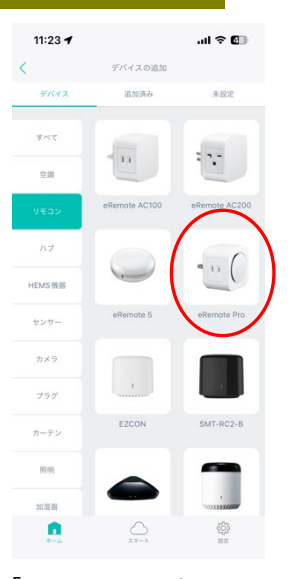

「IOT機器追加はこち ら」をタップします。

「eRemote Pro」 「eRemote AC100」 「eRemote AC200」 のうちお使いのスマートリモ コンをタップします。

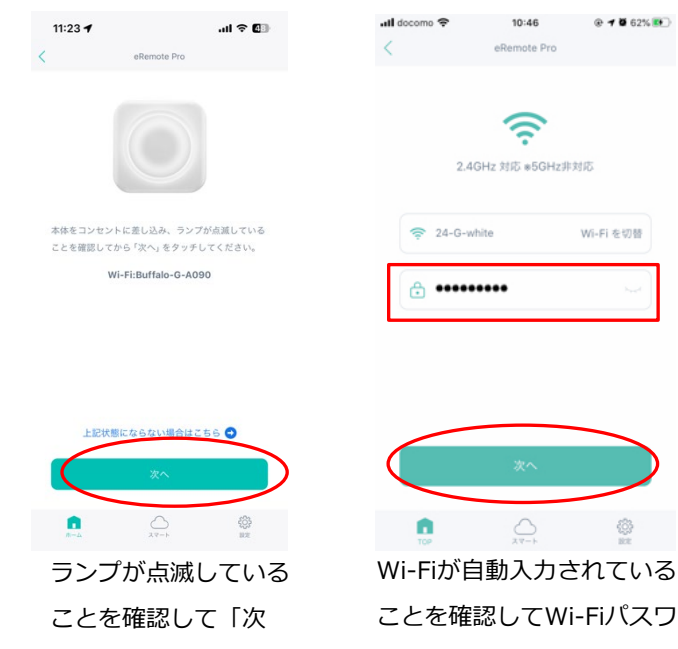

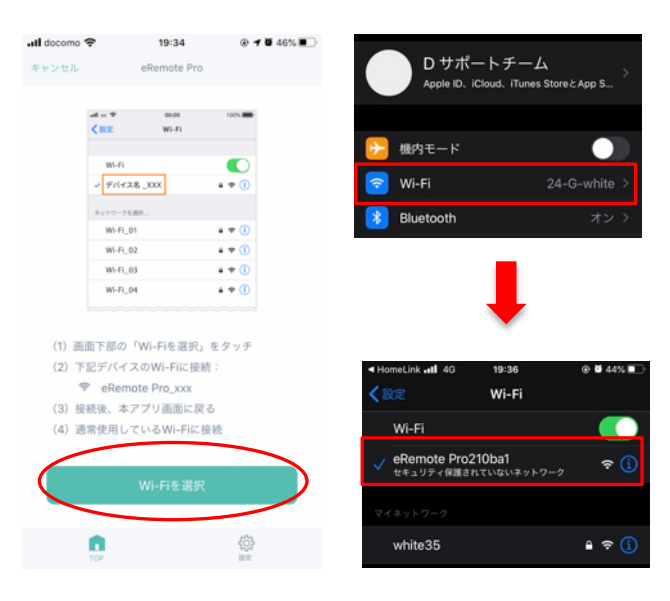

「Wi-Fiを選択」をタップします。スマホのWi-Fi設定 にて「eRemote Pro\_」から始まるSSIDを選択して、 HomeLinkアプリに戻ります。

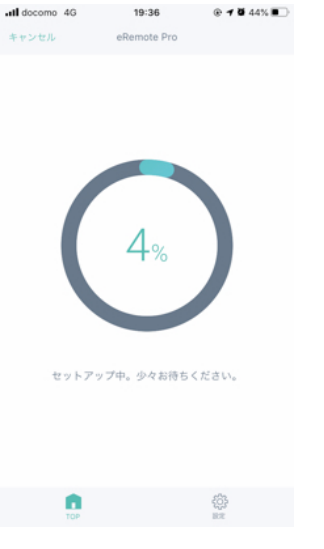

へ」をタップしてくだ

さい。

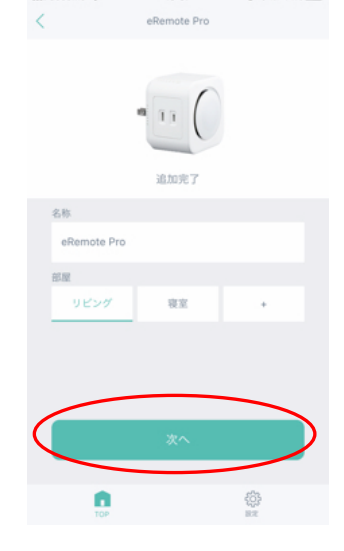

19:37

 $@40410$ 

ードを入力し、「次へ」をタ

;

ップします。

uti docomo <sub>우</sub>

HomeLinkアプリに戻ると セットアップが始まりま す。(10〜30秒かかりま す)

追加完了したら、お好みの名称を 入力して部屋を選択して「次へ」 をタップします。

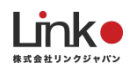

#### **セットアップ失敗時に本製品のランプが消灯している場合**

セットアップに失敗時、本製品のランプが消灯している場合は、セットアップが完了している可能性があります。 以下の手順でセットアップを完了することが可能です。

①「ランプが消えました」をタップします

②" 未設定 " タプに本製品が表示している場合、タップし追加します

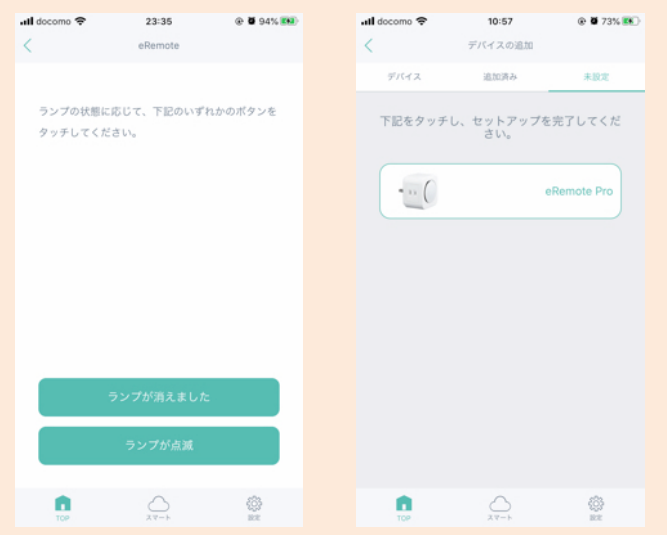

※上記の手順で表示されない場合は、本製品の電源を抜き差し、アプリをマルチタスク画面より閉じて、再起動し てもう一度 " 未設定 " タブよりご確認ください。

本体ランプが消灯していない場合は、ルーターに特別な設定がされている可能性があります。 「Wi-Fi[ルーターの設定を確認」の](#page-5-2)項目を、ご確認ください。

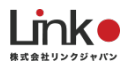

# <span id="page-12-0"></span>**スマートプラグ ePlugシリーズについて**

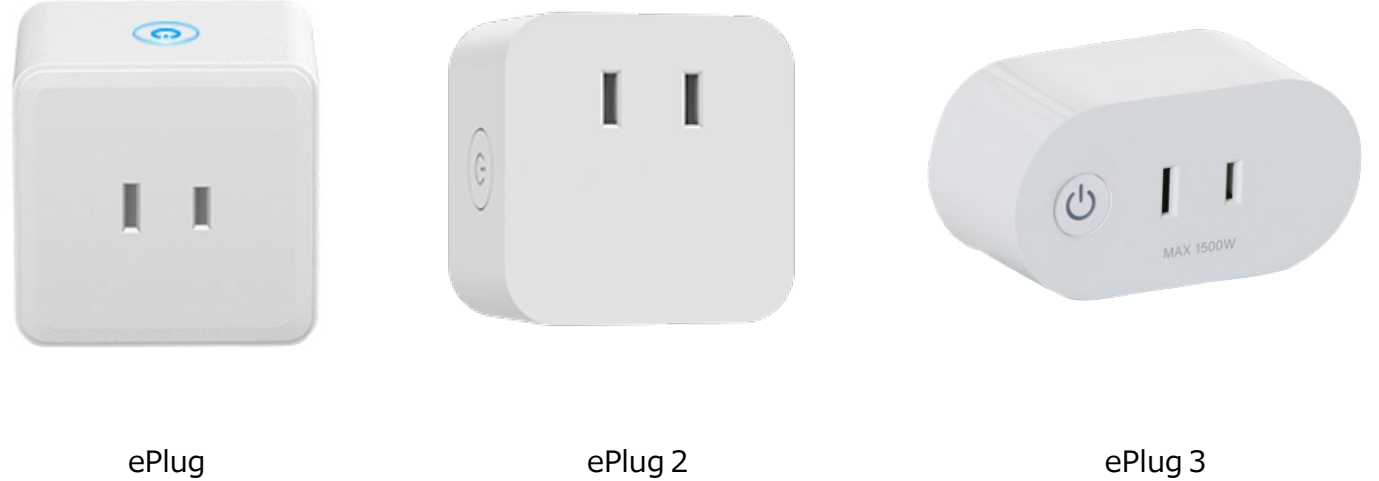

ePlugシリーズは3種類のモデルがございます。 3種類とも基本的な使用方法に違いはございません。

最新のePlug3にのみ消費電力の計測機能がございます。 アプリ上から、使用電力量や電気代の確認が行えます。

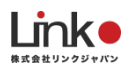

# <span id="page-13-0"></span>**ePlugをセットアップする**

ePlugは自動セットアップと手動セットアップ(BroadlinkProvに接続する方法)があります。 自動セットアップに失敗し、かつランプが点滅している場合は、手動セットアップを行います。

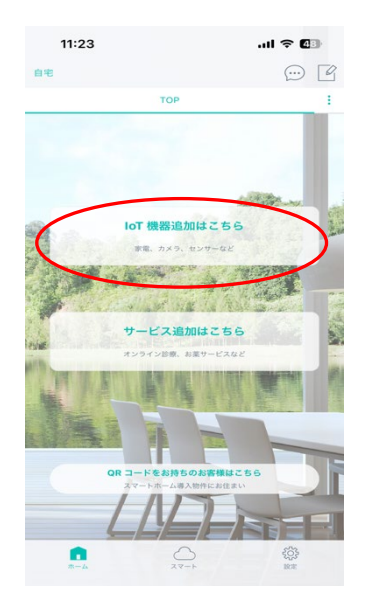

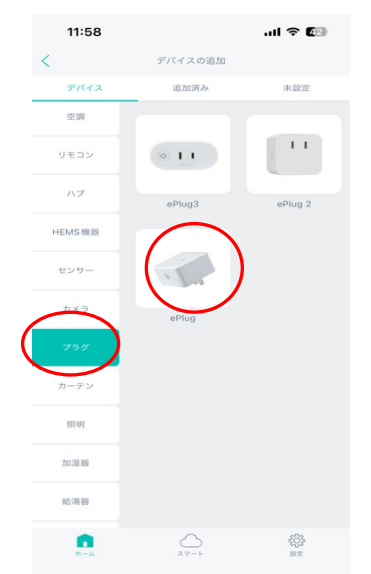

 「IOT機器追加はこちら」 をタップします。

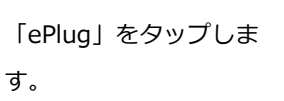

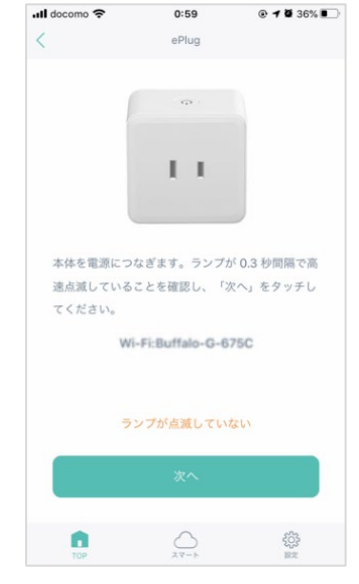

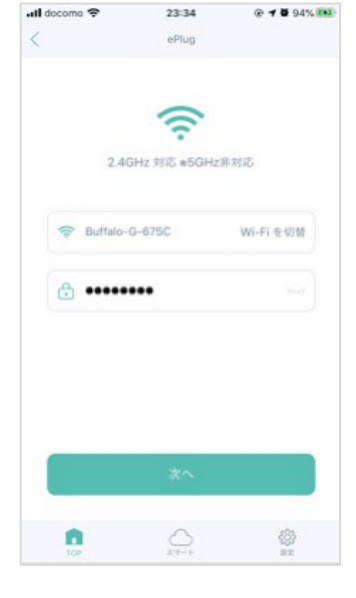

ランプが0.3秒間隔に高速 点滅していることを確認 して「次へ」をタップし ます。

Wi-Fiが自動入力されている ことを確認してWi-Fiパスワ ードを入力し、「次へ」を タップします。

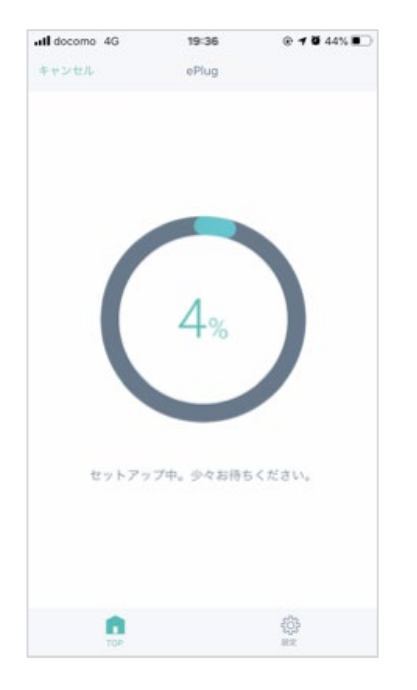

セットアップが始まります。 (10〜30秒かかります)

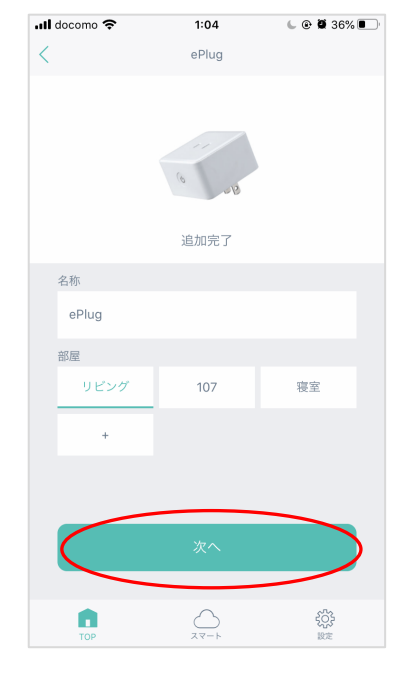

追加完了したら、お好みの名称を 入力して部屋を選択し、「次へ」 をタップし、登録完了です。

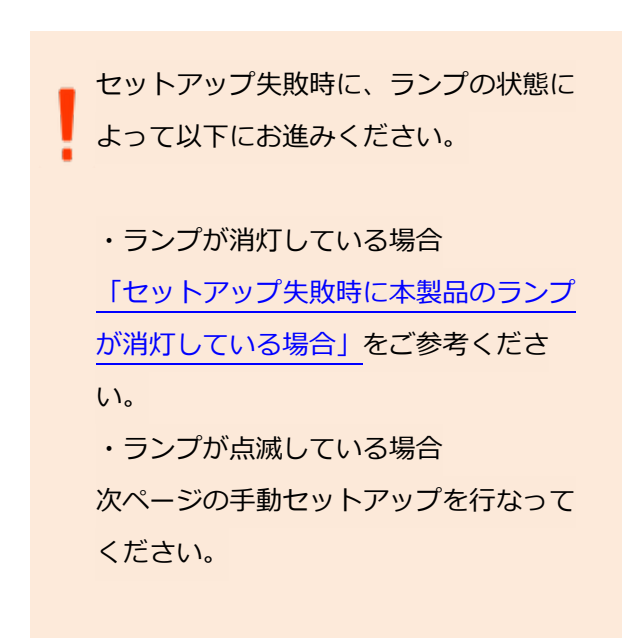

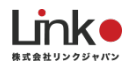

### <span id="page-14-0"></span>**ePlugの手動セットアップを試す**

all docomo

ŧ.

#### セットアップに失敗し、かつ失敗時にランプが点滅している場合は、手動セットアップを行ってください。

 $\oplus$  86%

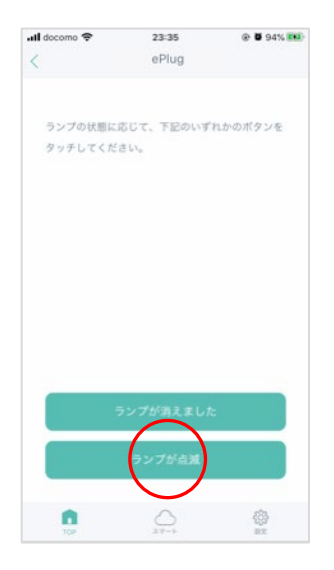

以下を確認してください。 (1) 初期状態である (ランプが高速点滅) (2) Wi-Fiは2.4GHz帯を利用している (3) Wi-Fi/Cスワードに誤りがない n  $\begin{array}{c} \circledR\\ \circledR \end{array}$ 

14:09

ePlug

「ランプが点滅」をタッ プします。

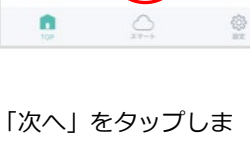

す。

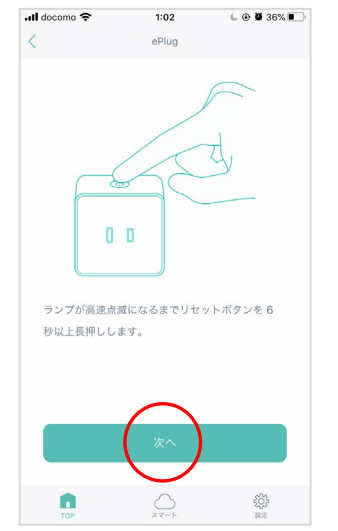

本体のリセットボタンを 長押しし、ランプを0.3秒 間隔の高速点滅にして、

10:36

 $ePlug$ 

at accomplist

キャンセル

 $0.48481$ 

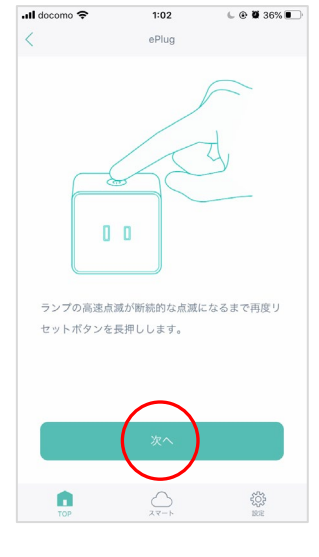

再度リセットボタンを長 押しし、ランプを断続的 な4回点滅にして、「次 へ」をタップします。

 $1:04$ 

ull docomo

 $\mathbb{L} \otimes \mathbf{0}$ 36%  $\blacksquare$ 

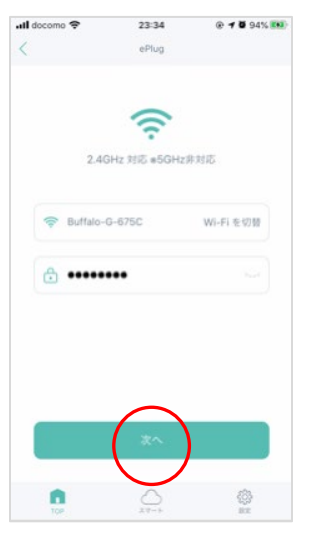

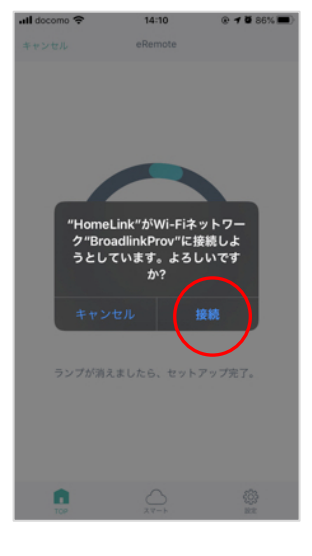

2.4GHzのWi-Fiに接続し ていることを確認し、Wi-Fiパスワードを入力して 「次へ」をタップしま す。

" BroadlinkProv "に接続 します。「接続」をタッ プします。

セットアップ中、少々お待ちください。 63

セットアップが開始され ます。 ※[ BroadlinkProvに接続 できません ]と表示された 場合は、次ページをご確 認ください。

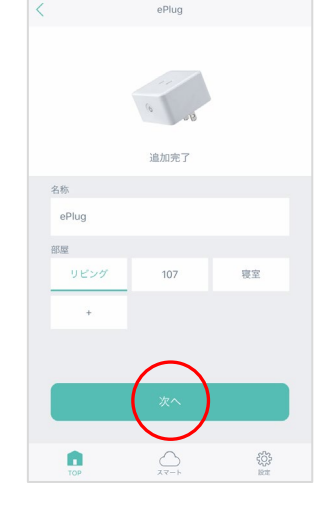

追加完了したら、お好みの 名称を入力して部屋を選択 し、「次へ」をタップしま す。

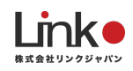

[ BroadlinkProv〜〜に接続できません ] と表示された場合

スマホのWi-Fi設定より[BroadlinkProv〜〜]に接続し、アプリに戻ると、セットアップが再度開始されます。 以下の手順より設定を行ってください。

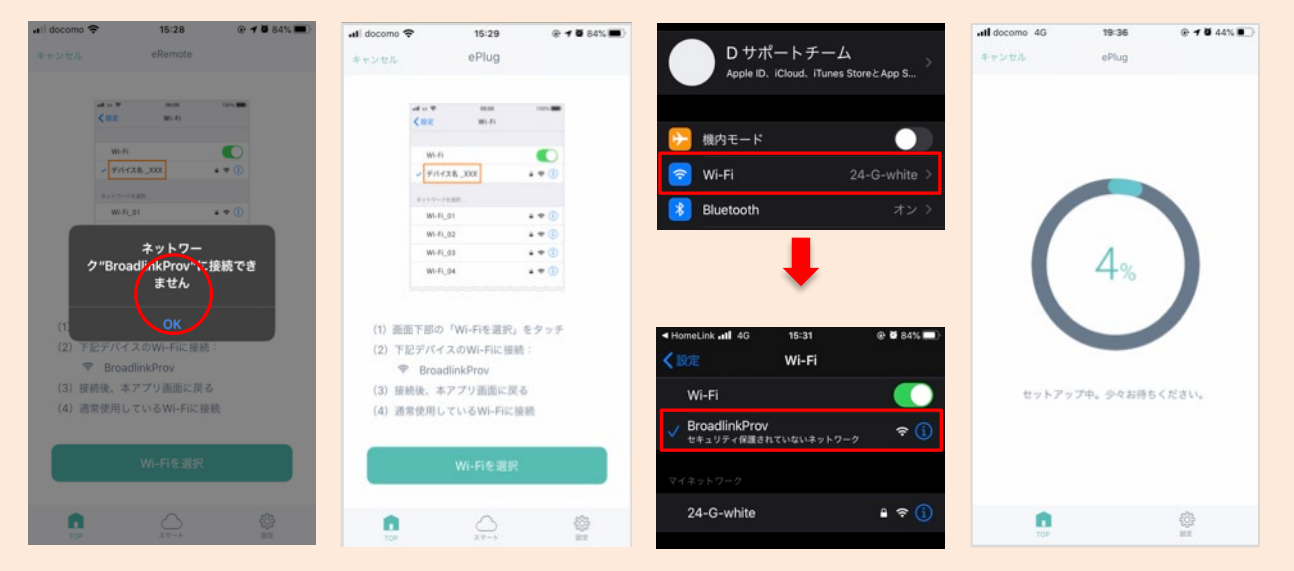

手動セットアップに失敗して、本体のランプが消灯している場合は、「セットアップ時に本製品のランプが消灯している場合」 をご参考ください。

本体ランプが消灯していない場合は、ルーターに特別な設定がされている可能性があります。「Wi-Fi[ルーターの設定を確認」の](#page-5-2) 項目を、ご確認ください。

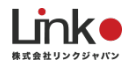

# <span id="page-16-0"></span>**ePlug2をセットアップする**

#### **ePlug2のセットアップ(iOSの場合)**

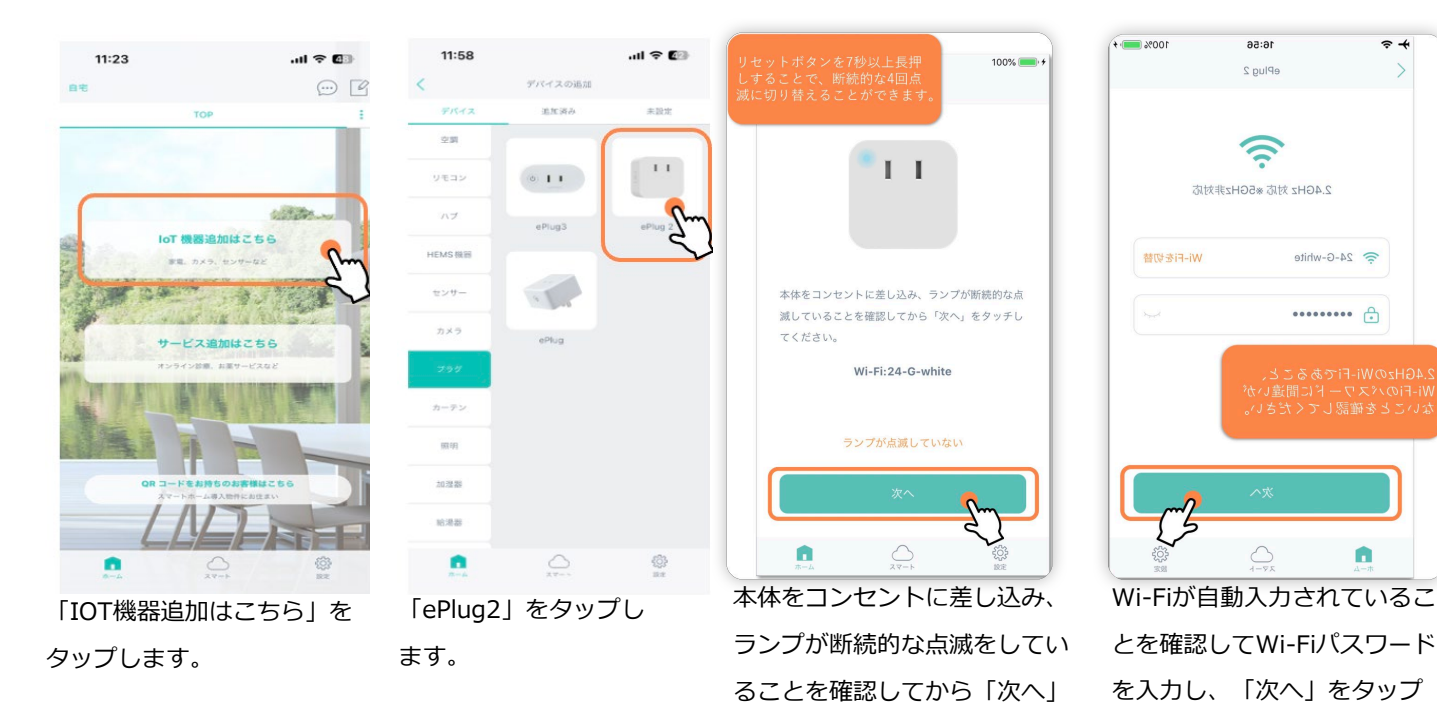

をタッチしてください。

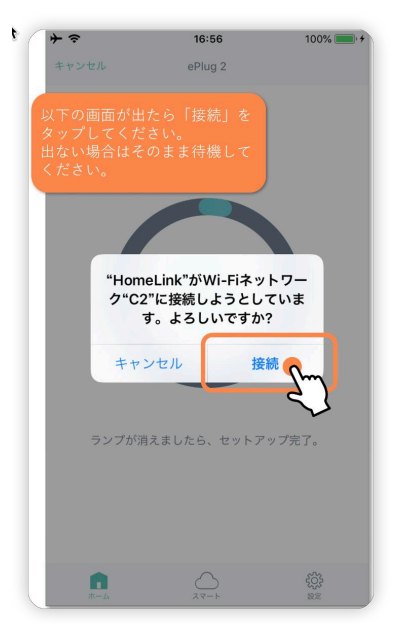

- (1)画面下部の「Wi-Fiを選択」 をタッチ
- (2)下記デバイスのWi-Fiに接続
- :C2
- (3)接続後、本アプリの画面に戻る
- (4)通常使用しているWi-Fiに接続

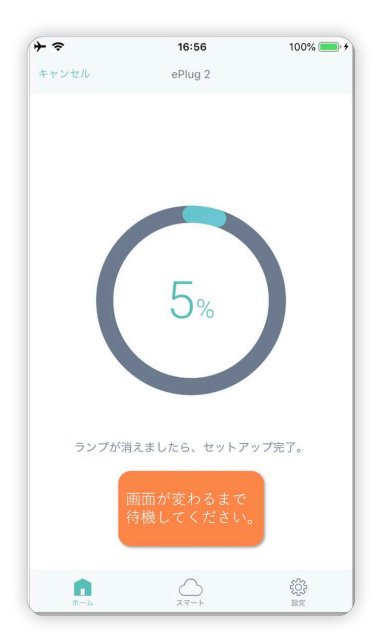

セットアップが始まります。 (10〜30秒かかります)

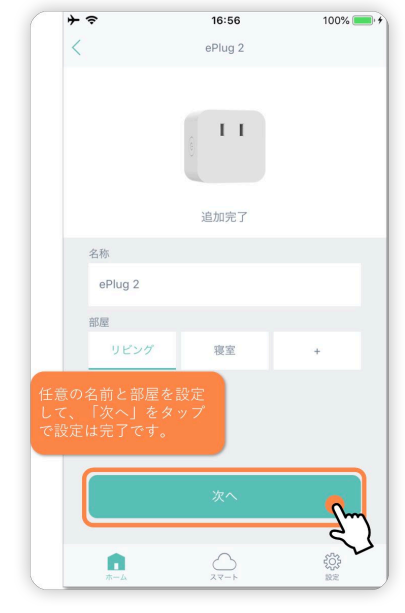

します。

追加完了したら、お好みの名称を 入力して部屋を選択し、「次へ」 をタップし、登録完了です。

#### [目次に戻る](#page-1-0) 17

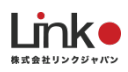

#### **ePlug2のセットアップ(Andoroidの場合)**

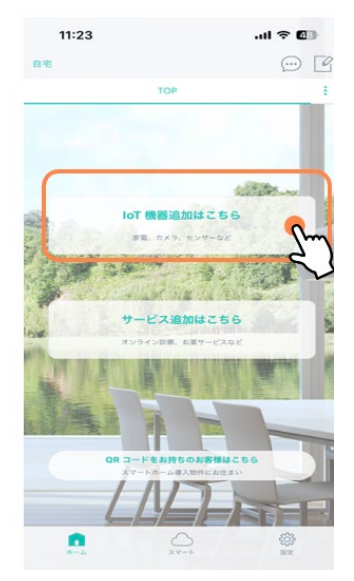

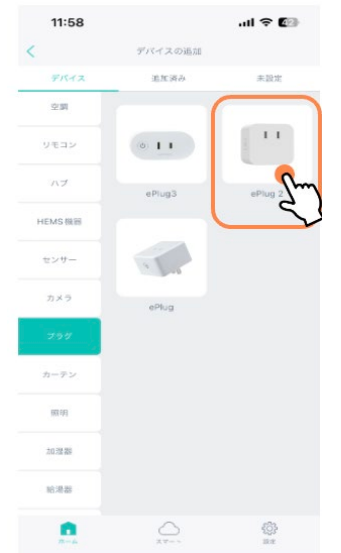

「IOT機器追加はこち ら」をタップします。

「ePlug2」をタップします。 本体をコンセントに差し込

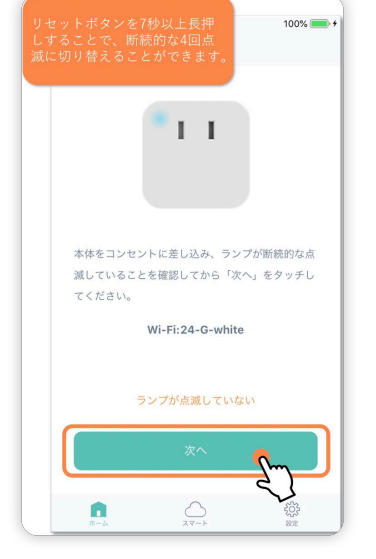

み、ランプが断続的な点滅を していることを確認してから 「次へ」をタッチしてくださ い。

 $2:15$ 

 $\mathbf{M} \triangleq \mathbf{N} \otimes \mathbb{N}$  of 28% ii

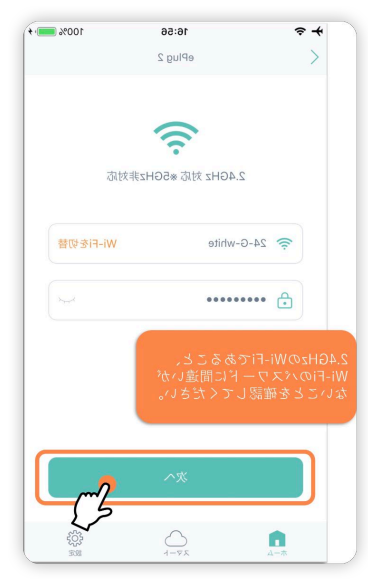

Wi-Fiが自動入力されているこ とを確認してWi-Fiパスワード を入力し、「次へ」をタップ します。

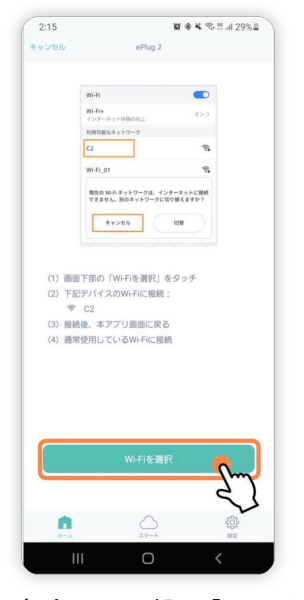

(1)画面下部の「Wi-Fiを選択」を タッチ

(2)下記デバイスのWi-Fiに接続:  $C<sub>2</sub>$ 

- (3)接続後、本アプリの画面に戻る
- (4)通常使用しているWi-Fiに接続

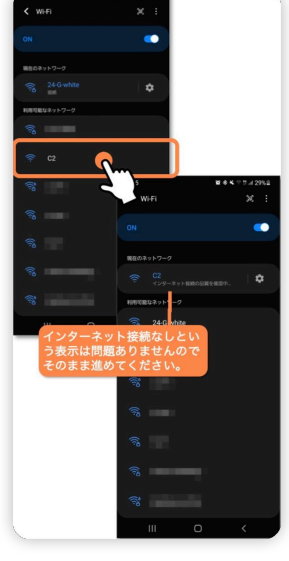

デバイスのWi-FiのC2に 接続します。 インターネットに接続な しという表示は問題あり ませんのでそのまま進め てください。

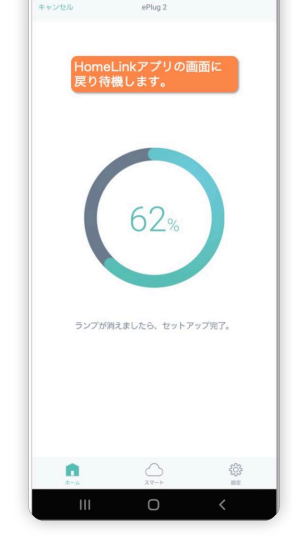

セットアップが始まり ます。(10〜30秒かか ります)

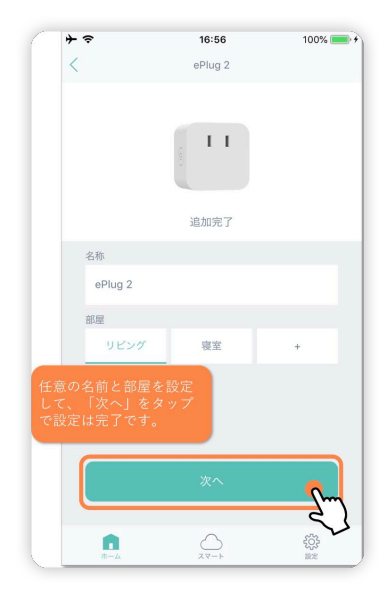

追加完了したら、お好みの名称 を入力して部屋を選択し、「次 へ」をタップし、登録完了で す。

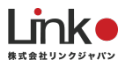

 $\widehat{\mathcal{L}}$ このネットワークはインターネット に接続していません。接続を維持し ますか? □ このネットワークについて次回から表<br>□ 示しない

#### いいえ はい

#### **上記のようなポップアップが表示された場合**

ePlug2に接続した後、ポップアップが表示されることがあります。Andoroid端末によって表示容 が異なりますが、ePlug2に接続するように選択してください。

例1:「このネットワークはインターネットに接続を行っておりません。接続を維持しますか?」 → 「はい」を選択

例2:「現在のネットワークは、インターネットに接続できません。別のネットワークに切り替え ますか?」

→「キャンセル」を選択

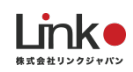

# <span id="page-19-0"></span>**ePlug3をセットアップする**

セットアップ前にePlug3のラン プの状態がセットアップ待機状態 (青点滅、もしくは紫点滅)にな っているかをご確認下さい。

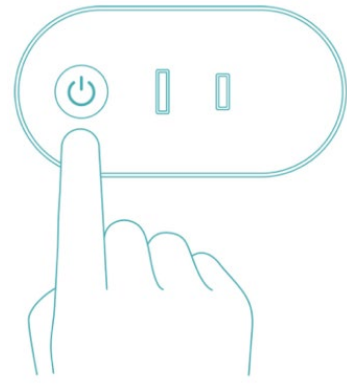

もしセットアップ待機状態でない 場合は、電源ボタンを8秒以上押 してセットアップ待機状態にして ください。

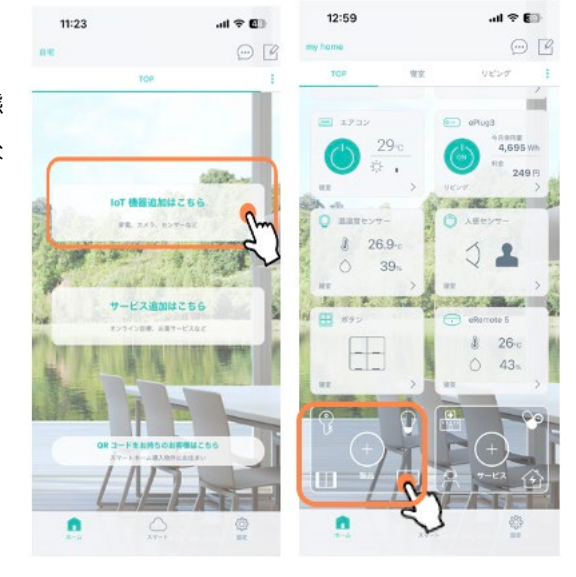

お使いのアプリの状況に応じて、 左右どちらかの操作を行って下さ い。

ePlug3をタップします。 右下のポップアップが出る場合は セットアップ画面までスキップで きます。

ャンセル

 $\sin \theta$  C

 $\left\vert \left\vert \cdot\right\vert \right\vert$ 

新規デバイスがあります。

 $\sim 1.1$ 

**JONY 2** 

11:58  $\langle$ 

 $\overline{a}$ 

 $y \in \mathbb{R}$ 

 $\overline{\kappa}$ 

**HEMS HER** 

 $899 -$ 

 $h \times 9$ 

カーテン

mm

**ALCOHOL** 

 $n\pi n$  $\blacksquare$  デバイスの追加

 $\sim$  1.1  $^{\circ}$ 

 $\sqrt{2}$ 

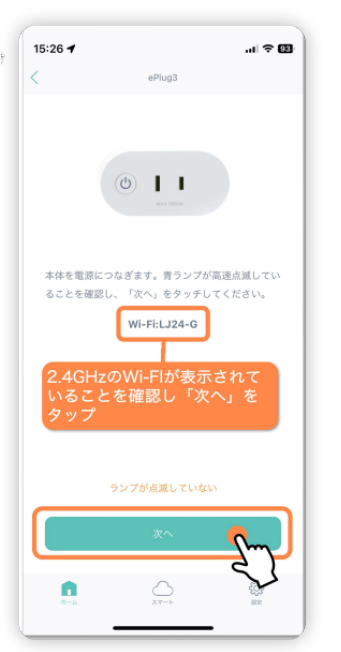

2.4GHzのWi-Fiが表示 されている事を確認 し、「次へ」をタップ して下さい。

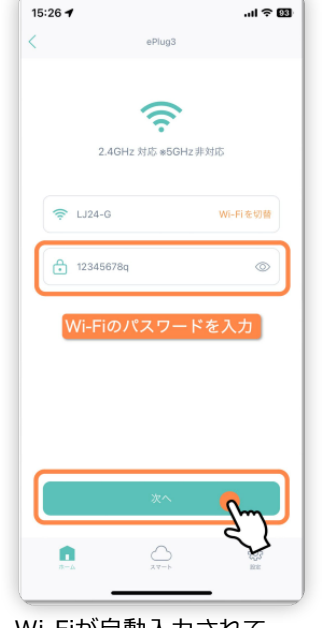

15:26  $\blacktriangledown$ 

Wi-Fiが自動入力されて いることを確認してWi-Fi パスワードを入力し、「次 へ」をタップします。

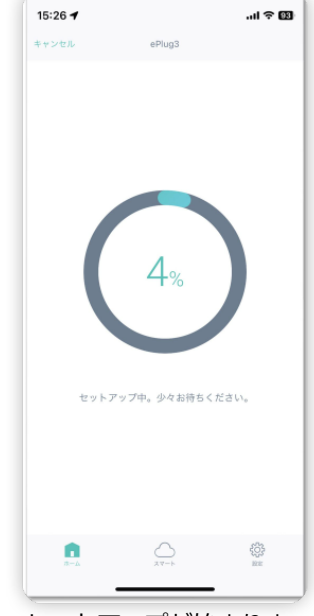

セットアップが始まりま す。(10〜30秒かかりま す)

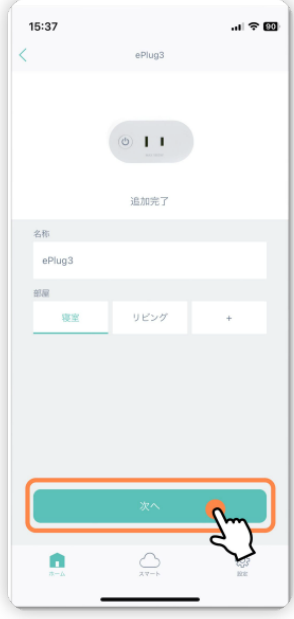

追加完了したら、お好 みの名称を入力して部 屋を選択し、「次へ」 をタップします。

#### 20 and the control of the control development in the control development in the control development in the control development in the control development in the control development in th<br>The control development in the co

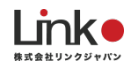

### <span id="page-20-0"></span>**ePlug3の操作画面**

ePlug3は、コンセントのオン・オフに加えて使用した電力量や、おおよその電気料金を表示することが可能です。

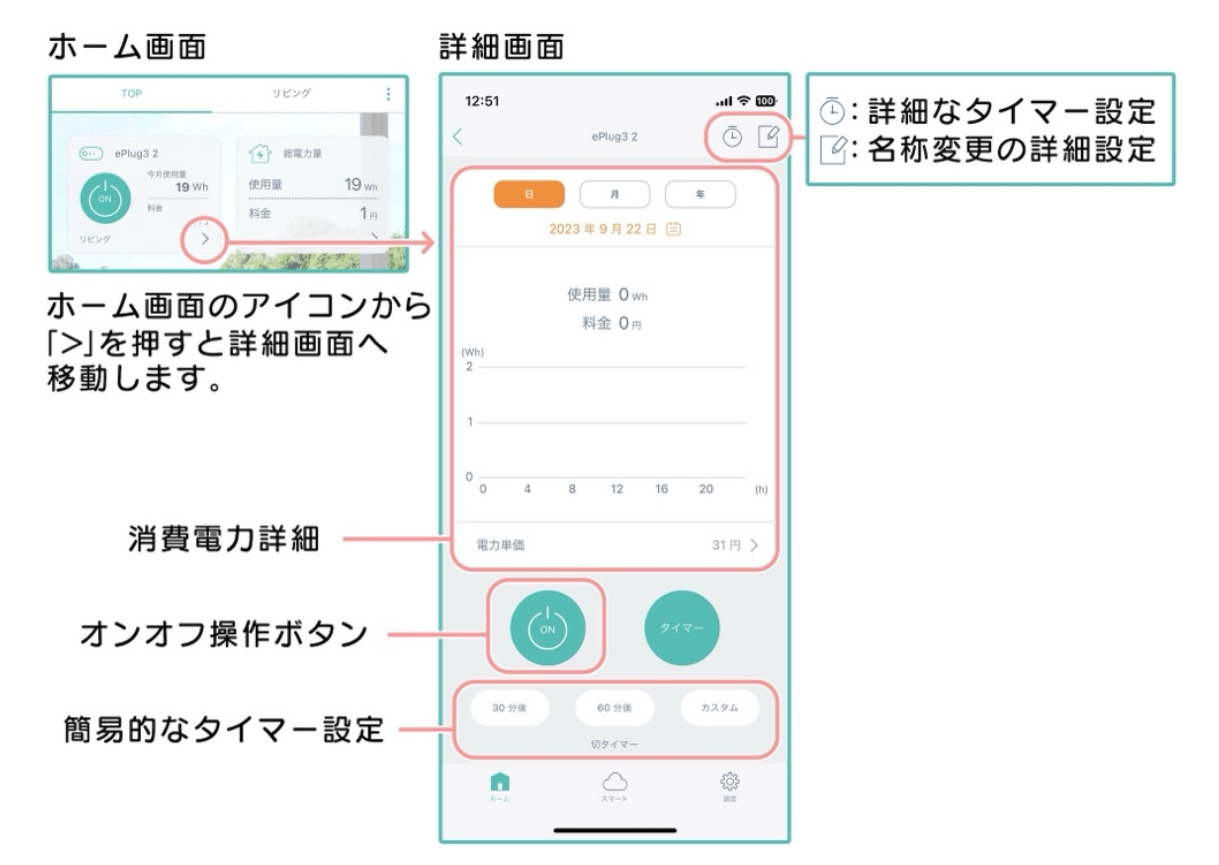

#### 消費電力詳細

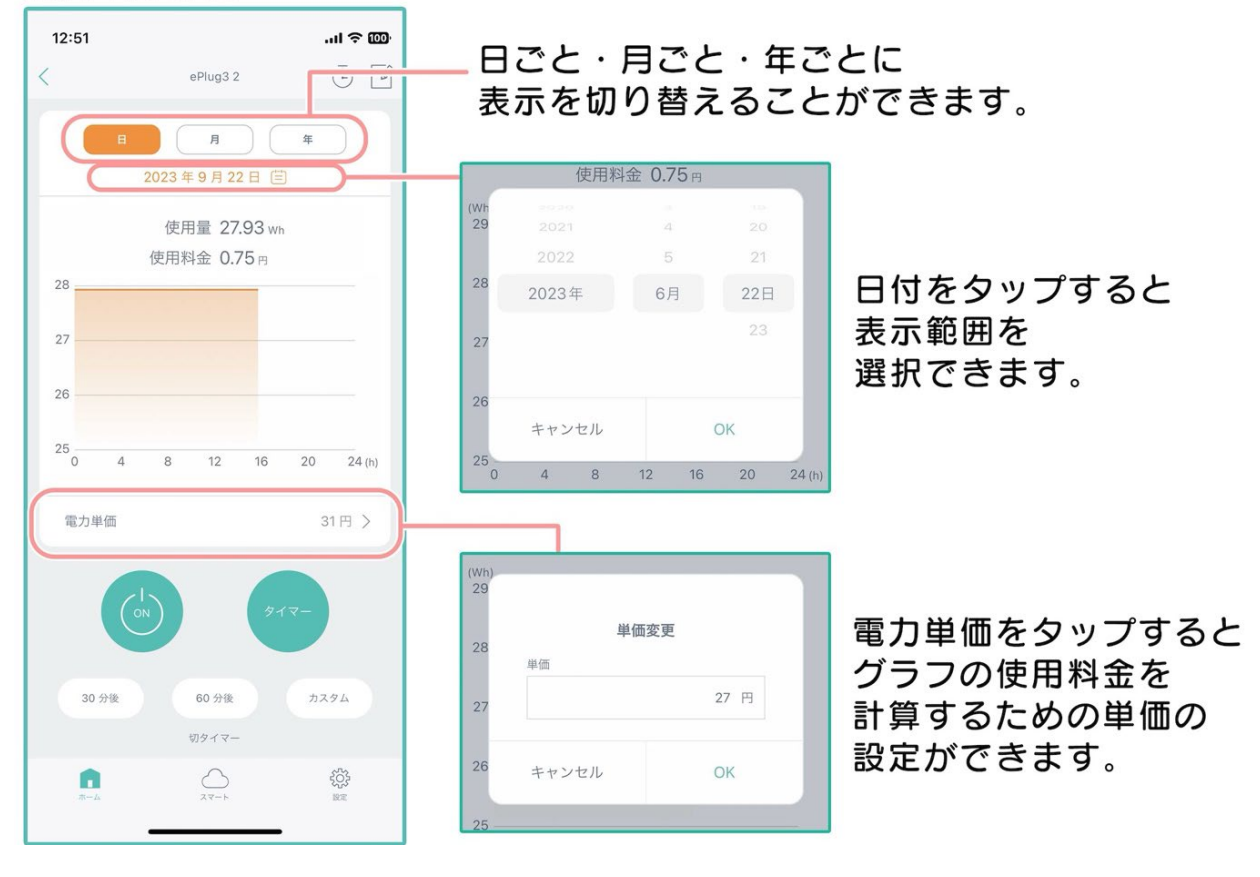

[目次に戻る](#page-1-0) 21

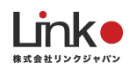

# <span id="page-21-0"></span>**ハブ(BLE)をセットアップする**

#### スマートフォンを部屋のWi-Fi(2.4GHz帯)に接続して登録を行ってください。

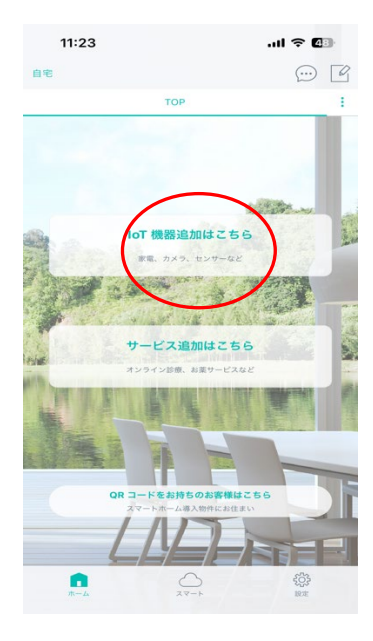

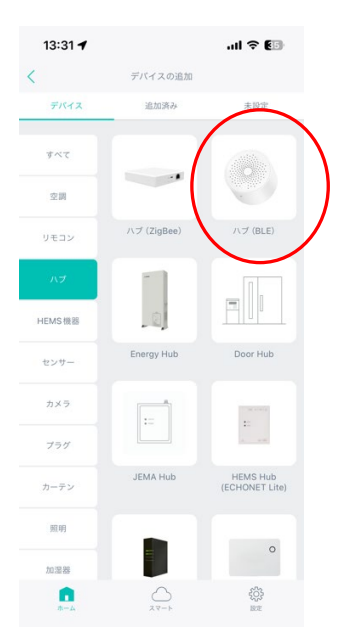

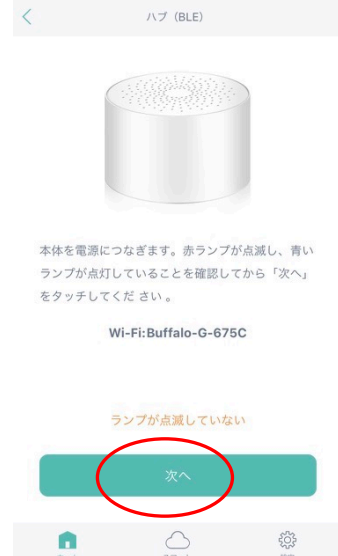

 $0:00$ 

 $\text{SIM} \, \texttt{\&} \, \texttt{\&} \, \texttt{\&}$ 

「IOT機器追加はこち ら」をタップ

「ハブ(BLE)」を選択 ランプが青色の点滅であること、2.4GHzのWi-Fiが 表示されてあることを確認し、「次へ」をタップ

 $130\%$ 

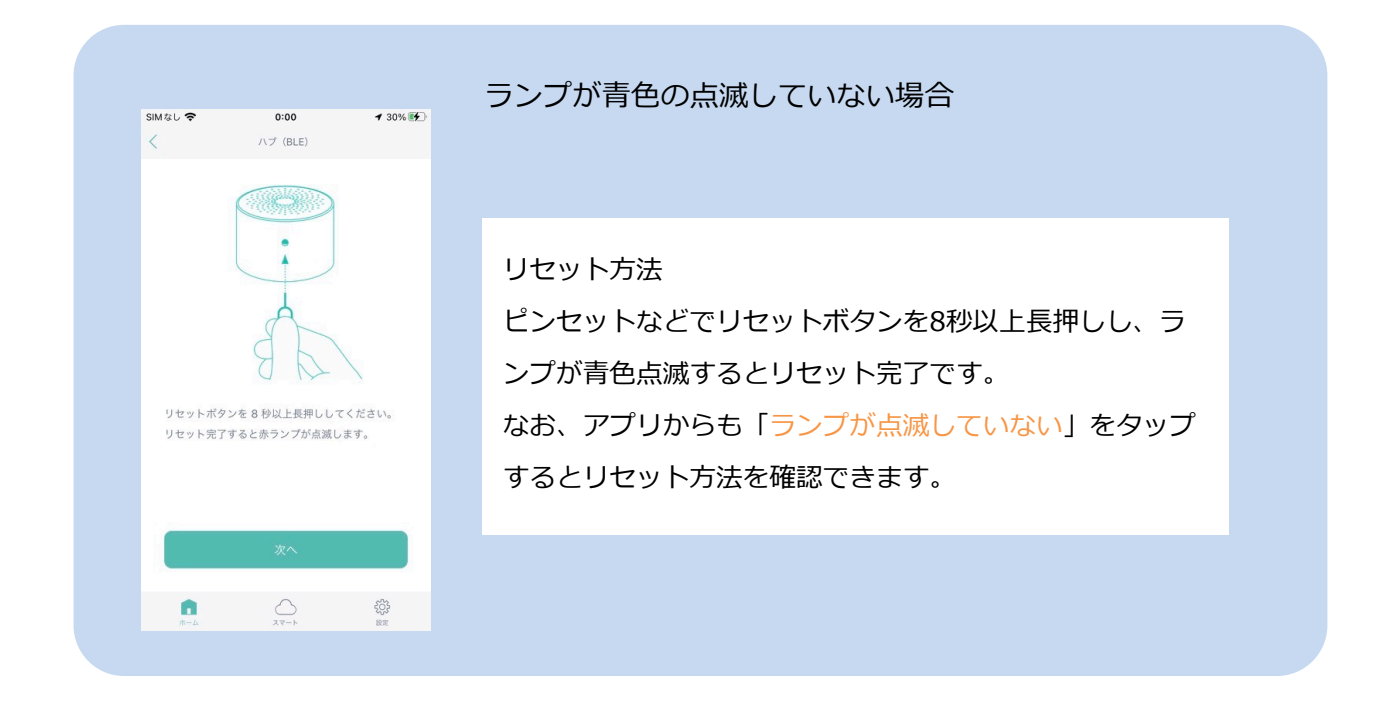

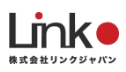

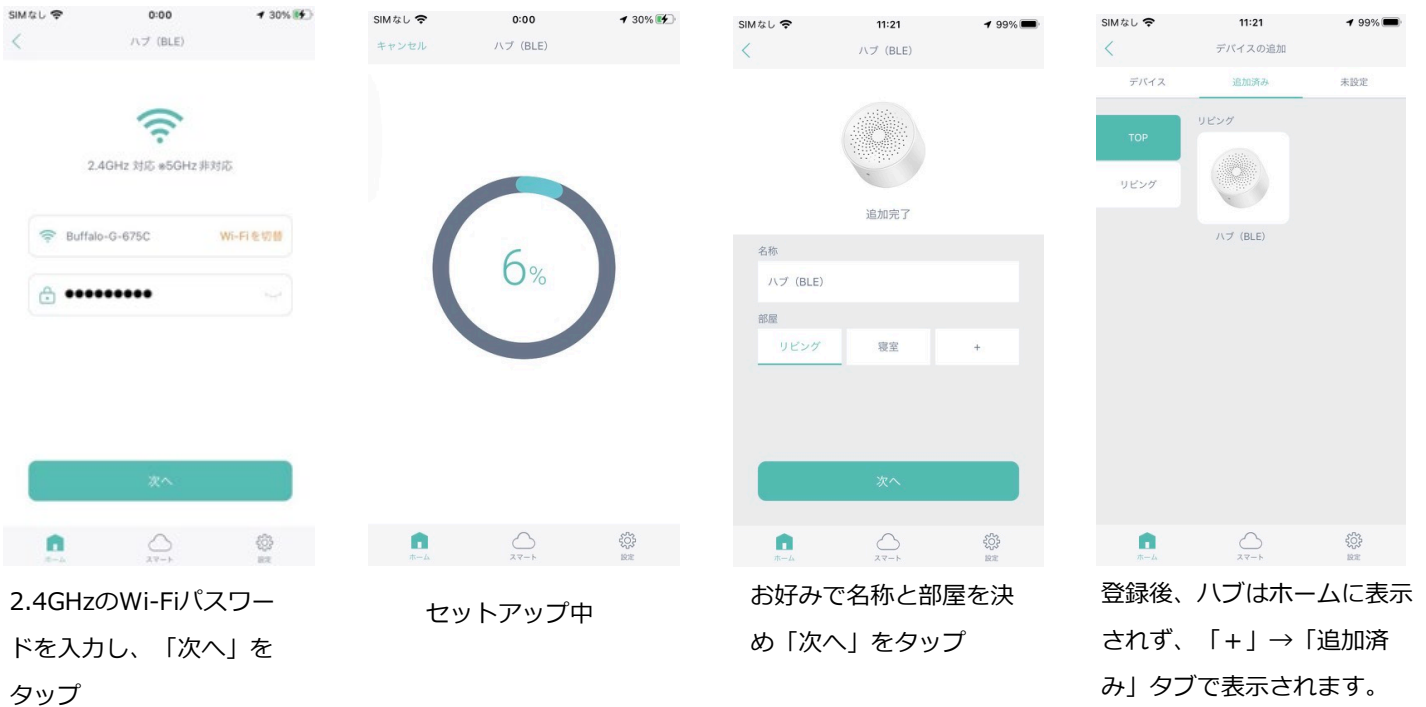

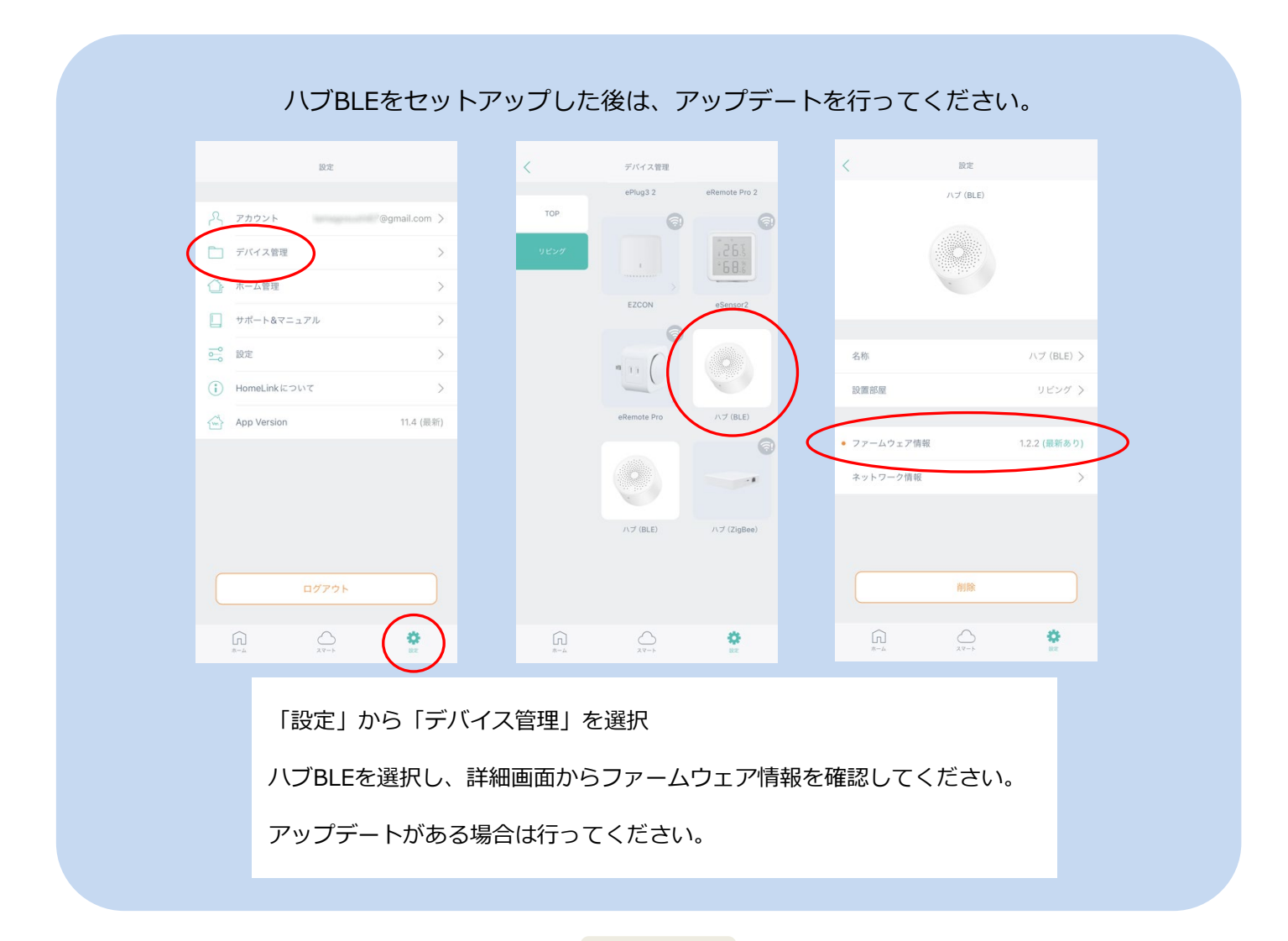

**[目次に戻る](#page-1-0) 23 キャンプ しょうしょう しょうしょう しょうしょう** 23

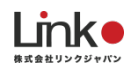

# <span id="page-23-0"></span>**eLump(BLE)の登録**

#### 予めハブBLEをセットアップしておく必要がございます。

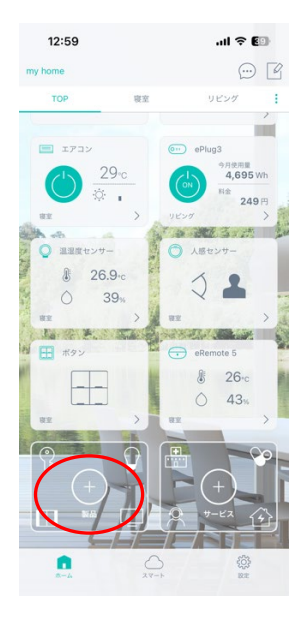

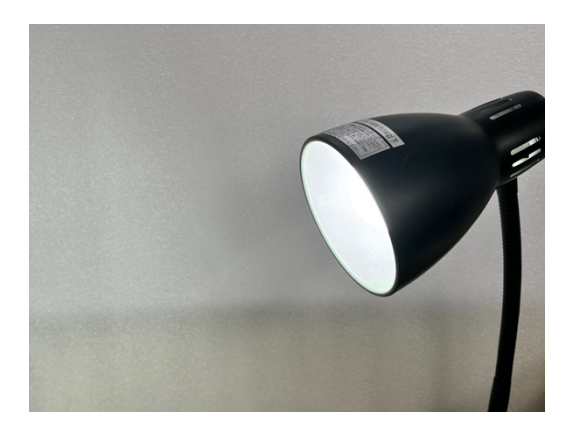

13:39  $\overline{\left( \right. }%$  $F1542$ センサー カメラ プラグ カーテン

> 加湿器 給湯器  $\mathbb{R}\mathbb{R}$ シャッター ロック ドアホン n

#### 「+」をタップします。 eLamp本体の電源をオン→オフ→オンし、 白色点灯にしてください。

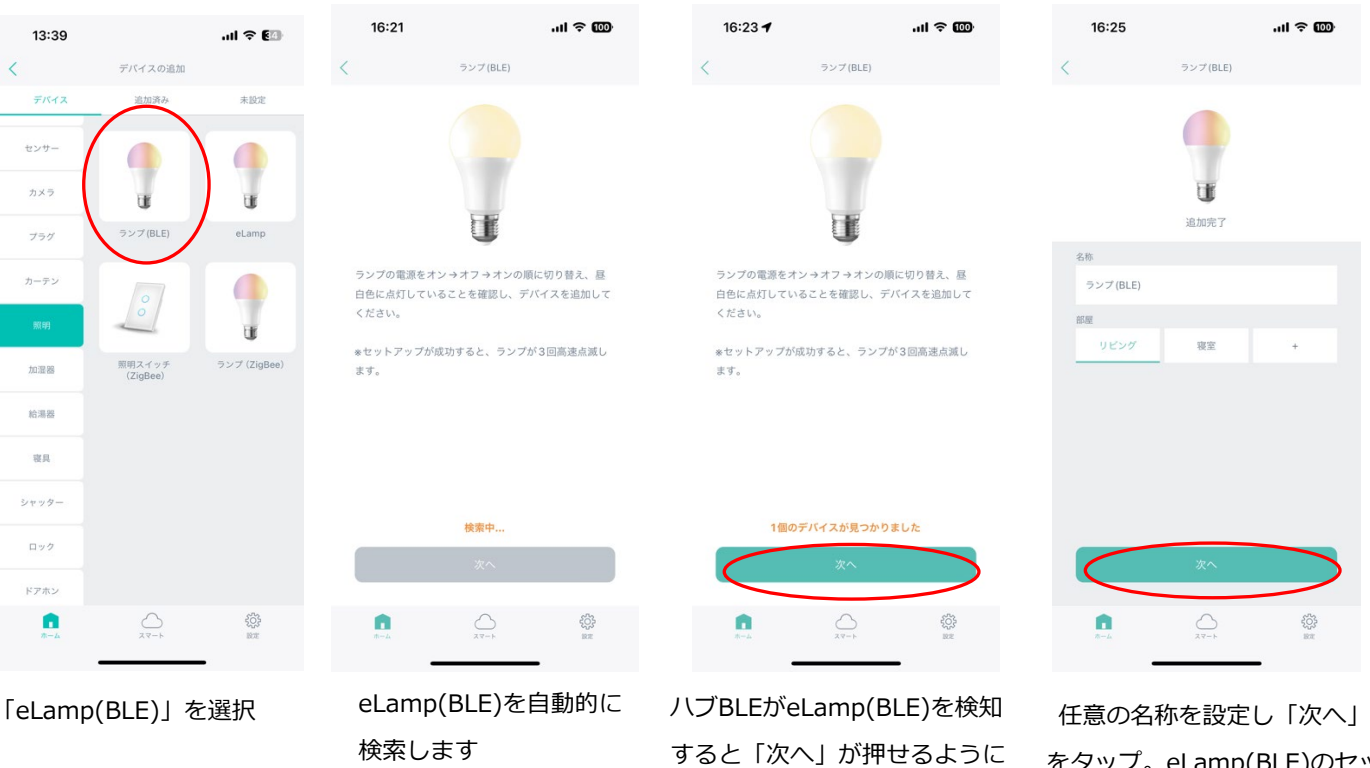

なります。「次へ」をタップ

をタップ。eLamp(BLE)のセッ トアップが完了します。

#### 24 コンプログラム アクセス アイディング [目次に戻る](#page-1-0)

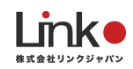

# <span id="page-24-0"></span>**5. 家電リモコンを登録(eRemotePro,AC100,AC200)**

<span id="page-24-1"></span>**家電リモコンの登録について**

eRemoteをセットアップしていない場合、家電の追加前にeRemoteを予めセットアップしておく 必要がございます。

eRemoteのセットアップ方法 (9ページ)を参考に予めセットアップを済ましておいてください。

本製品に家電リモコンを登録する方法は、以下の2つの方法があります。

① プリセット登録(簡単登録)

テレビ、エアコン、照明の登録については、メーカー選択するだけで簡単にリモコンの登録ができます。

② 手動学習で登録

 $\left\langle \begin{array}{ccc} & & & \text{if } & \mathbb{R}^n \end{array} \right\rangle$ 

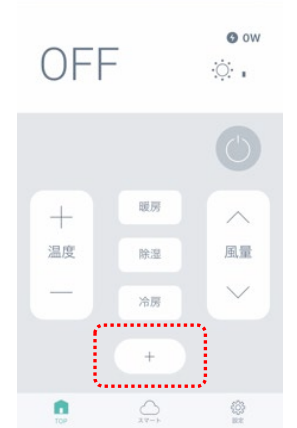

手動学習では、手元に家電リモコンを用意する必要があります。 学習の際は、本製品に家電リモコンを向けて学習させたいリモコンボタンを押してください。

プリセット登録したテレビ、照明は手動学習が可能です。 エアコンは左図の [ + ] から手動学習しボタンの追加が可能です。

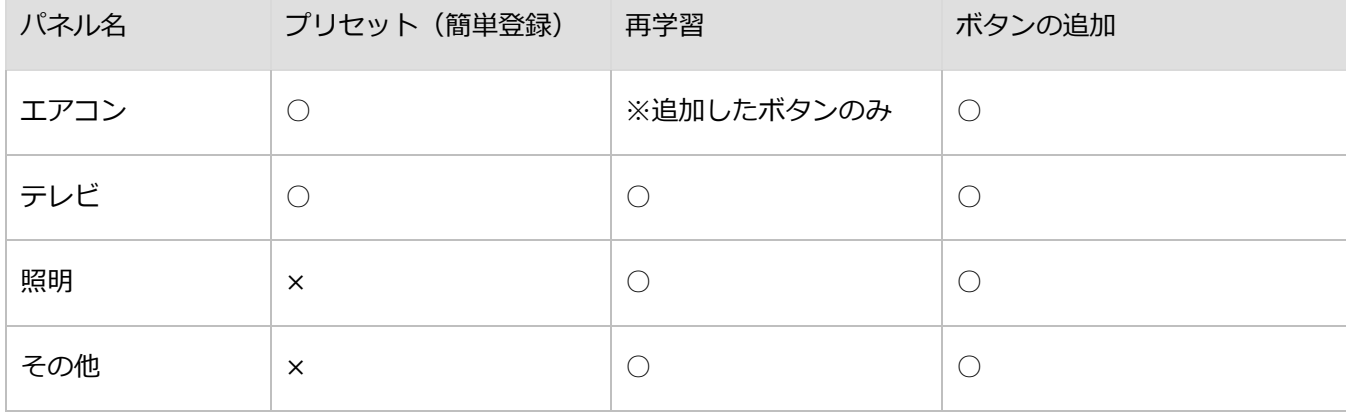

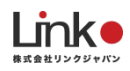

#### **リモコン登録時の注意点**

本製品と家電の間に壁や障害物があると赤外線が届かず、家電が反応せず正常にリモコンを登録できない可能性があ ります。登録の際は、設置場所にご注意ください。

#### **手動学習時の注意点**

・直射日光や照明光が直接強く当たる状況では学習は行わないでください。学習がうまくいかない場合は、暗い 部屋など場所を変更して行ってください。

・長押ししないようワンタッチを意識して学習してください。

・家電のリモコンの電池残量をご確認ください。

■エアコンのリモコン信号について

エアコンのリモコン信号は、冷房・暖房・温度・風量・風向などの情報をまとめて送信しています。 温度のみや風量のみの学習を行うことができません。

# **Ink**

### <span id="page-26-0"></span>**住設家電のリモコンの登録**

アプリの案内に従って、住設家電のリモコンを登録してください。登録完了後、<mark>全てのリモコンボタンをタッチし</mark>、問題 なく家電が動作するか確認してください。

作業完了後、管理会社様へ連絡を行ってください。

大まかな手順は以下となります。

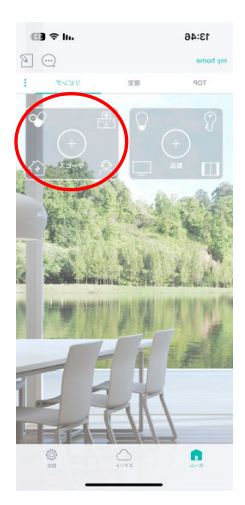

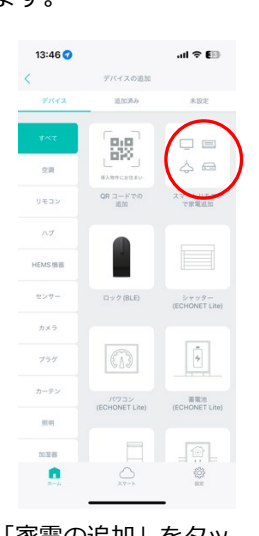

「+」をタップします。 「家電の追加」をタッ

プします。

| 13:47                       | $\mathbf{H} \in \mathbb{R}$<br>スマートリモコン |
|-----------------------------|-----------------------------------------|
| $\overline{\left( \right)}$ | で家電追加                                   |
|                             | リモコンを選択してください。                          |
| $\Box$ テレビ                  | $=$ $x732$                              |
| 人 照                         | <b>B</b> mmm                            |
| $\bigcap$ 加盟器               | $\Box vyyz - k$                         |
| タ その他                       |                                         |
|                             |                                         |
|                             |                                         |
|                             |                                         |
|                             |                                         |
|                             |                                         |
| ı.<br>$25 - 1$              | スマート<br><b>Note</b>                     |
|                             |                                         |

追加したい「リモコ ン」をタップし、案内 に従って登録を行いま す。

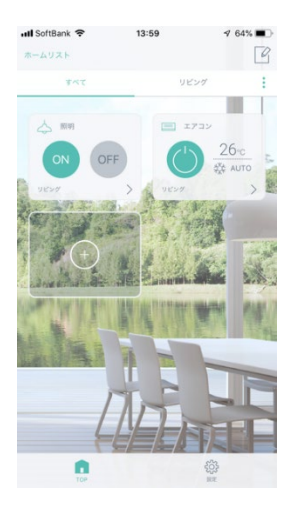

問題なく家電が操作で きるか、確認します。

細かい、家電の種類ごとの登録方法については次ページをご覧ください。

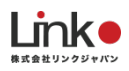

### <span id="page-27-0"></span>**エアコンの登録**

メーカーを選択するだけで、簡単にリモコンの登録ができます。 プリセット登録できない場合は、手動学習で登録していただく必要があります。

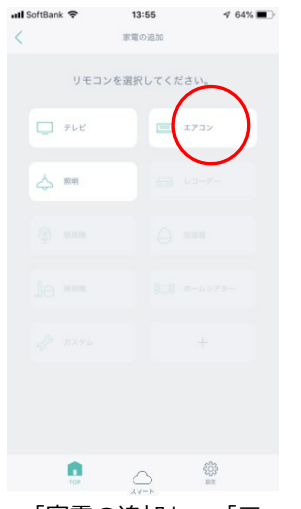

「家電の追加」→「テ レビ」をタップしま す。

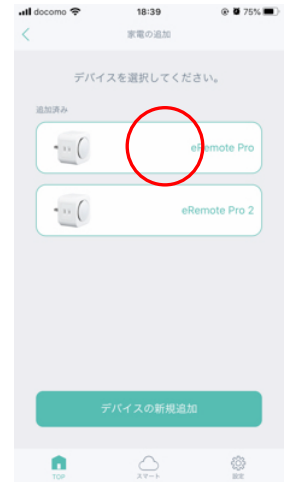

登録するデバイスをタップ。 ※登録済みのスマートリモコン が1つの場合はこの画面は表示 されません。

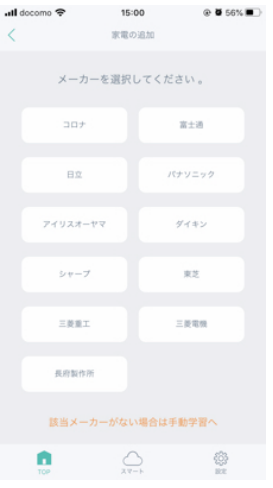

「メーカー」をタップします。 該当がない場合は、「該当メー カーがない場合は手動学習へ」 をタップします。

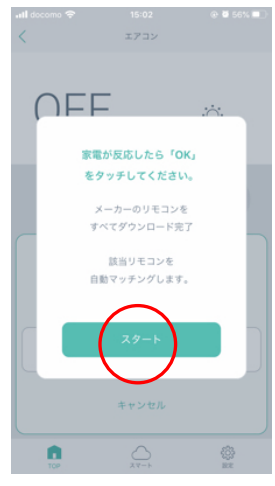

「スタート」をタップ します。

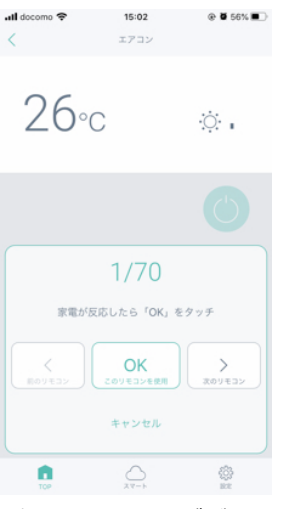

自動でマッチングが開始 されます。エアコンが反 応したら「OK」をタッ プします。

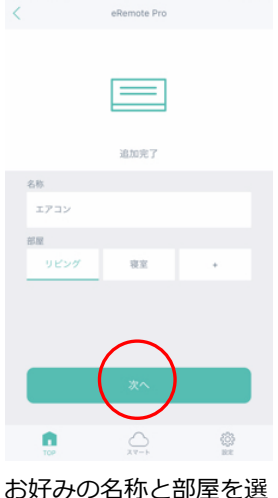

 $15:02$   $\circledcirc$  56

択して、「次へ」をタッ プします。

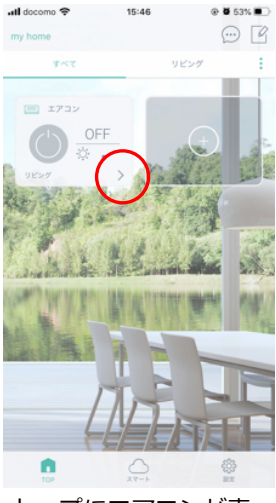

トップにエアコンが表 示され登録完了です。 「>」をタップするとエ アコンパネルが表示さ れます。

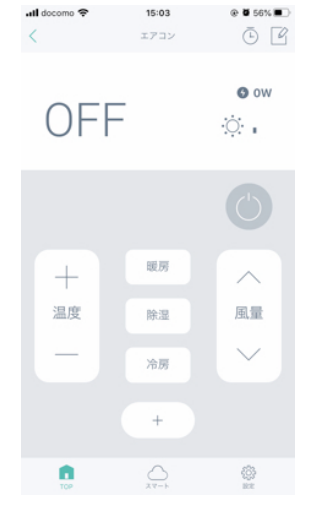

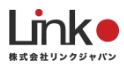

## <span id="page-28-0"></span>**テレビの登録**

#### メーカーを選択するだけで、簡単にリモコンの登録ができます。

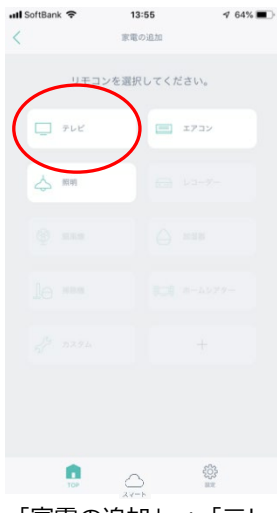

「家電の追加」→「テレ ビ」をタップします。

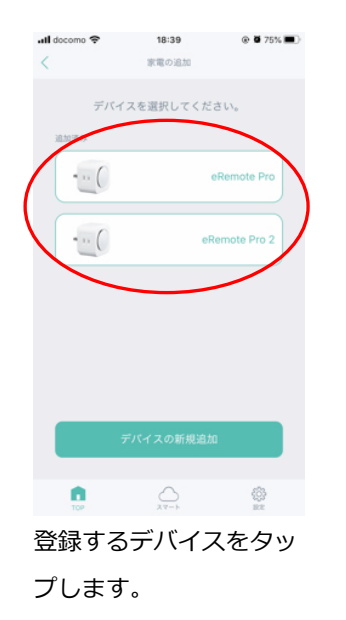

※デバイスの登録が1つ の場合はこちらの画面は 表示されません。

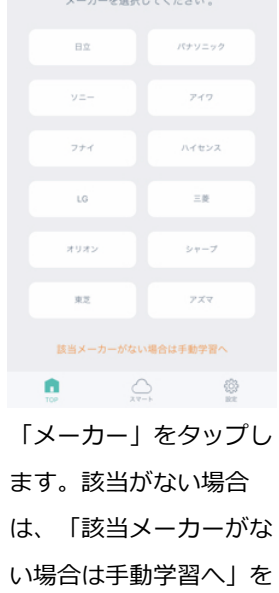

18:39

家電の追加

 $@$  0 75%

ull docomo **우** 

 $\langle$ 

**A** 12:30  $O<sup>2</sup>$  $\tilde{\tau} \cup \mathcal{C}$ 家電の近くにデバイスを設置し、 ニつ以上のボタンをタッチして 家電が反応したかどうかを 確認してください。 戻る  $\blacksquare$  $503$ 次の画面で、画面上で

2つ以上のボタンをタ ップしてテレビが反応 するか確認します。 「OK」をタップしま す。

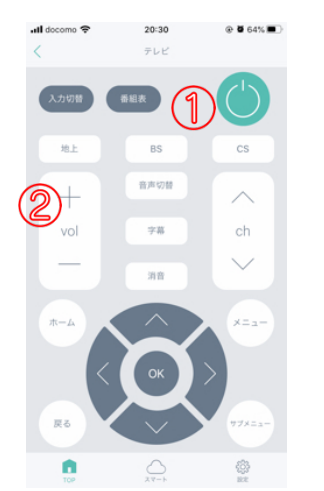

例として①電源ボタン と②音量アップを試し ます。タップして、反 応があるか確認しま す。

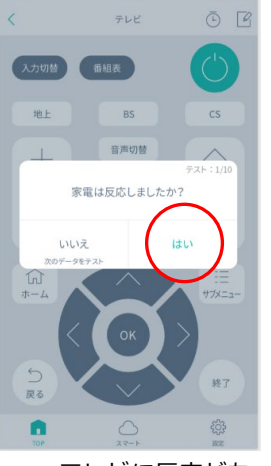

 $12:30$ 

50% mm

**LT** 

テレビに反応があった 場合は、「はい」をタ ップします。

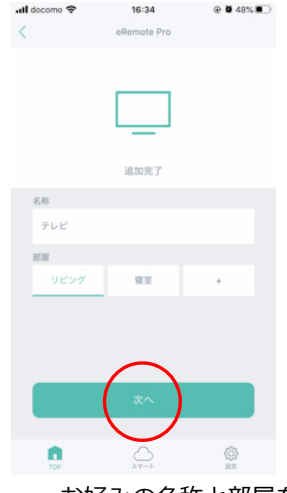

タップします。

お好みの名称と部屋を選 択して、「次へ」をタッ プします。

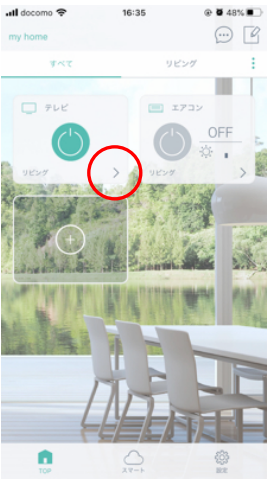

トップ画面に表示され ると、登録完了です。 「>」をタップすると テレビパネルが表示さ れます。

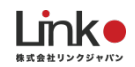

## <span id="page-29-0"></span>**再学習をする、未登録のボタンを学習する**

#### **再学習**

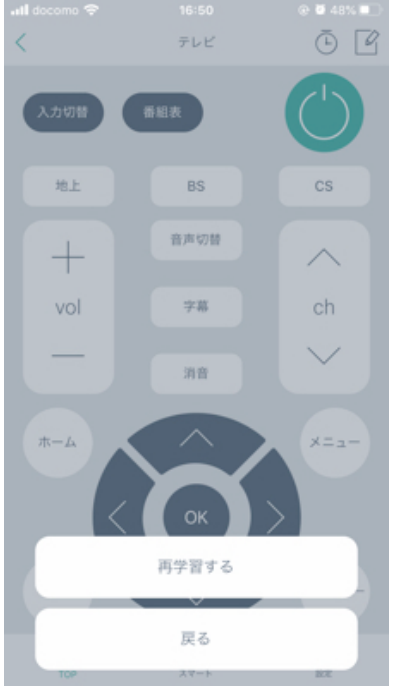

テレビ、照明、その他パネルではリモコンの再学習が可能です。 学習を間違った場合や、プリセット登録したテレビや照明のボタン、 または学習したボタンが操作できない場合は、

再学習したいボタンを長押しして、再学習してください。

#### **未登録のボタンを学習し登録する**

登録されていないボタンは薄くグレー表示されます。該当のボタンをタップすると学習画面が表示され、学習することで グレー表示からはっきりとしたボタンに切り替わります。

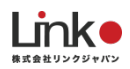

# <span id="page-30-0"></span>**6. 機器の追加、交換対応**

機器を追加、交換する場合は、管理会社様より管理者アカウント情報を頂いた上で、機器の登録を行ってください。 なお、交換の場合は、下記のように旧機器を削除して作業を行ってください。

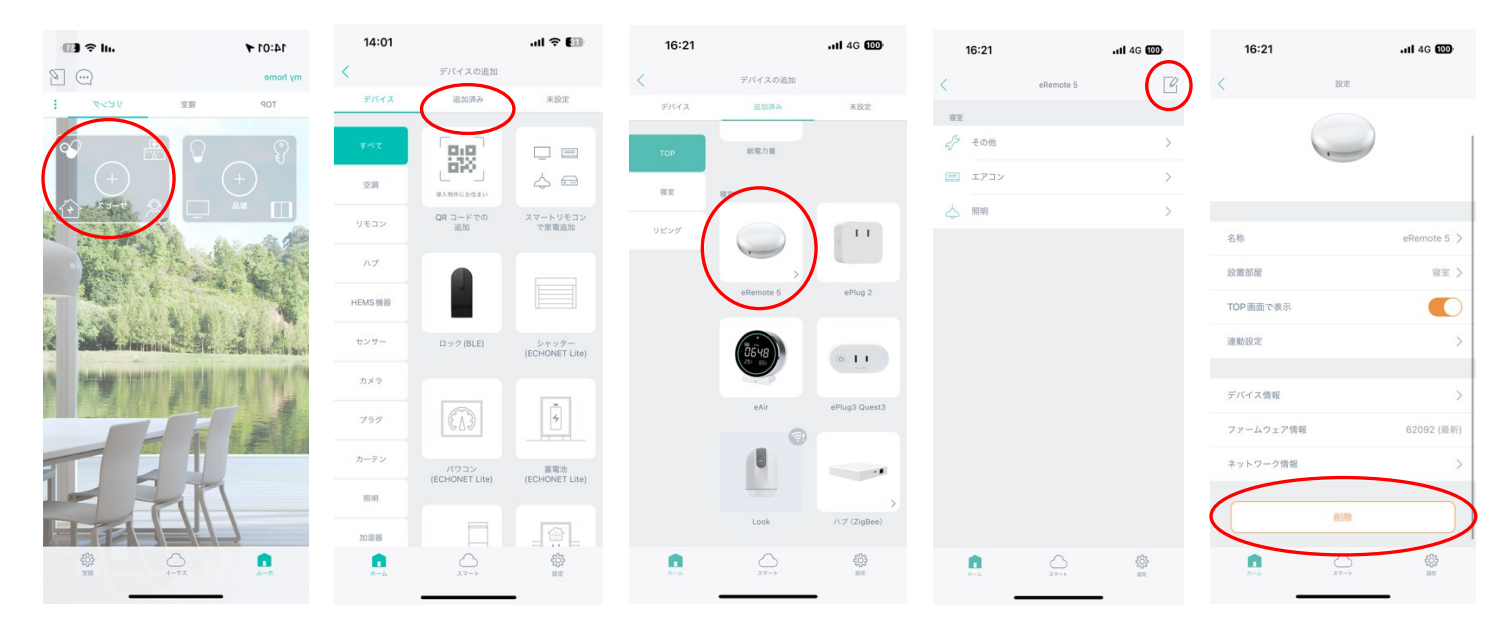

# <span id="page-30-1"></span>**7. スマートリモコンの設置**

セットアップ時、どこのコンセントに差し込んでもセットアップ可能です。セットアップ完了後、下図のようにエアコン 用コンセントに設置し、リモコン操作を確かめてください。また、エアコンのコンセントは側面のコンセントに差し込ん でください。

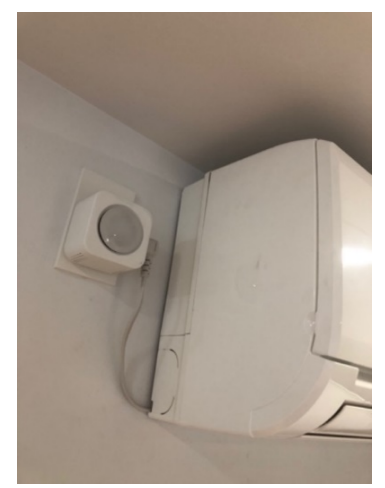

※設置について

・通常はエアコンの近くにあるコンセントに設置してご運用ください。 もしもエアコンの横にコンセントがない場合や、家電操作が上手くいかない 場合は別のコンセントに設置してください。

※100Vコンセントの場合、eRemoteProもしくはeRemote AC100をご使用ください。 ※200Vコンセントの場合、eRemote AC200のみ使用可能です。

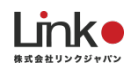

# <span id="page-31-0"></span>**設置時のポイント**

#### **eRemote AC100、AC200の場合**

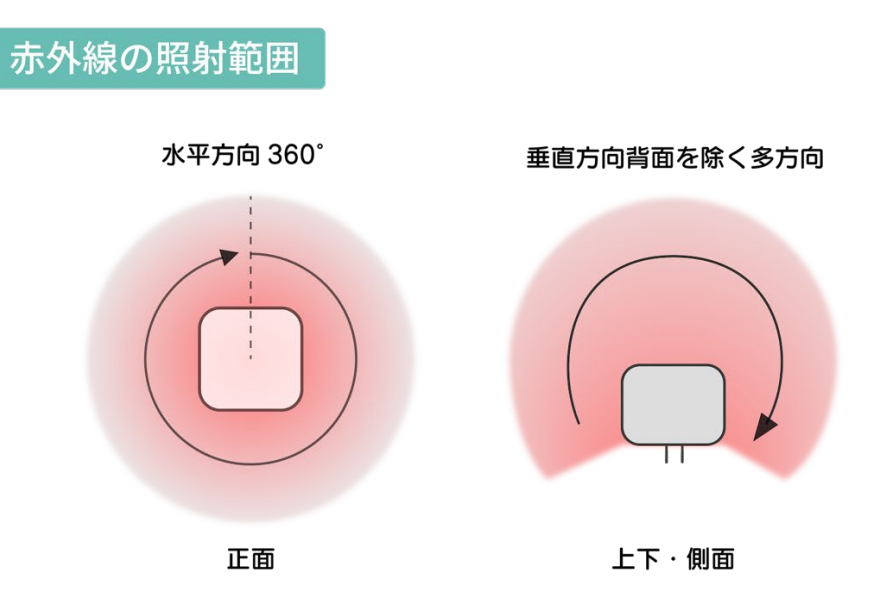

※お使いの環境により照射距離は変わります。

スマートリモコンの発信部から直線的に操作対象の家電まで赤外線が 届く 距離に設置が必要です。

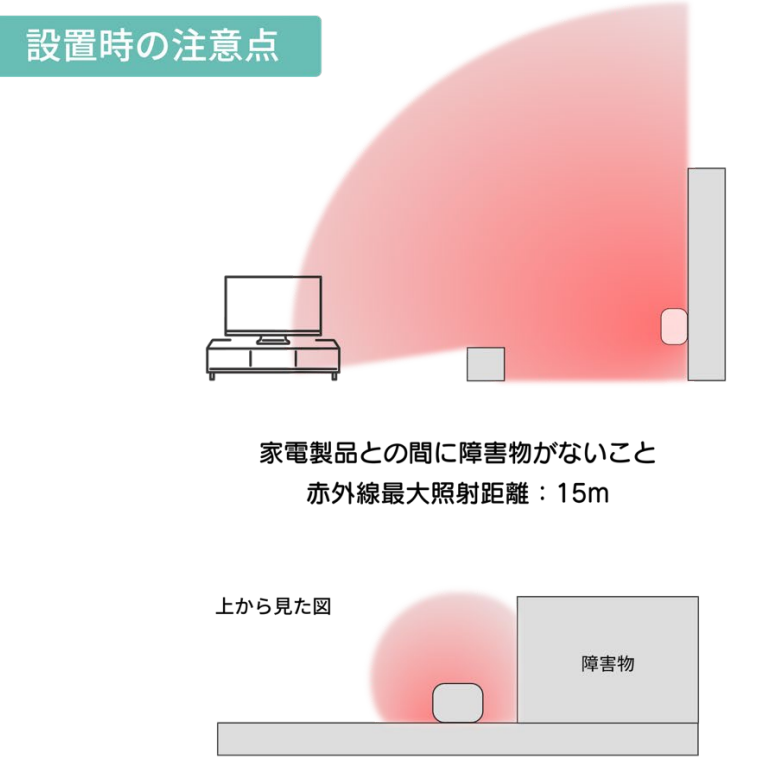

照射範囲を妨げないこと

※eRemote AC100 は 100V コンセント専用です。 ※200V コンセントでは eRemote AC200 をご使用ください。

32 **[目次に戻る](#page-1-0)** 

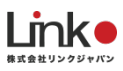

#### **eRemote Proの場合**

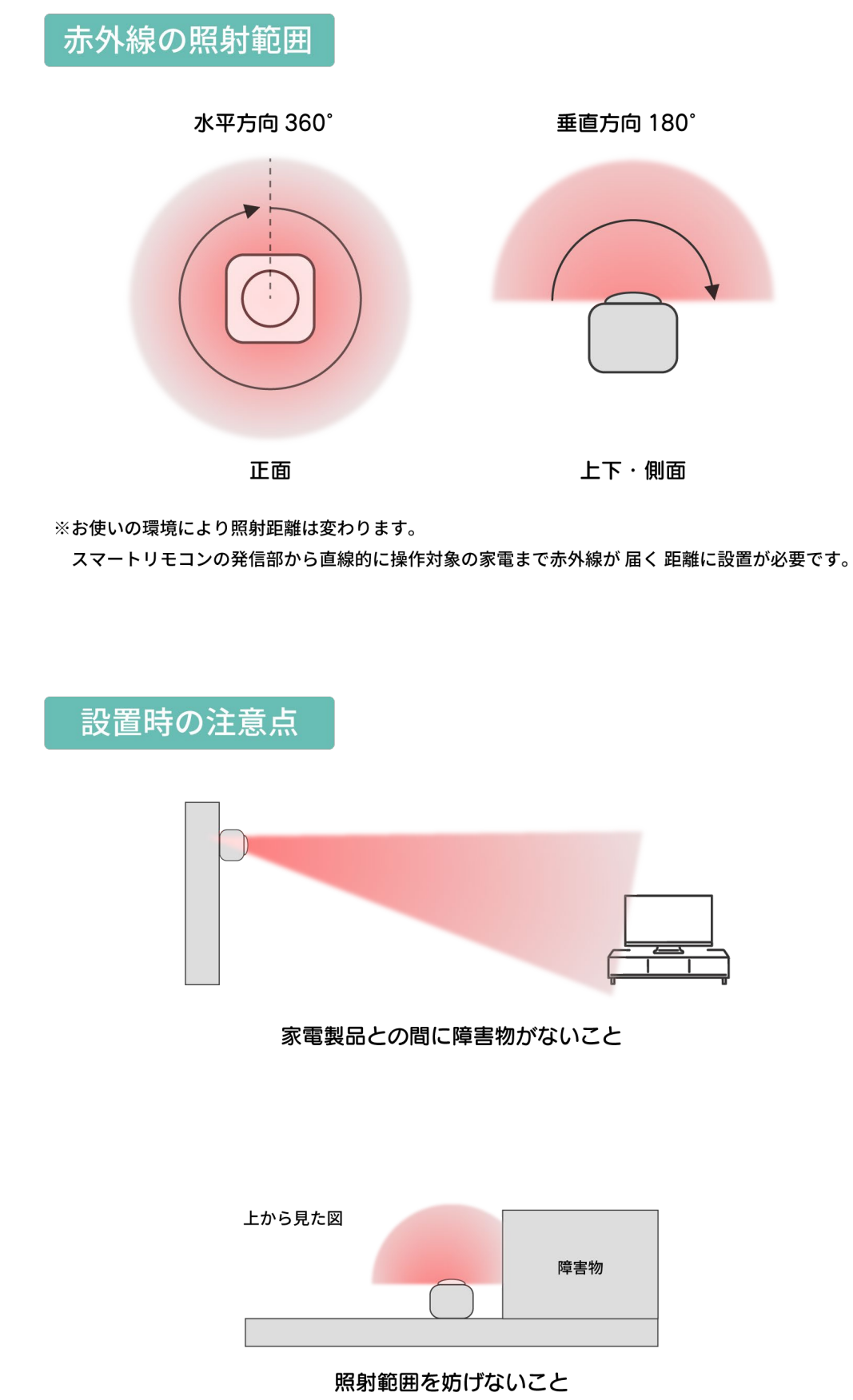

※eRemote Pro は 100V コンセント専用です。200V コンセントでは使用しないでください。

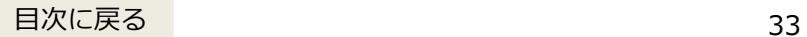

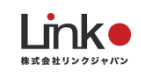

# <span id="page-33-0"></span>**8. eCurtainを登録する**

「ePlugをセットアップする」または下記の動画(URL)を参考にeCurtainの登録を行ってください。 ※eCurtainの登録方法は自動セットアップのみです。

#### <https://youtu.be/0wP98ElV9M4>

#### ●設置方法(既存のカーテンレールに取り付ける場合)

※取付可能な既存カーテンレールは断面が「角形」や「C型」の金属性レールです。 ※既存のカーテンレールの取付金具がしっかりと固定されていないことをご確認ください。

> 既存のカーテンレール (C型の断面)

- ① カーテンレールのサイドからキャップを 外してください。 ランナーをすべて抜いてください。
- ② 付属のブラケットにネジとナットを 付けて、カーテンレールの横から溝 に差し込みます。
- ③ 約80センチの間隔に調整し、 しっかりとネジを締めこんでブラケ ットを確実に固定します。

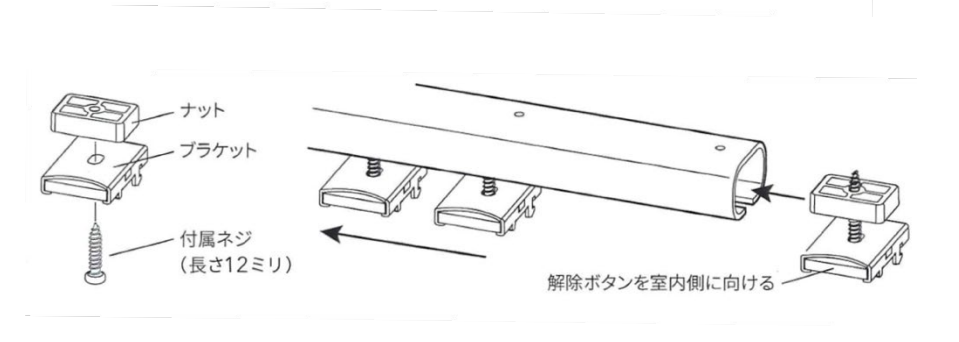

キャップ

ラン

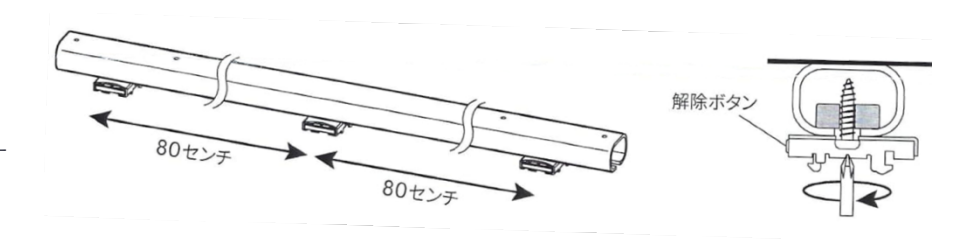

④ ブラケットに電動レールを取り付けます。 最初にブラケットの固定フックに引っかけて、次に手前側 の可動フックに押し込みます。

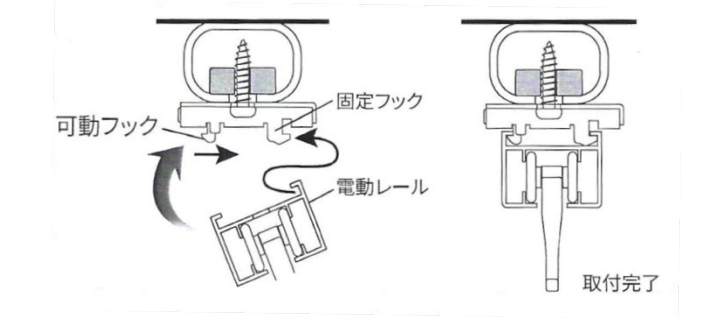

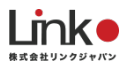

⑤ リードランナーにカーテン ハンガーを挿し込み、 奥に突き当たるまで押しま す。

> 「抜け止めフック」が 四角い穴に掛かったことを確 みんじん 認してください。

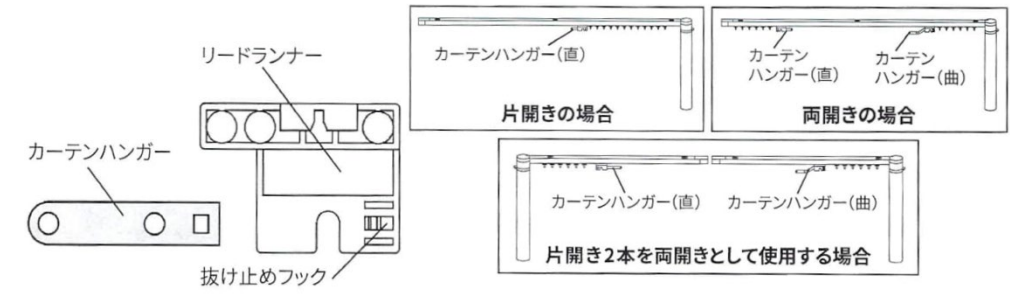

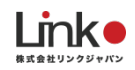

### <span id="page-35-0"></span>**eCurtainのパネル画面について**

バーにある「〇」をスライドさせると開閉ができます。

「>」をタップすると詳細画面へ移動します。

詳細画面では、「タイマー設定」・「スライドバー」・「停止」・「開」・「閉」ができます。

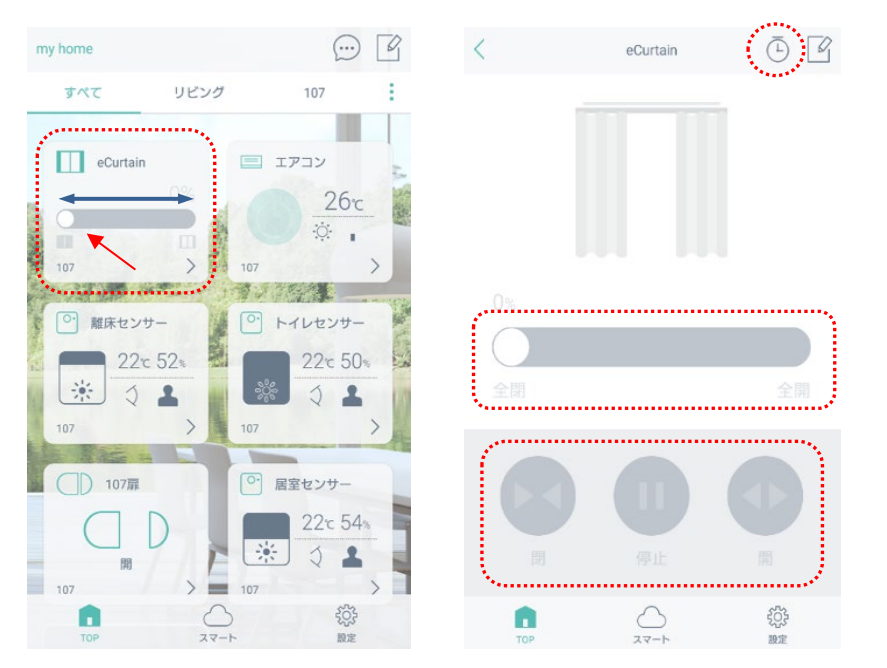
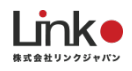

## **9. eCamera 2(LOOK)を設置する ※ご利用者(入居者)さま自身で登録を行います。**

※eCamera2のセットアップについて、設置業者は登録を行わないでください。プライバシーの観点からユーザーが各自 で登録します。なお、ユーザー(子アカウント)がQRコードをスキャンしてもセキュリティ上、視聴できません。

モデルルームでのご利用などアプリにて登録する必要がある場合は、以下のwebマニュアルをご参照ください。

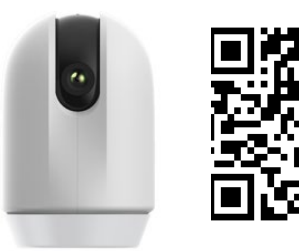

マニュアルページ

<https://linkjapan.co.jp/question/look/>

**設置例**

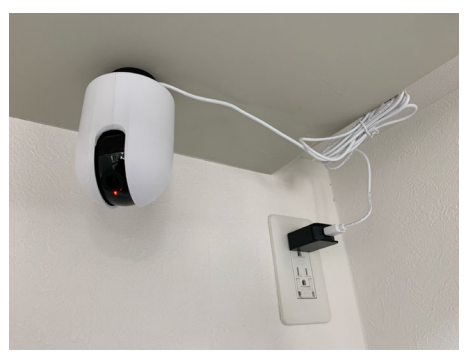

天井に取り付けた場合

**取付方法**

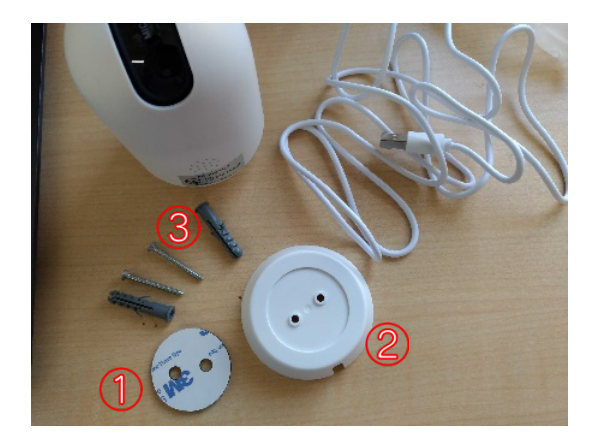

①両面テープ

②トレイ

③天井用固定ネジ(ALC用アンカー)

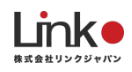

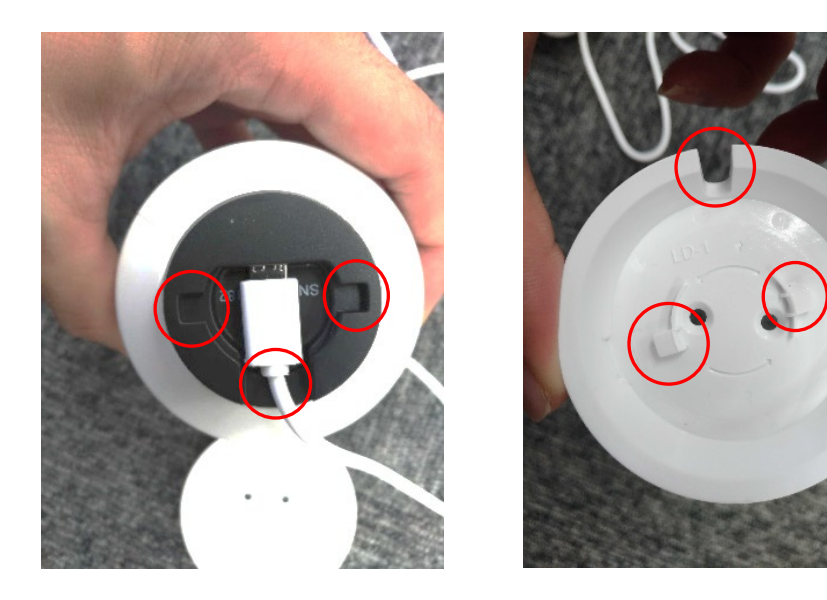

ケーブルの溝と本体底の溝を合わせます。 そのは インパン 合わせたら10°位、右周りにひねり

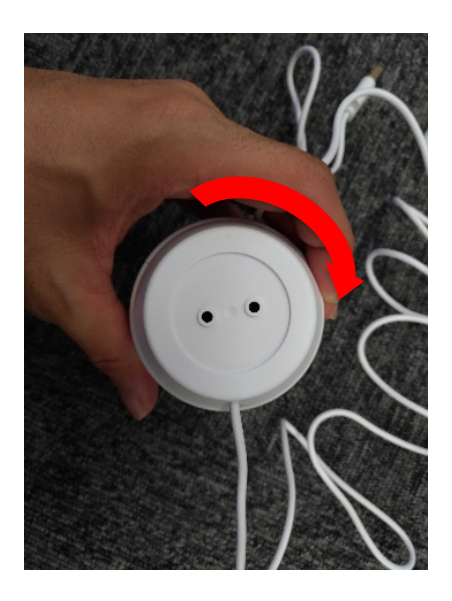

ます。

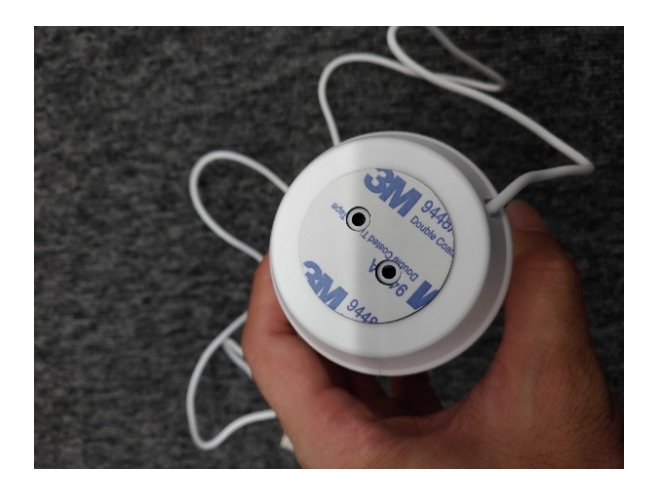

両面テープまたはネジで固定します。

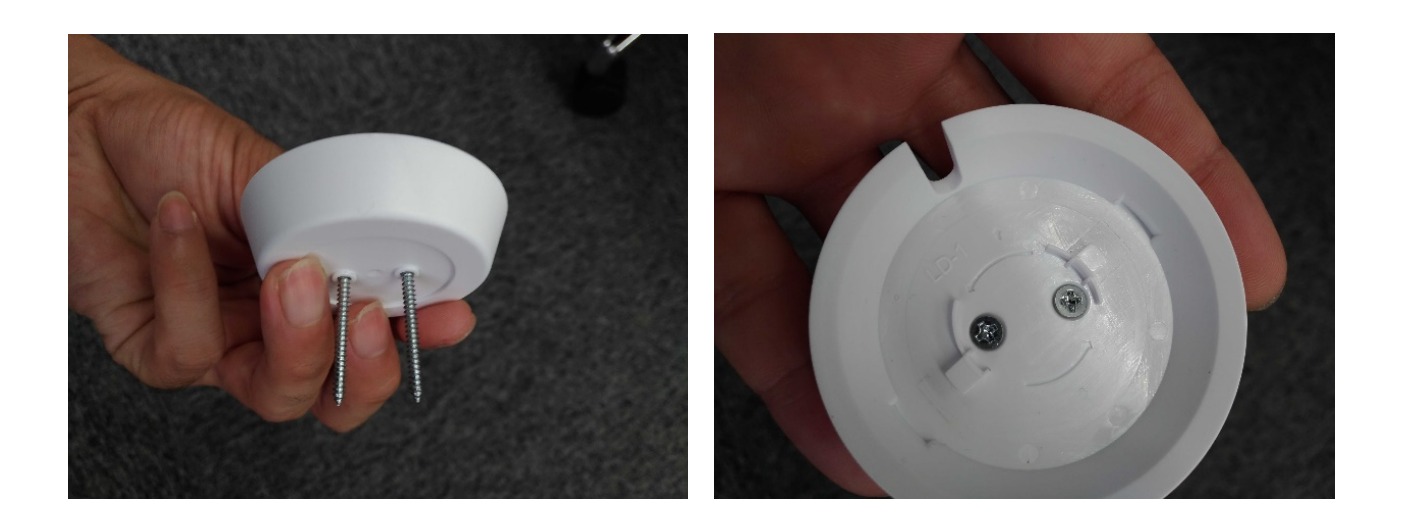

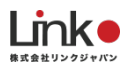

## **10.機器をリセットする**

必要に応じて、機器をリセットしたい場合はこちらのページをご参照ください。

## **eCamera2(LOOK)をリセットする**

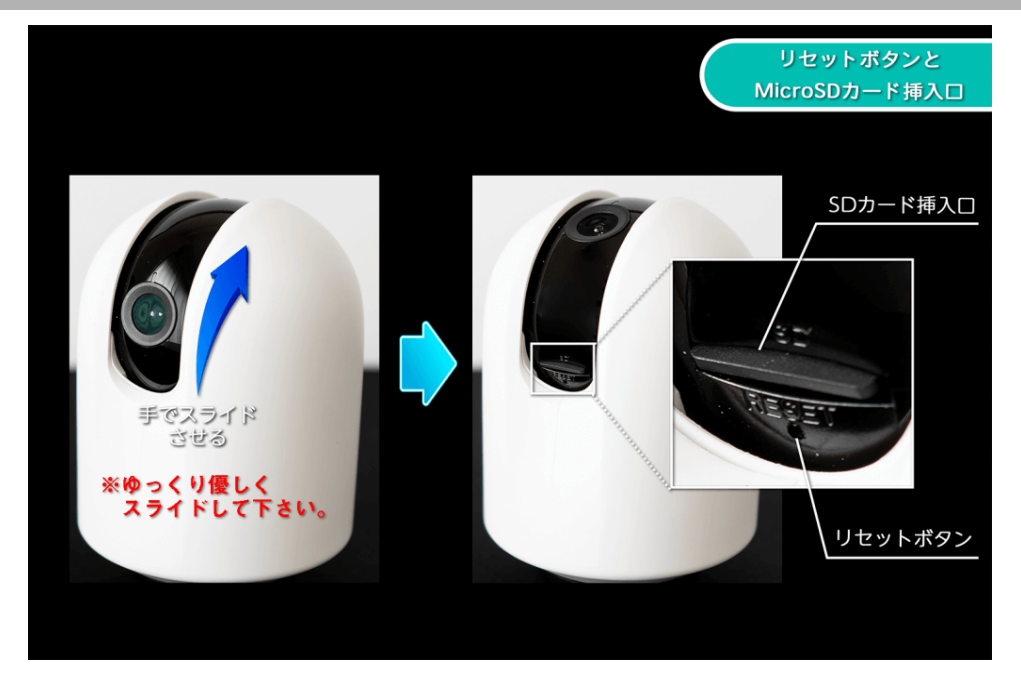

必要に応じて、機器をリセットしたい場合はこちらのページをご参照ください。 解除する方法は2つあります。

#### 1. **本体から**

本体のリセットボタンをピンセットなどを使用して5秒以上長押しします。赤色点滅になるとリセット完了です。

#### 2. **アプリから**

アプリから削除して、本体のランプが赤色点滅になるとリセット完了です。

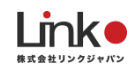

## **11.ZigBee対応製品を登録する (ハブ,照明スイッチ,温湿度,開閉,ボタン,カーテン) ハブ(ZigBee)を登録する**

下記のマニュアル(ホームページ、YouTube動画)を参考にハブ(ZigBee)の登録を行ってください。

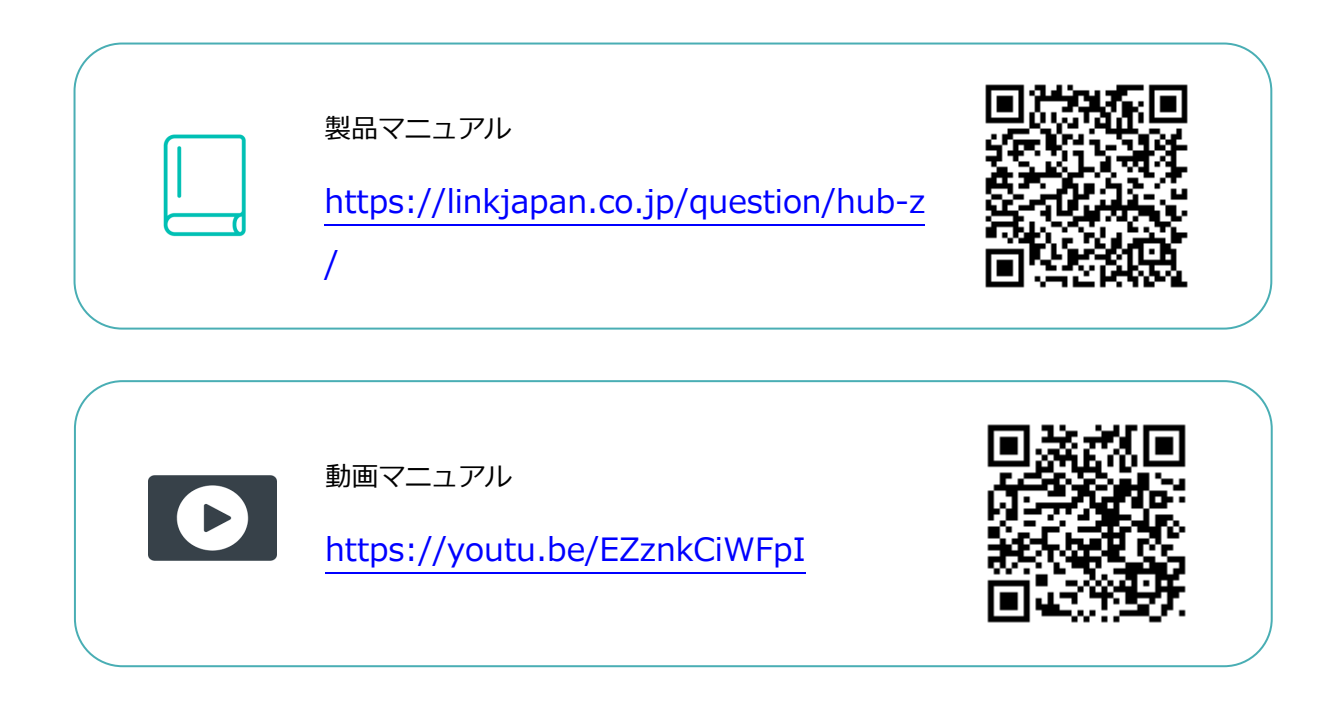

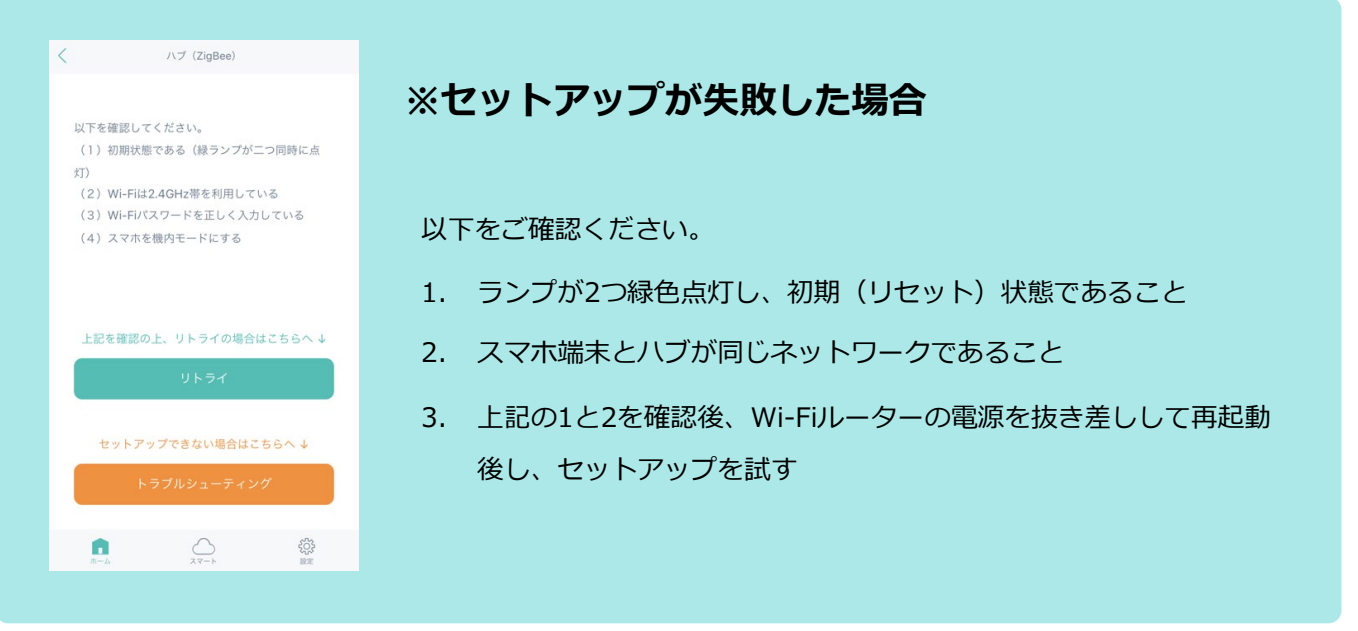

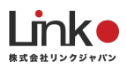

### **一括でZigBee子機を登録する**

一括でZigBee子機を登録することができます。複数機器がある場合は、一括登録が便利です。

一括で登録できない場合は、次項の「個別でZigbee子機を登録する」をご参照ください。

- ●事前確認
- ・ハブを登録していない場合は、ハブを登録してください。
- ・ハブの電源およびLANケーブルが接続されているか確認してください。
- ・一括で登録する子機をすべて初期状態にしてください。

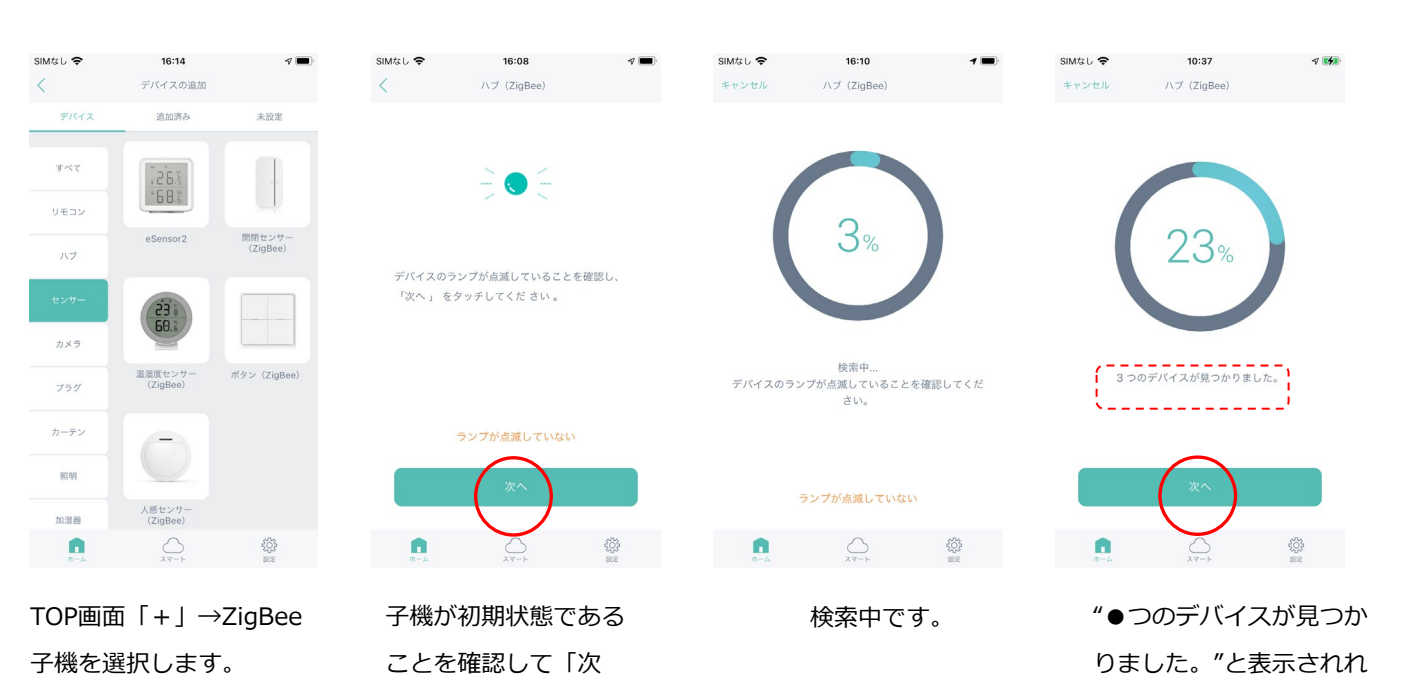

※ZigBee子機ならどれを 選択しても可

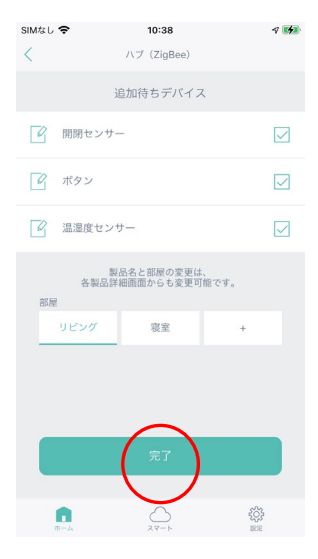

「完了」をタップしま す。

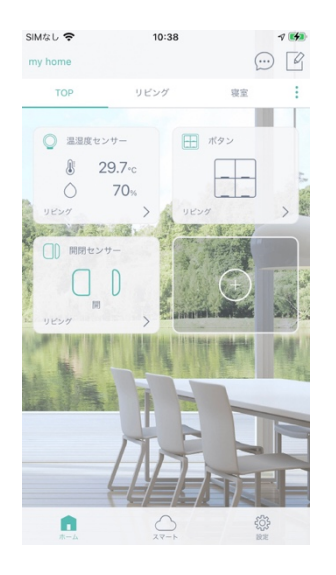

へ」をタップします。

TOP画面に表示され登録 完了です。

ば、「次へ」をタップし

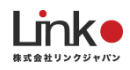

## **個別でZigBee子機を登録する**

個別でZigBee登録する場合は、こちらをご参照ください。

#### ●事前確認

- ・ハブを登録していない場合は、ハブを登録してください。
- ・ハブの電源およびLANケーブルが接続されているか確認してください。
- ・一括で登録する子機をすべて初期状態にしてください。

 $\langle$ 

#### 例として、温湿度センサーの登録手順を説明します。

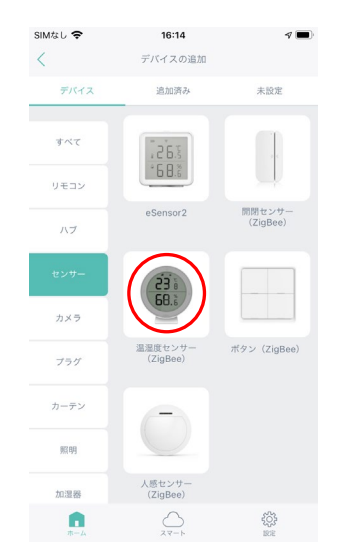

TOP画面「+」→「温湿度 センサー」を選択します。

SIMなし  $\epsilon$  16:19

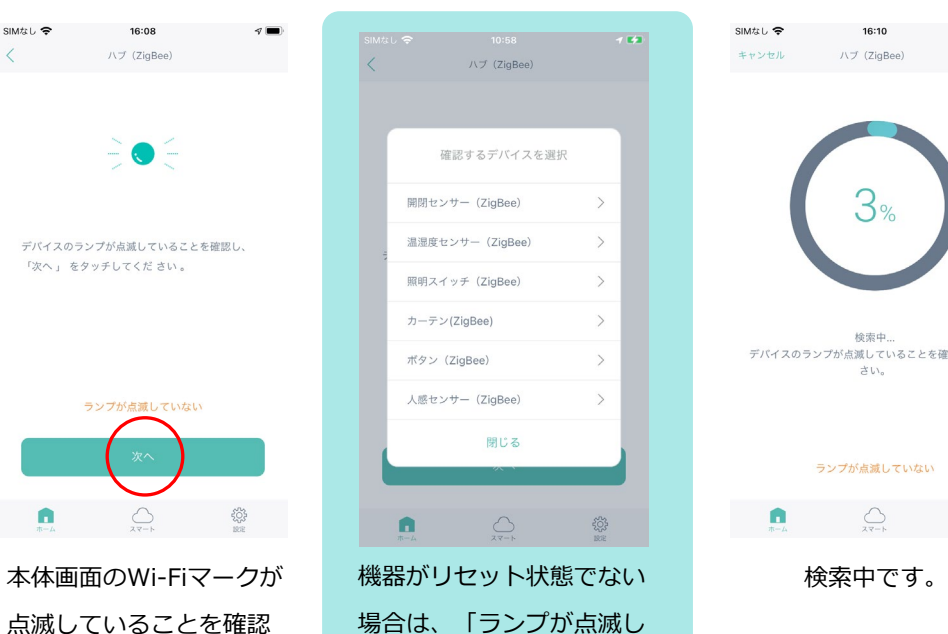

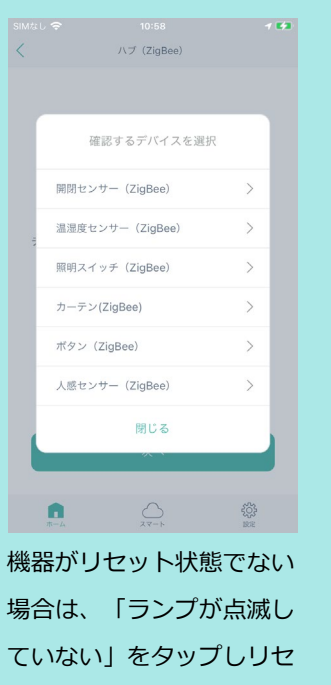

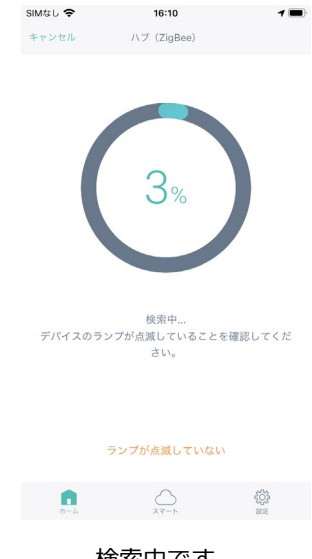

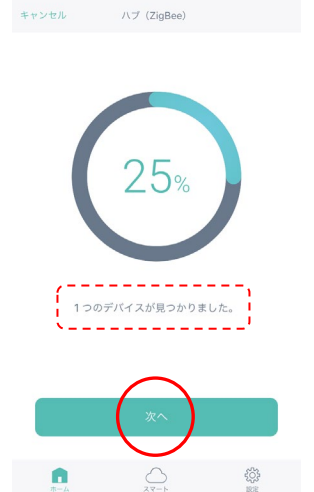

"1つのデバイスが見つか りました。"と表示されれ ば、「次へ」をタップし

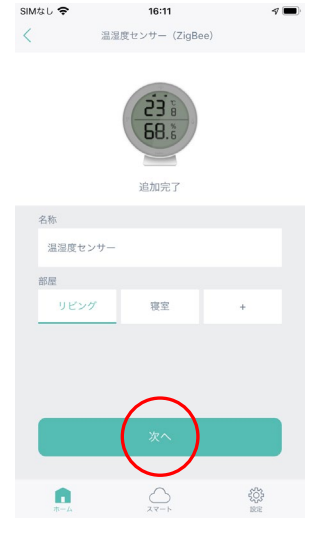

し、「次へ」をタップしま

す。

 $SIMtl \geq$ 

お好みで名称と部屋を決 め、「次へ」をタップしま す。

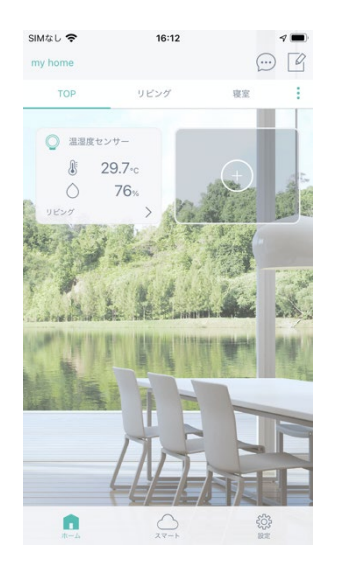

TOP画面に表示され登録完 了です。

42 **インストランス しょうしょう インター 自次に戻る** 

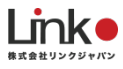

YouTubeにZigBee子機の登録手順を解説する動画がございます。

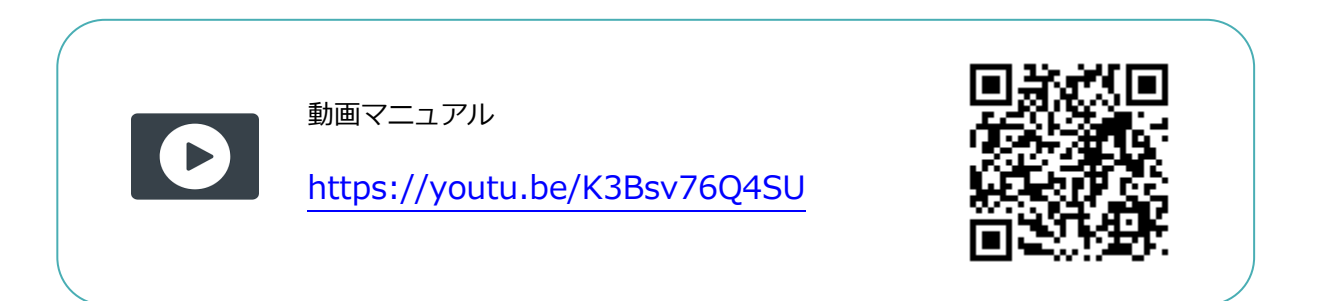

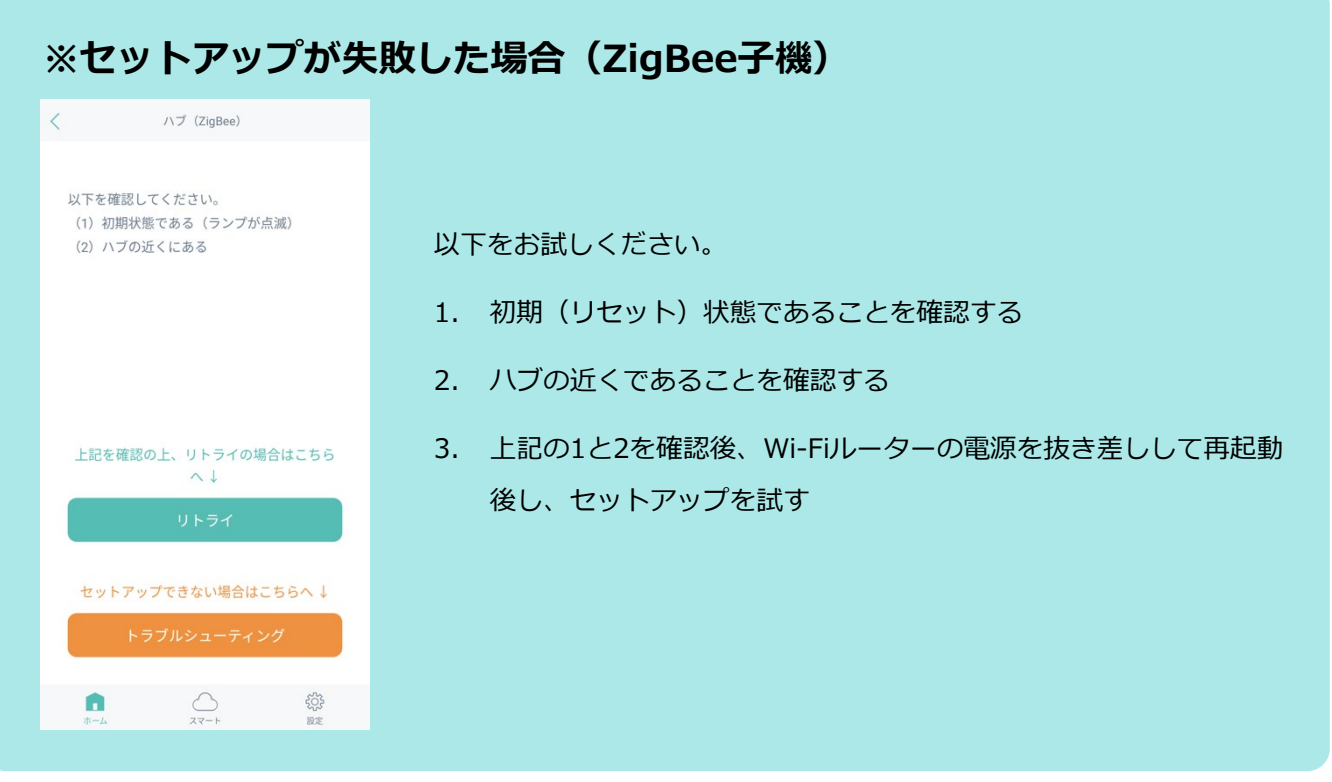

リセット方法はこちらのページおよび以下の動画をご参照ください。

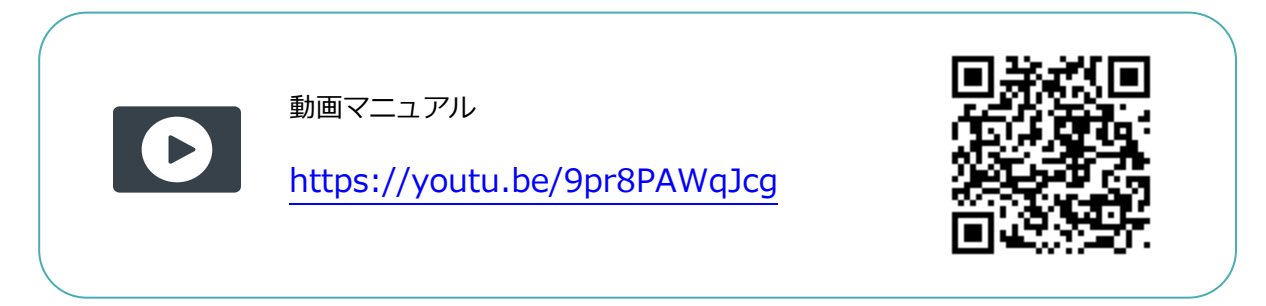

リセット方法は、アプリ画面からも確認ができます。

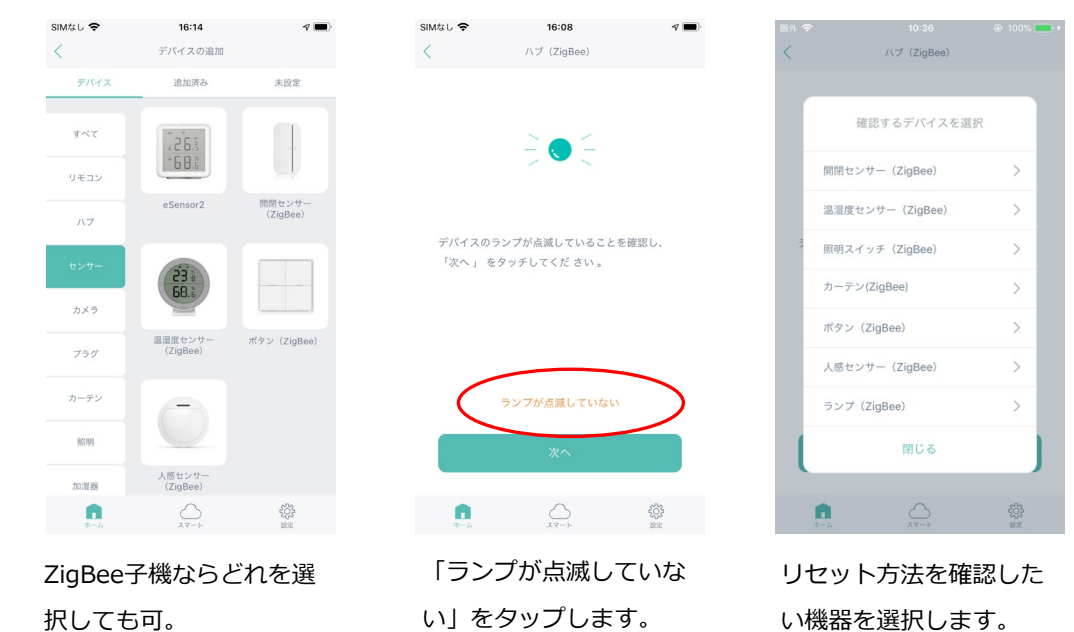

択しても可。

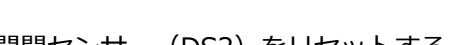

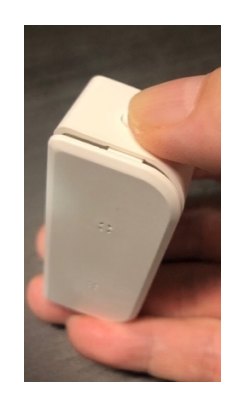

① 上ボタンを押すと 背面のフタが開き ます。

②フタを外します。

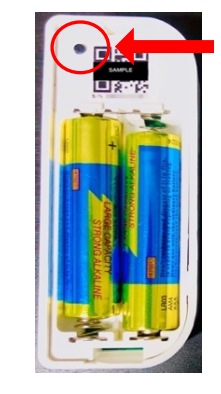

③リセットボタンを 8秒以上長押しし、 ランプが点滅すると リセット完了です。

開閉センサー (DS2) をリセットする インス 開閉センサー (DS3) をリセットする

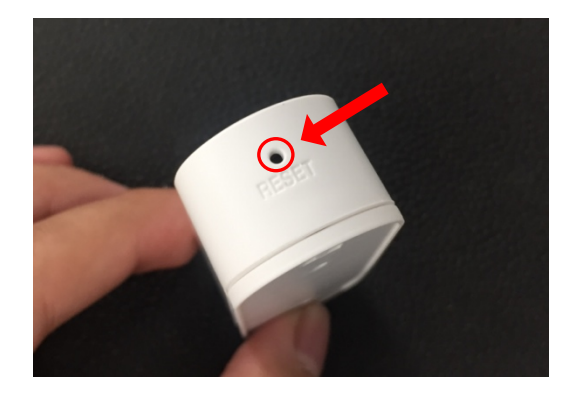

③リセットボタンを6秒以上長押しし、 ランプが点滅するとリセット完了です。

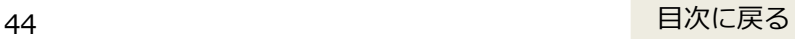

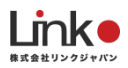

## **カーテンのリセットについて**

カーテン (ZigBee)のリセットは以下の方法で行います。

- 1. カーテンモーターの電源を抜き差しし、ランプが赤色点灯が2秒ほど点灯し、消灯することを確認する。
- 2. 3回ボタンを押す。
- 3. 15秒以上赤ランプが点滅を続ければリセットは完了です。

※10秒以内で赤ランプ点滅が消えてしまう場合はリセットが完了いません。

#### **上手くリセットできない場合**

赤ランプが5秒ほど点滅し消灯する場合、ハブZigBeeがペアリングモードになっていることで、カーテンが意図せずにハ ブZigBeeにペアリングされている状態です。そのため正常にリセットできない可能性がございます。

その場合、ハブZigBeeの電源を抜いてから、カーテンのリセットをお試しください。

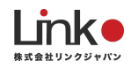

## **12. ZigBee製品を設置する**

## **開閉センサー(ZigBee)を設置する(DS2、DS3共通)**

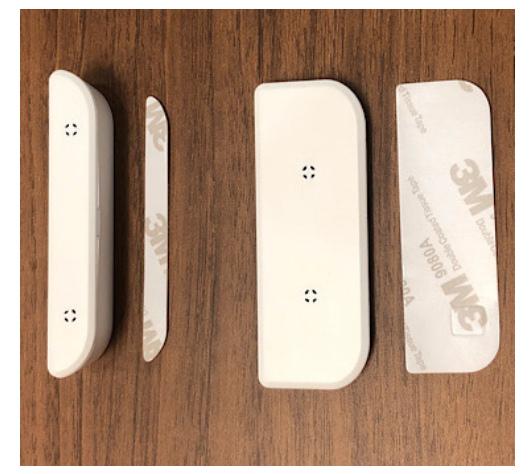

両面テープを使用 付属品の両面テープを貼り、ドアや窓に取り 付けてください。

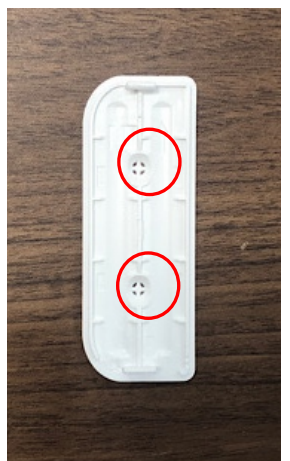

ネジを使用 付属ネジを使用する場合は、赤 丸にネジを取りつけてださい。

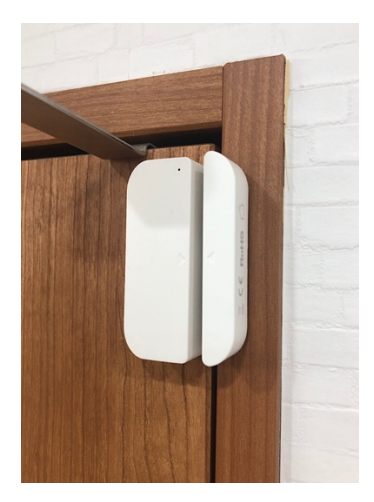

ドア(開き戸) マグネットと本体を重ねる

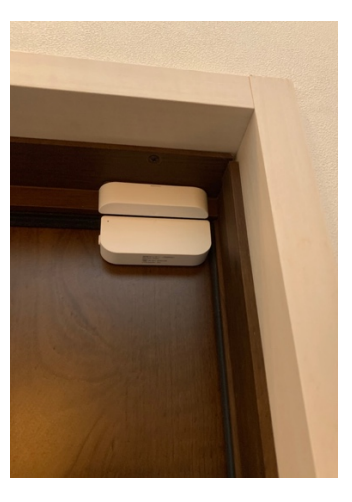

ドア(引き戸) マグネットと本体を直角にす る

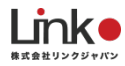

## **マルチボタン(ZigBee)を設置する**

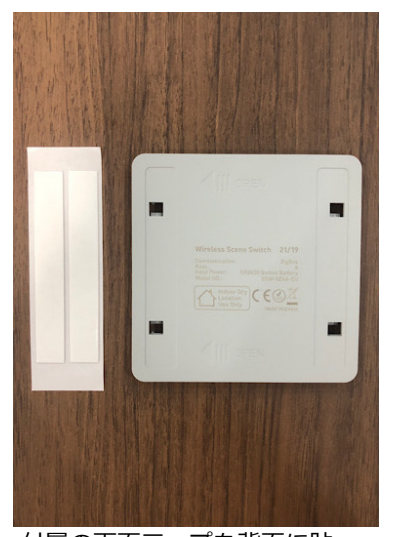

付属の両面テープを背面に貼 り、壁などに貼り付けます。

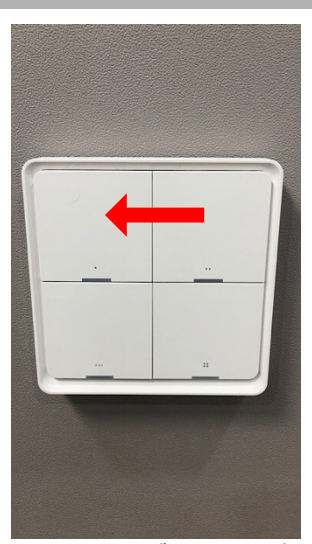

矢印方向にずらすとカバ ーを取り外しが可。取り 付けの場合は反対方向に ずらします。

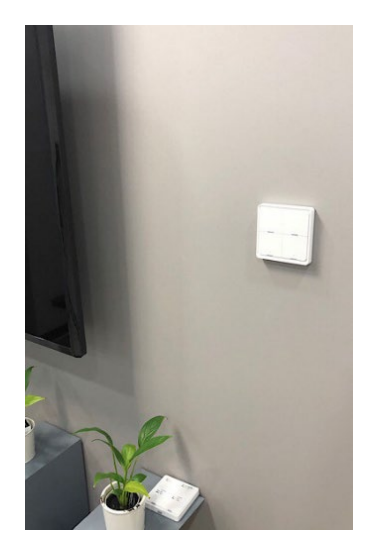

## **温湿度センサー(ZigBee)を設置する**

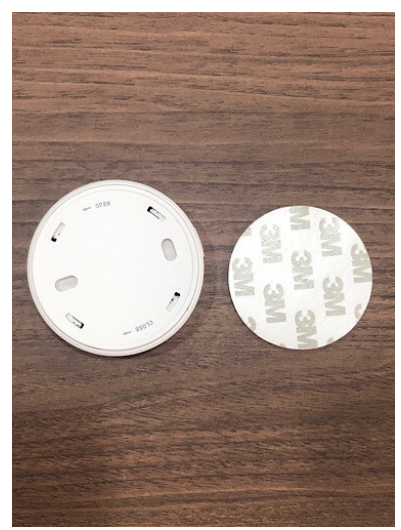

両面テープを使用 付属の両面テープを背面に貼り、 壁などに貼り付けます。

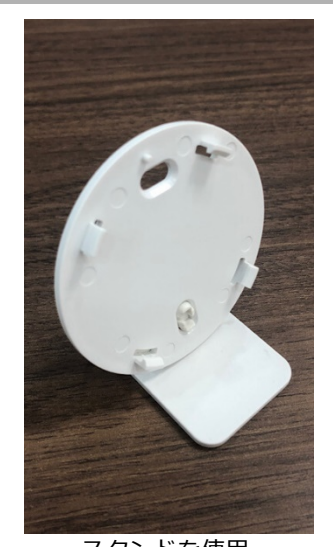

スタンドを使用 背面カバーにスタンドを取り付けます。

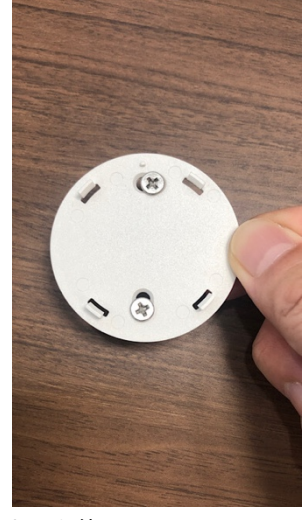

ネジを使用 付属ネジを使用する場合は、 背面カバーに取り付けてくだ さい。

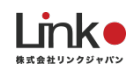

## **カーテン(ZigBee)を設置する**

#### 下記のYouTube動画を参考にカーテン(ZigBee)の登録を行ってください。

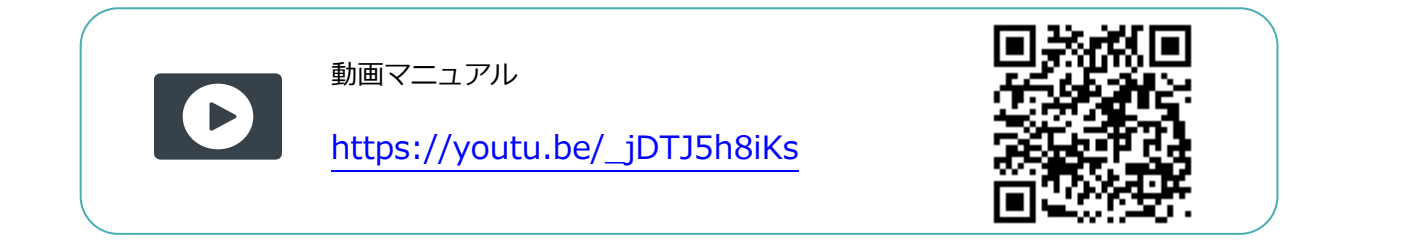

付属品の確認

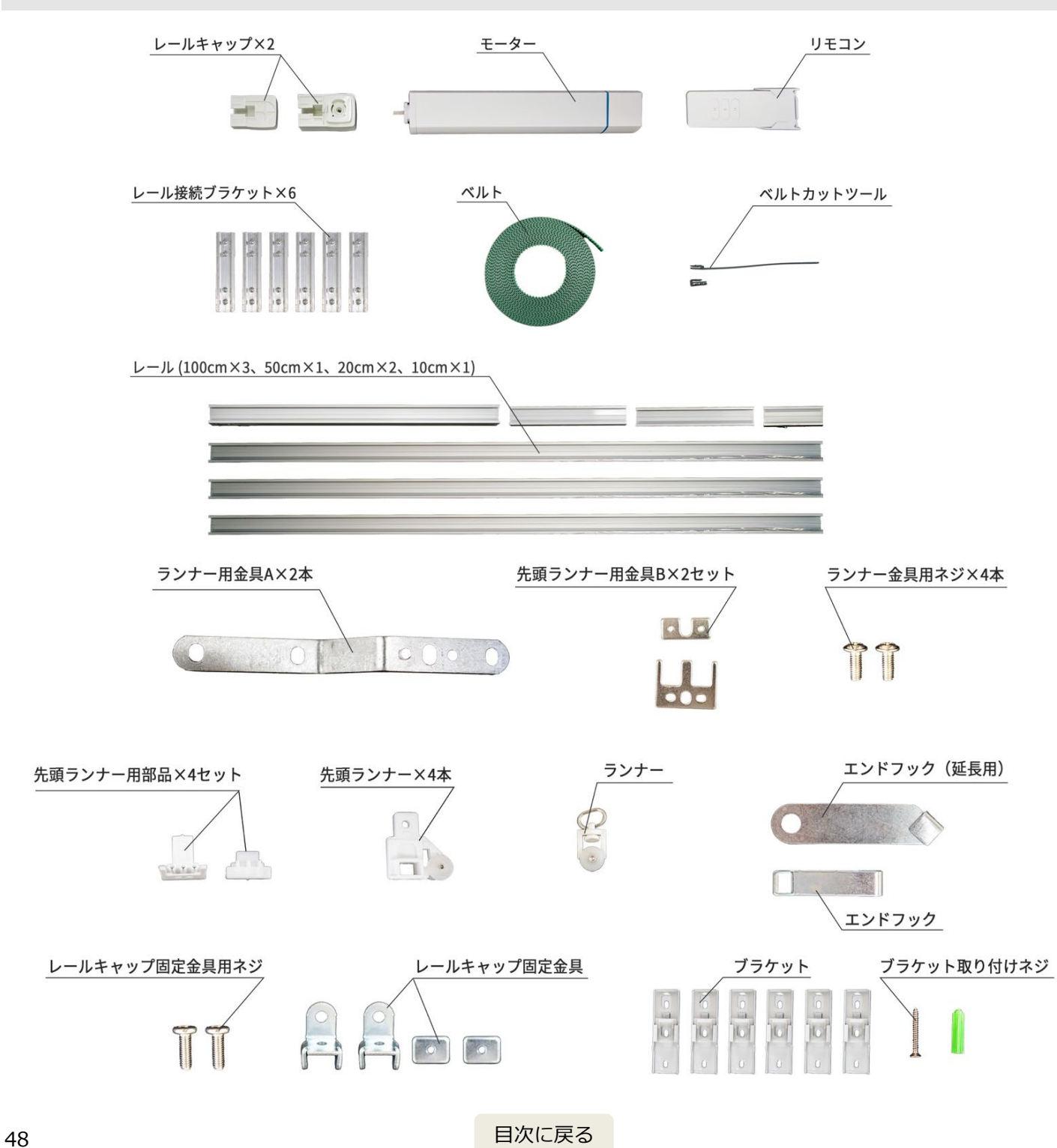

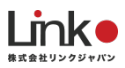

#### レールの組立

まずは、設置したいレールの長さを決めて組み立てます。

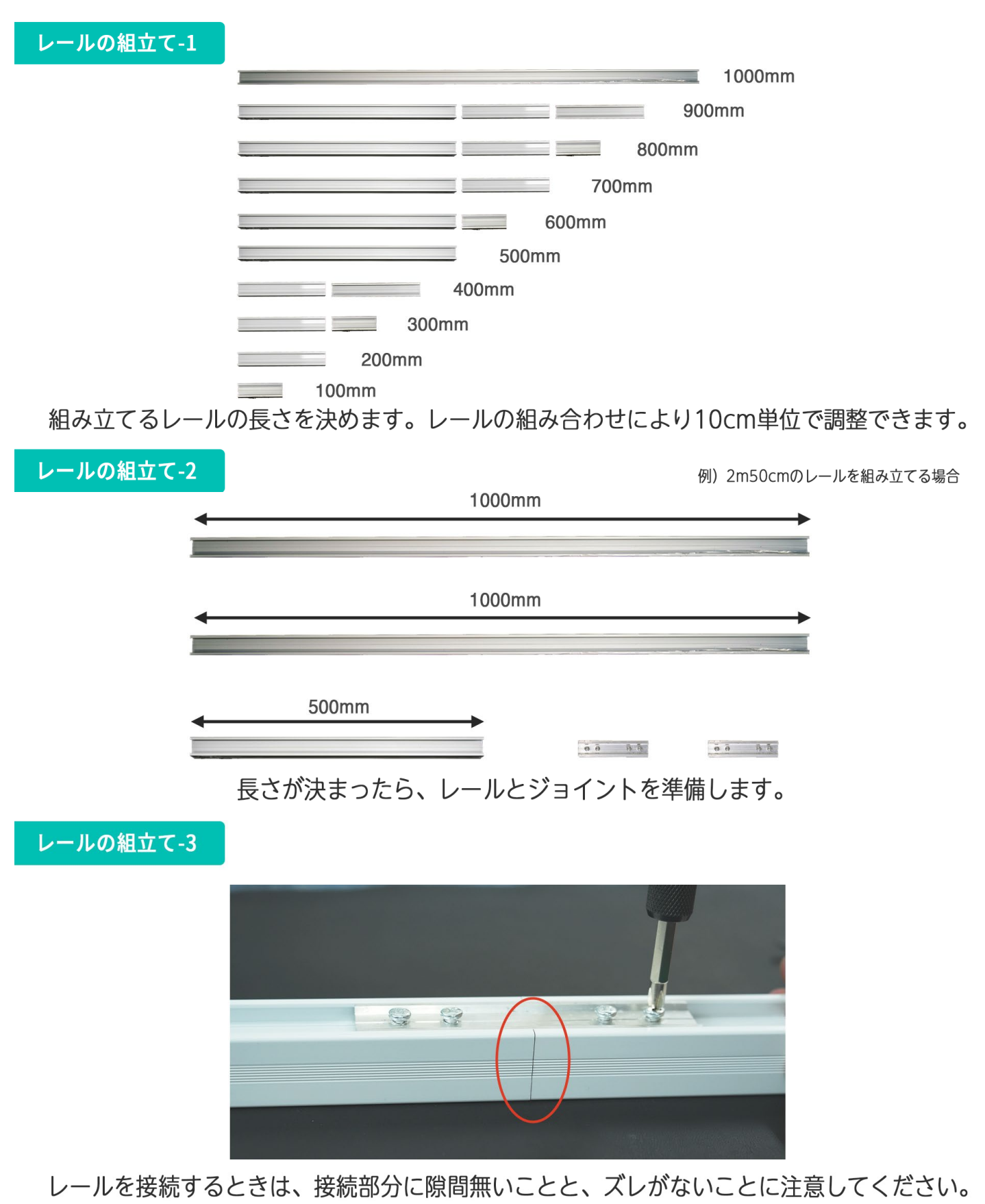

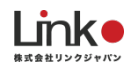

ベルトのカット(両開き)

両開き用のベルトカット方法になります、この方法は片開き用には使用できませんのでご注意ください。

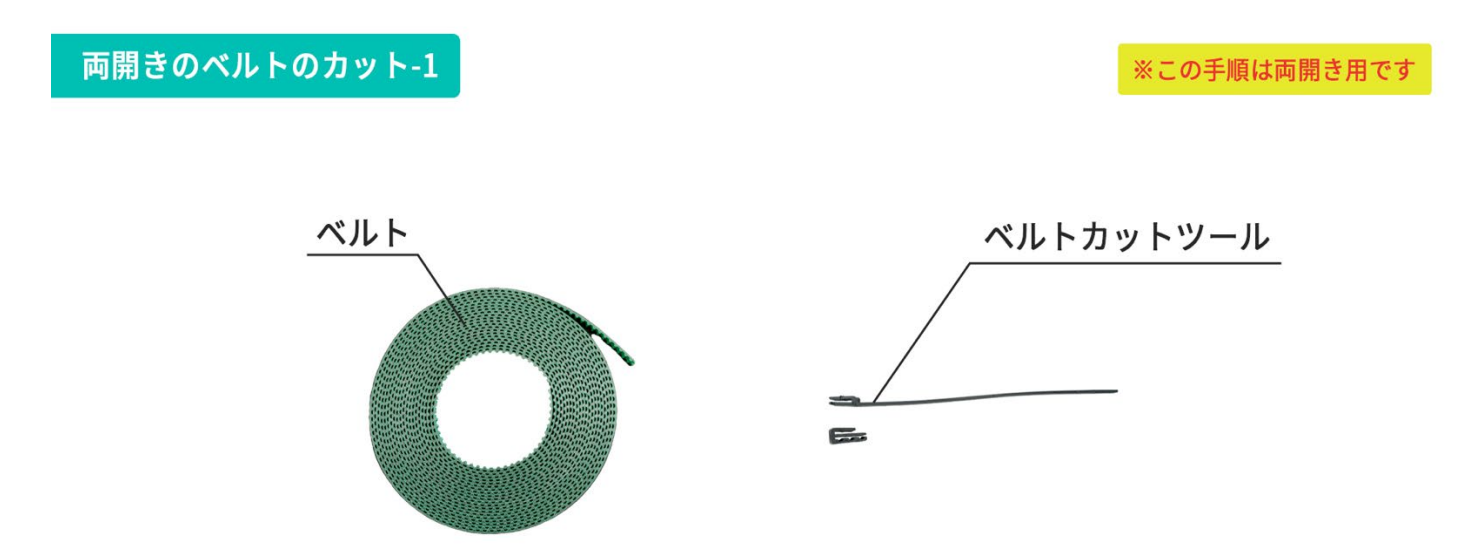

ベルトカットを行います。上記の部品を用意してください。

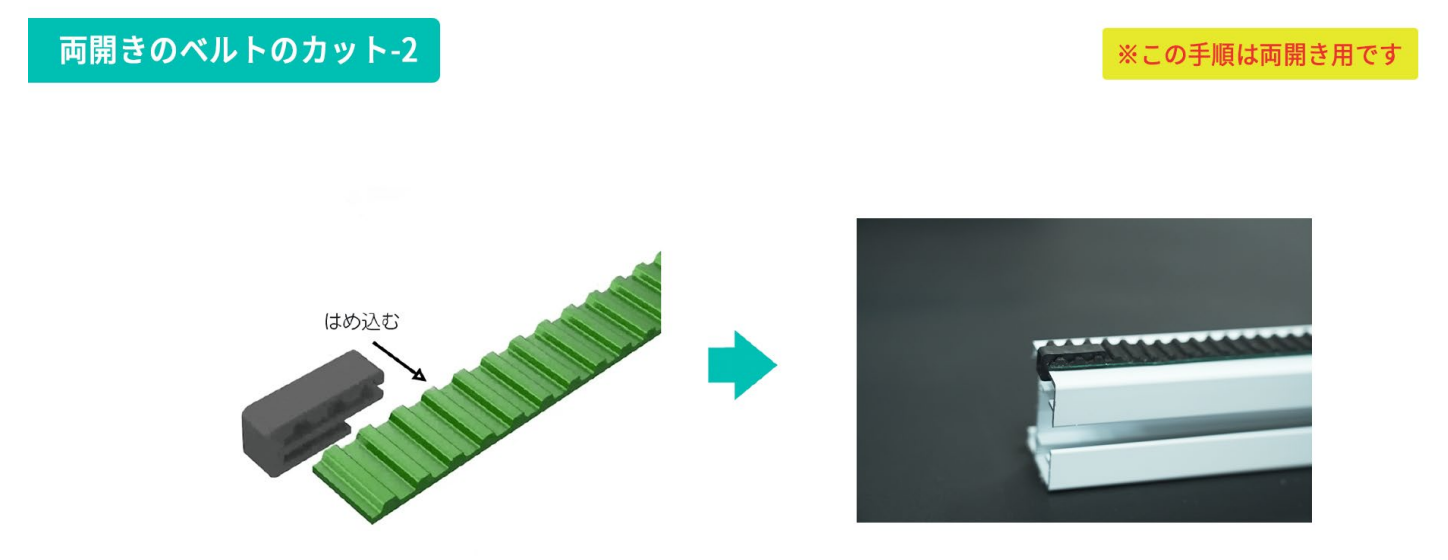

ベルトの端にベルトカットツールの小さい方を取り付け、レールに固定します

50 and the control of the control development in the control development in the control development in the con<br>Second development in the control of the control development in the control of the control development in the

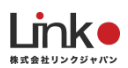

#### 両開きのベルトのカット-3

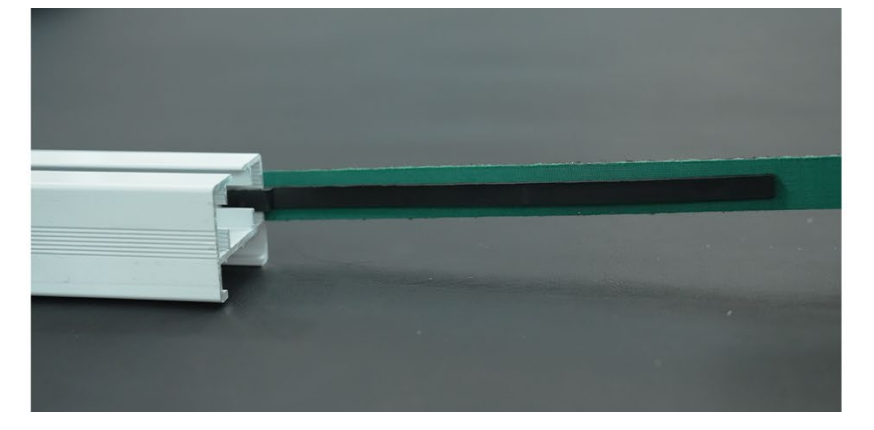

#### レールの反対側に、大きい方のベルトカットツールを取り付けます。

#### 両開きのベルトのカット-4

※この手順は両開き用です

※この手順は両開き用です

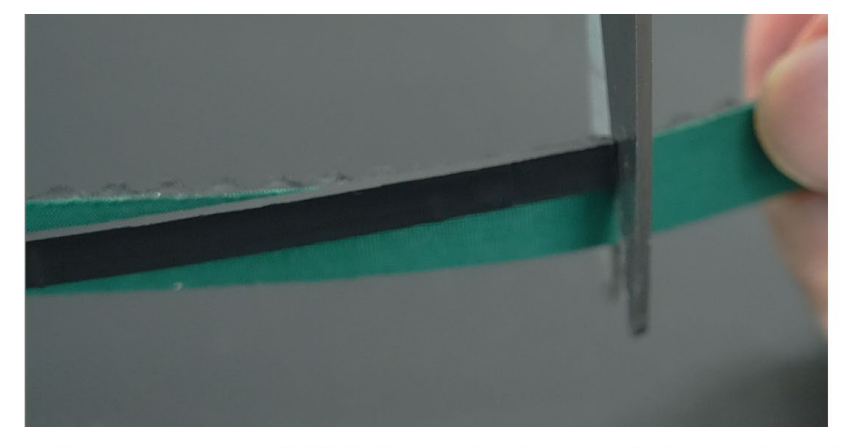

ベルトカットツールの先端部分に合わせてベルトをカットします。

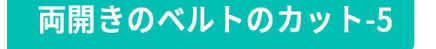

※この手順は両開き用です

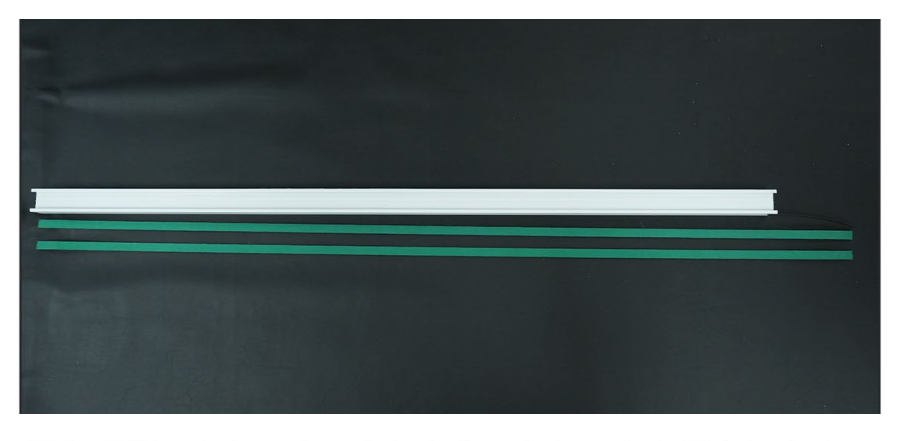

同じ手順でもう一本ベルトをカットし、2本用意します。

これでベルトの準備は完了です。

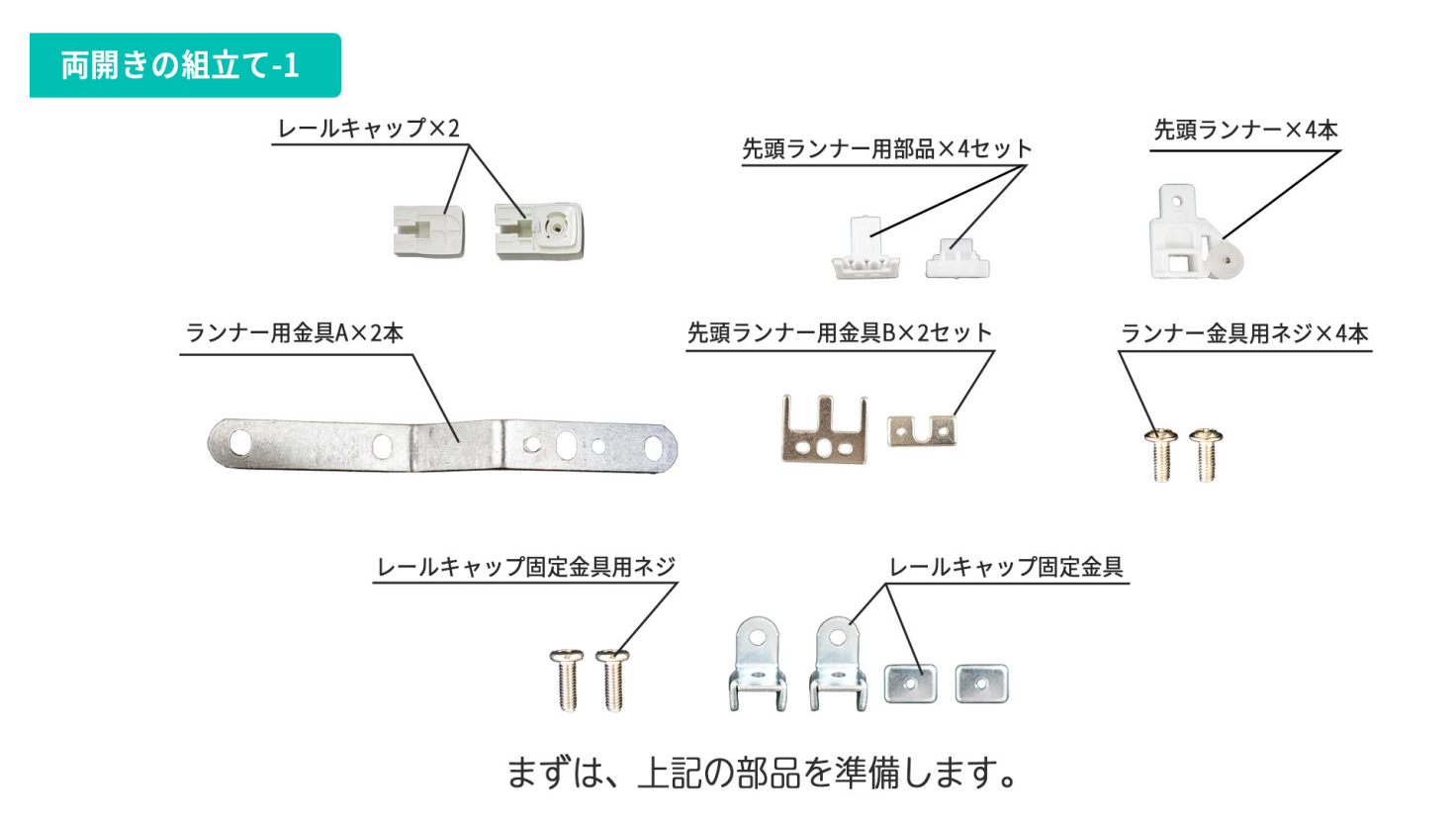

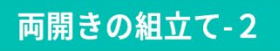

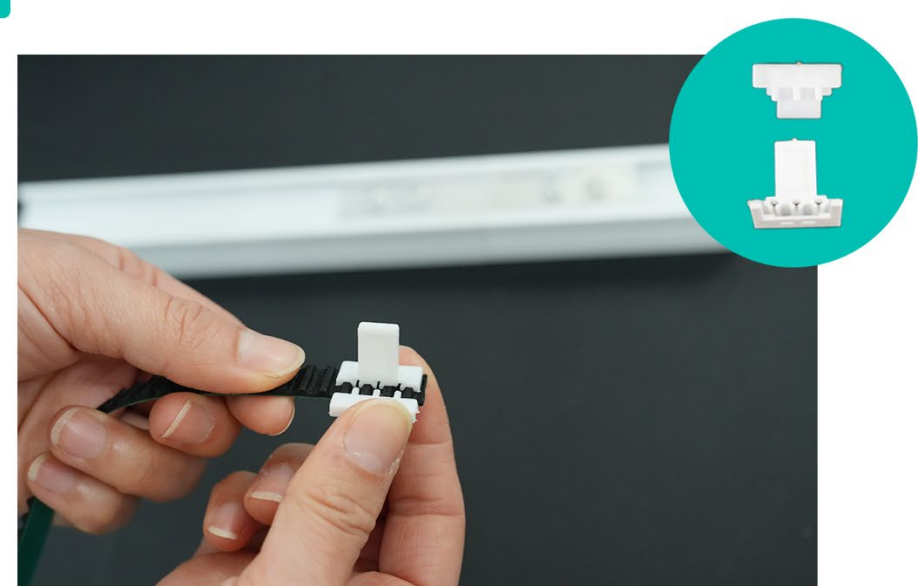

カットしたベルトの先端にランナー用部品を取り付けます。

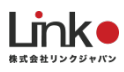

#### 両開きの組立て-3

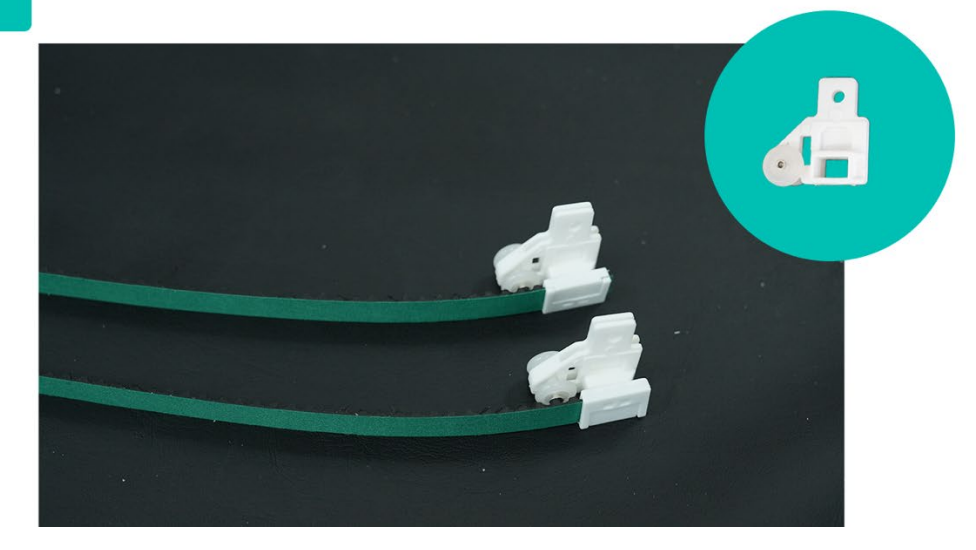

#### ランナー用部品に先頭ランナーを取り付けます。

#### 両開きの組立て-4

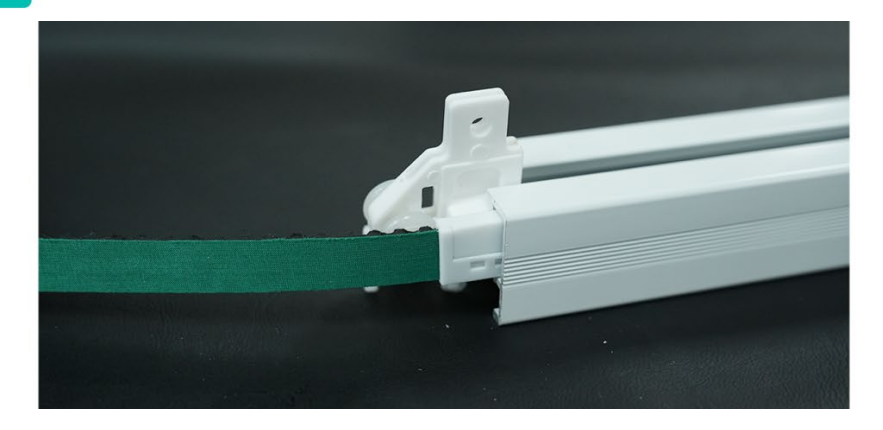

#### レールに一本目のベルトを挿入します。

#### 両開きの組立て-5

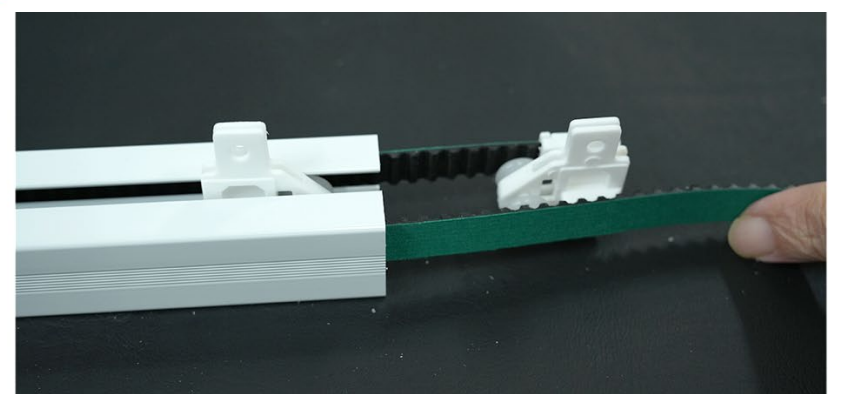

レールの反対側から、もう1本のベルトを挿入します。

日次に戻る ちょうしゃ しゅうしゃ しゅうしゃ ちょうしゃ ちょうしょく

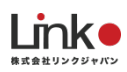

#### 両開きの組立て-6

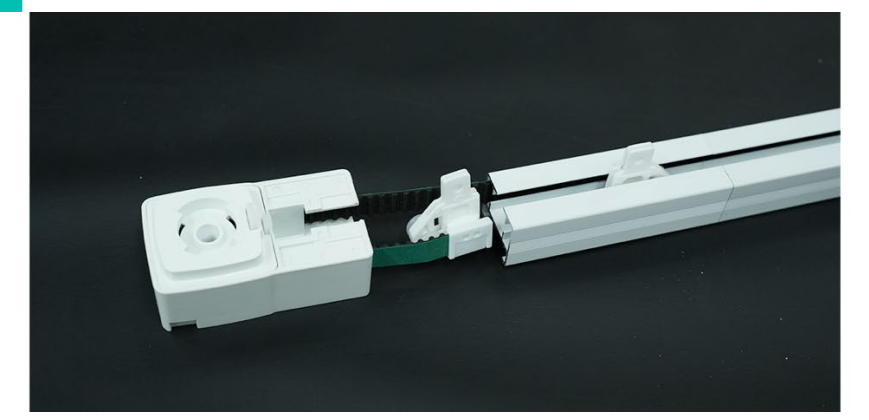

一本目のベルトをレールキャップに通して、先端に先頭ランナーを取り付けます。

#### 両開きの組立て-7

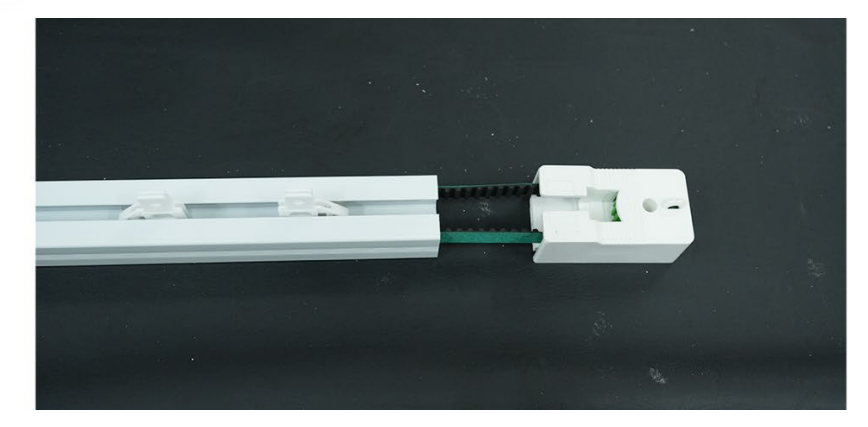

もう片方も同様に、レールキャップに通して先頭ランナーを取り付けます。

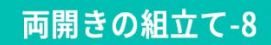

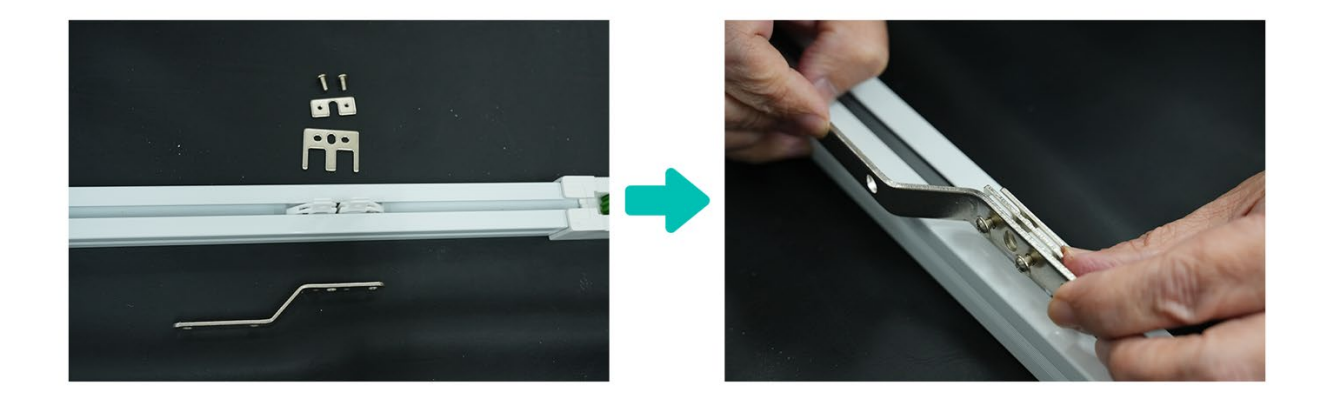

先頭ランナー2つを1つにまとめて、金属部品で固定します。

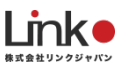

#### 両開きの組立て-9

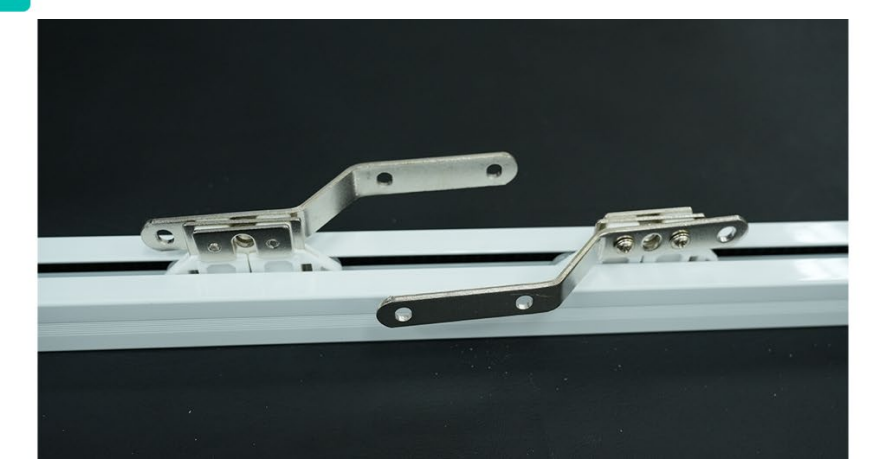

もう片方も同様にランナー用金具を取り付けます。

#### 両開きの組立て-10

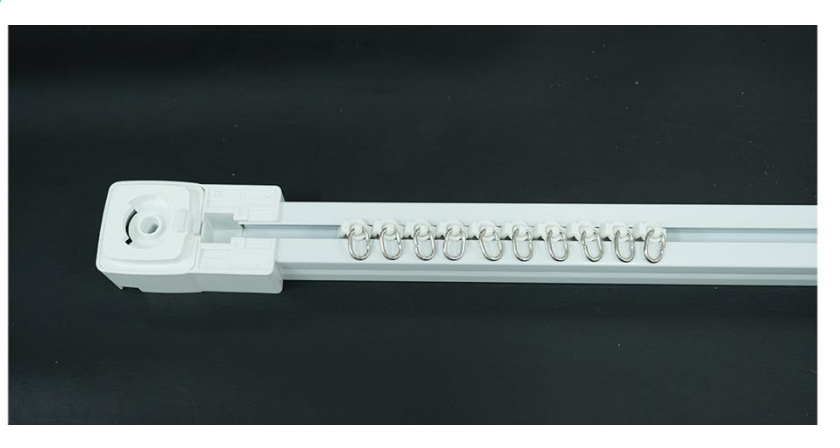

#### 左右に、必要な数のランナーを入れます。

#### 両開きの組立て-11

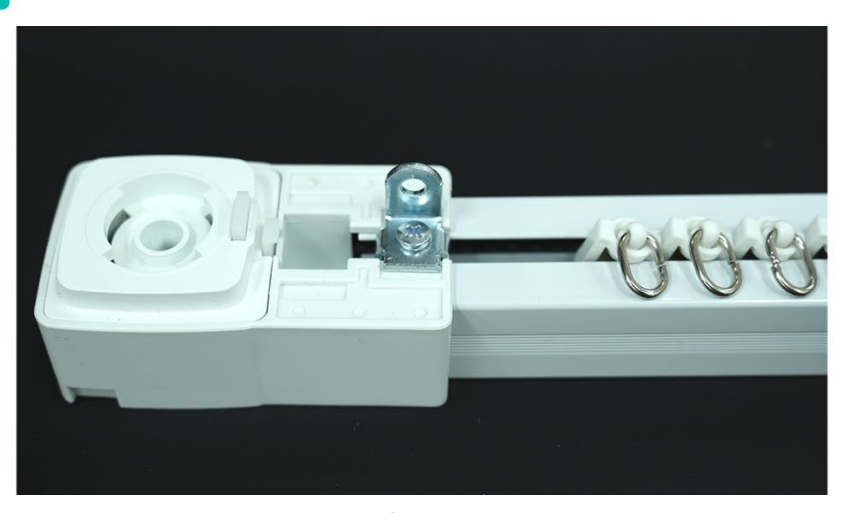

最後にレールキャップを専用金具で固定します。

日次に戻る <mark>日次に戻る しょうかん しょうかん ちょうかん ちょうかん ちょうかん ちょうかん ちょうかん ちょうかん しょうかん しょうかん しょうかん しょうかん しょうかん しょうかん しょう</mark>

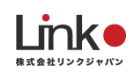

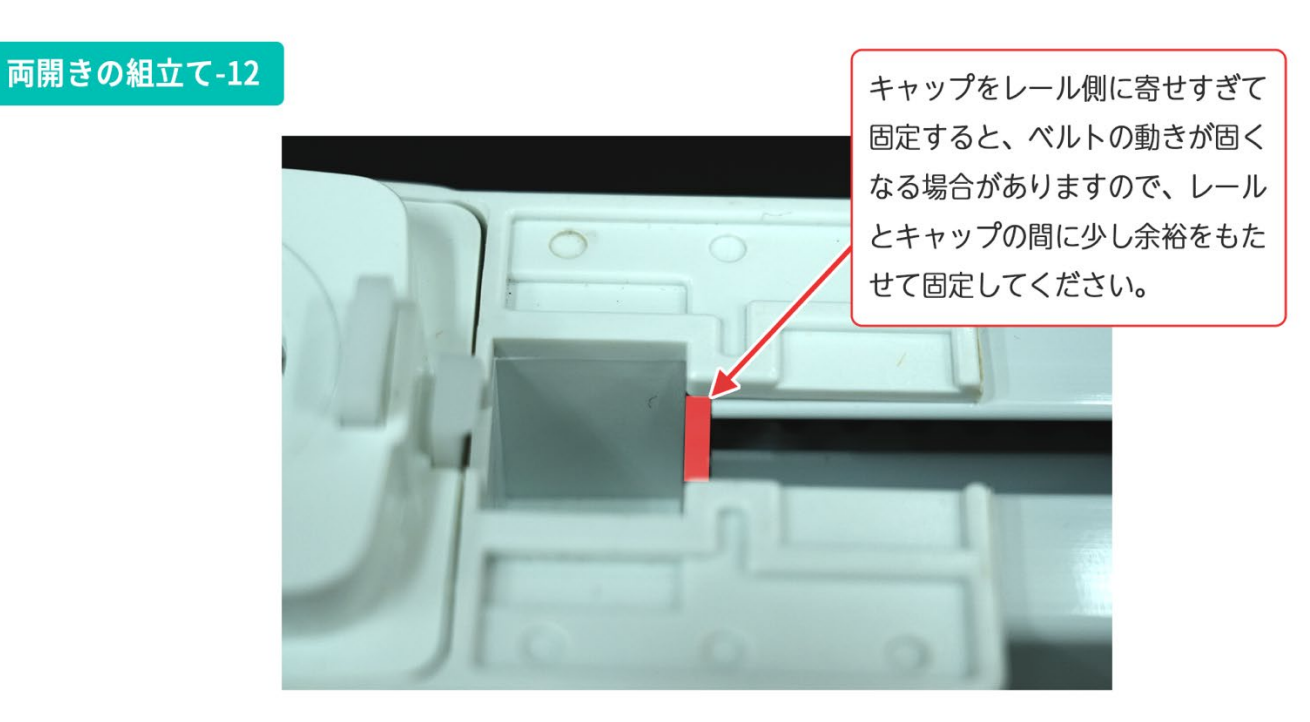

キャップを詰めすぎると、開閉が動きにくくなる場合がありますので注意してください。

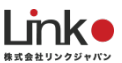

# 片開きのベルトのカット-1 ※この手順は片開き用です ベルト ベルトカットツール  $\equiv$

ベルトカットを行います。上記の部品を用意してください。

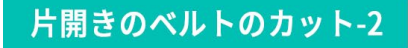

※この手順は片開き用です

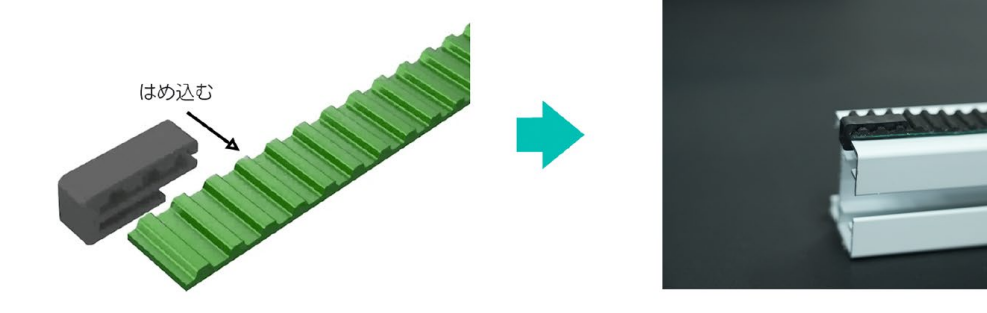

ベルトの端にベルトカットツールの小さい方を取り付け、レールに固定します

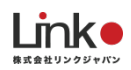

#### ※この手順は片開き用です

#### 片開きのベルトのカット-3

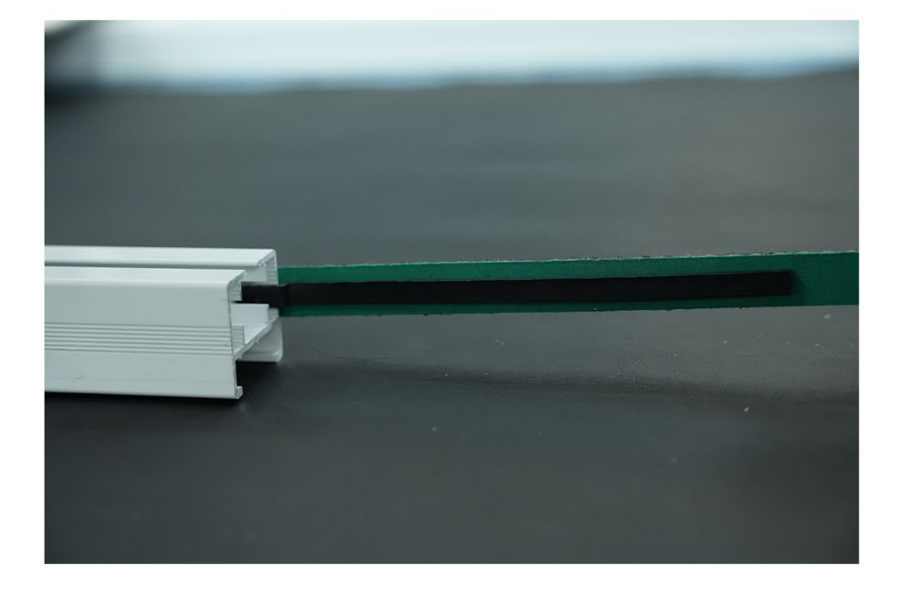

レールの反対側に、大きい方のベルトカットツールを取り付けます。

片開きのベルトのカット-4

※この手順は片開き用です

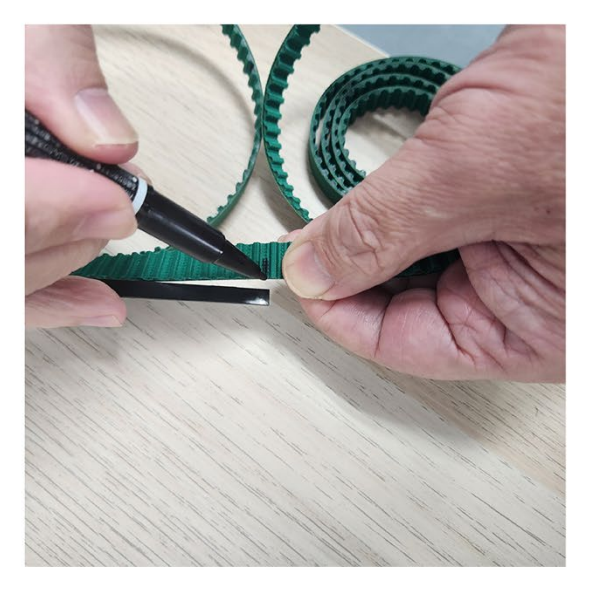

「片開きのベルトのカット手順3」で測定したベルト部分に印をつけます。

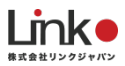

### ※この手順は片開き用です

#### 片開きのベルトのカット-5

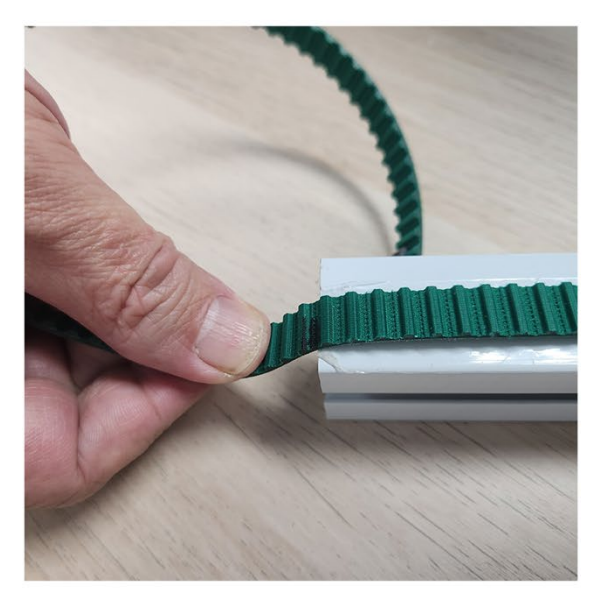

位置がずれないように、印部分をレールの端に固定します。

片開きのベルトのカット-6

※この手順は片開き用です

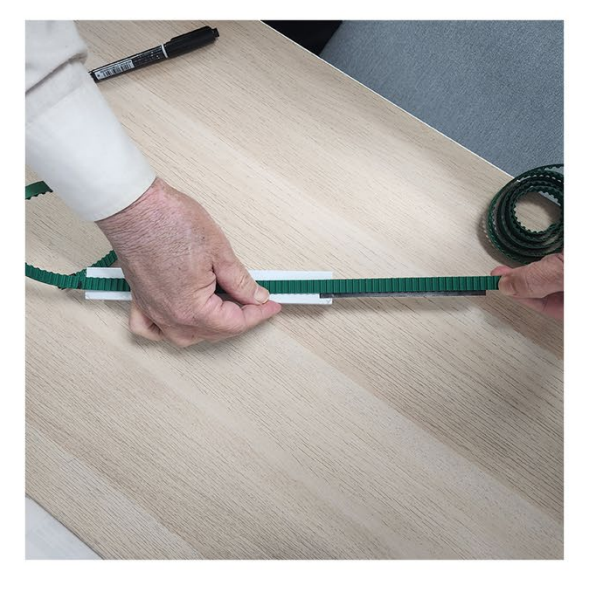

もう一度同じ長さを測定してカットします。(これで2倍の長さになります)

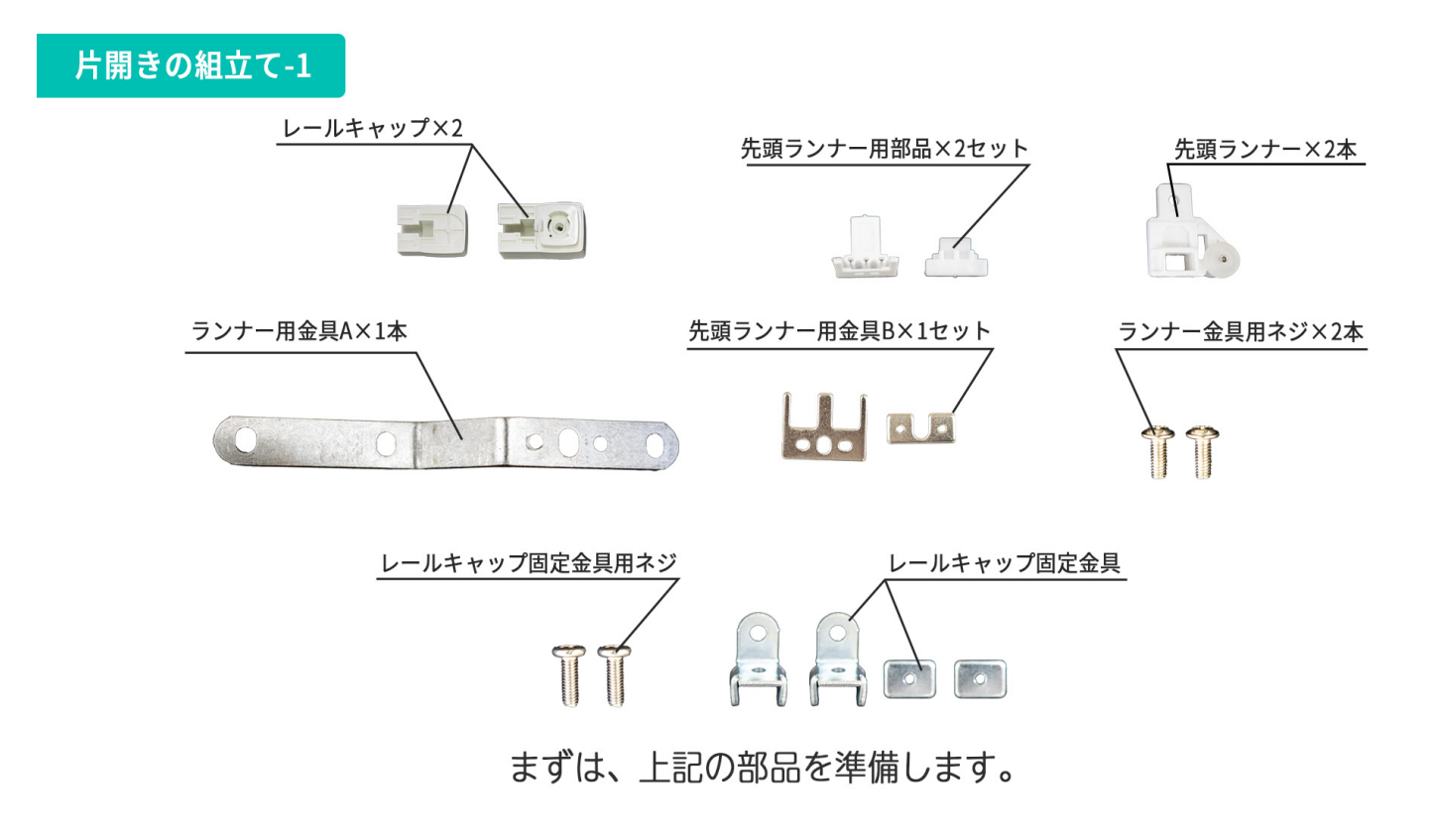

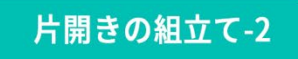

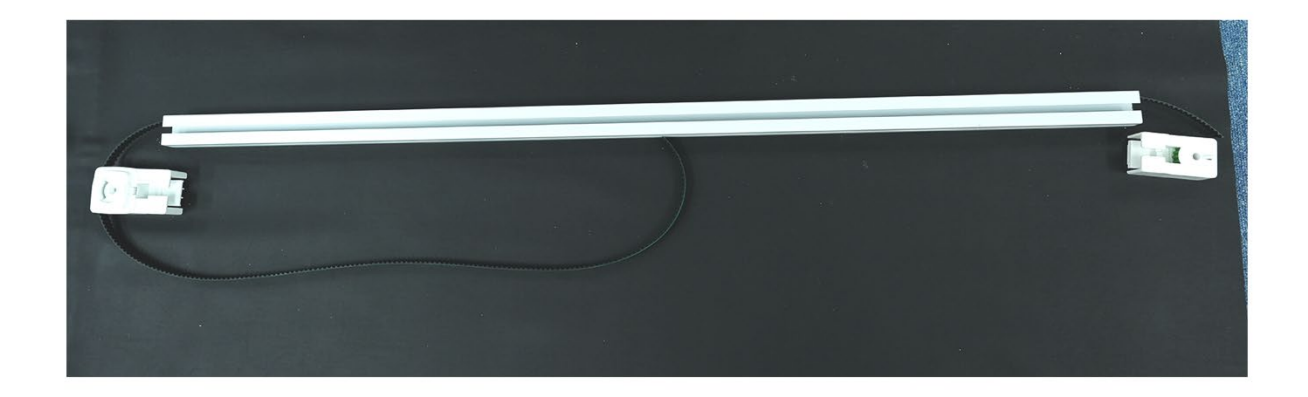

画像のようにベルトをレールの片側に通します。

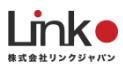

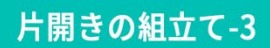

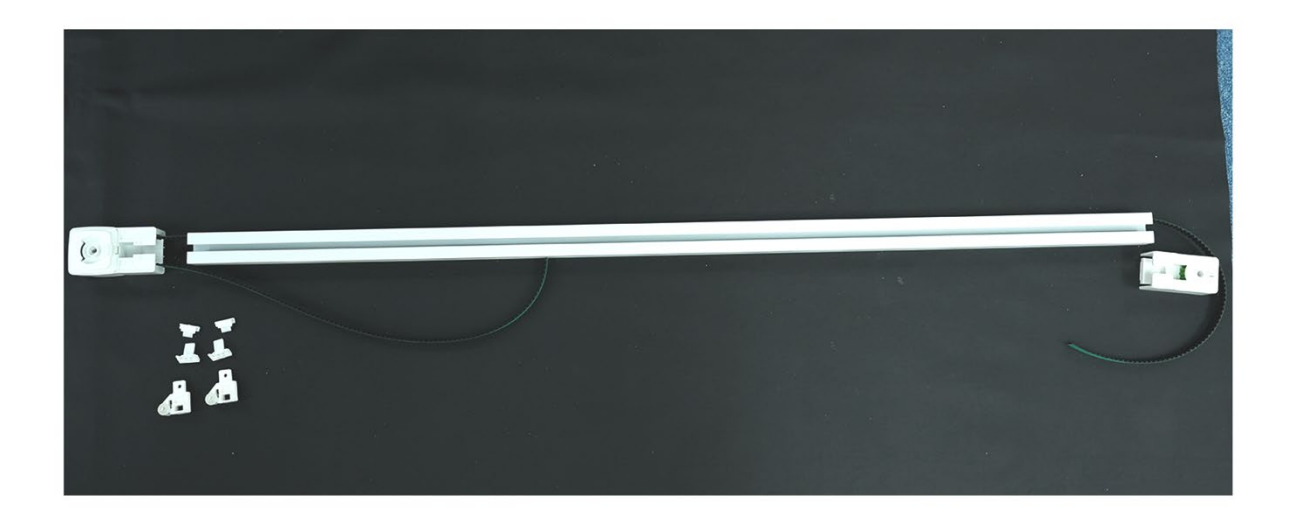

#### 両端のレールキャップにもベルトを通します。

片開きの組立て-4

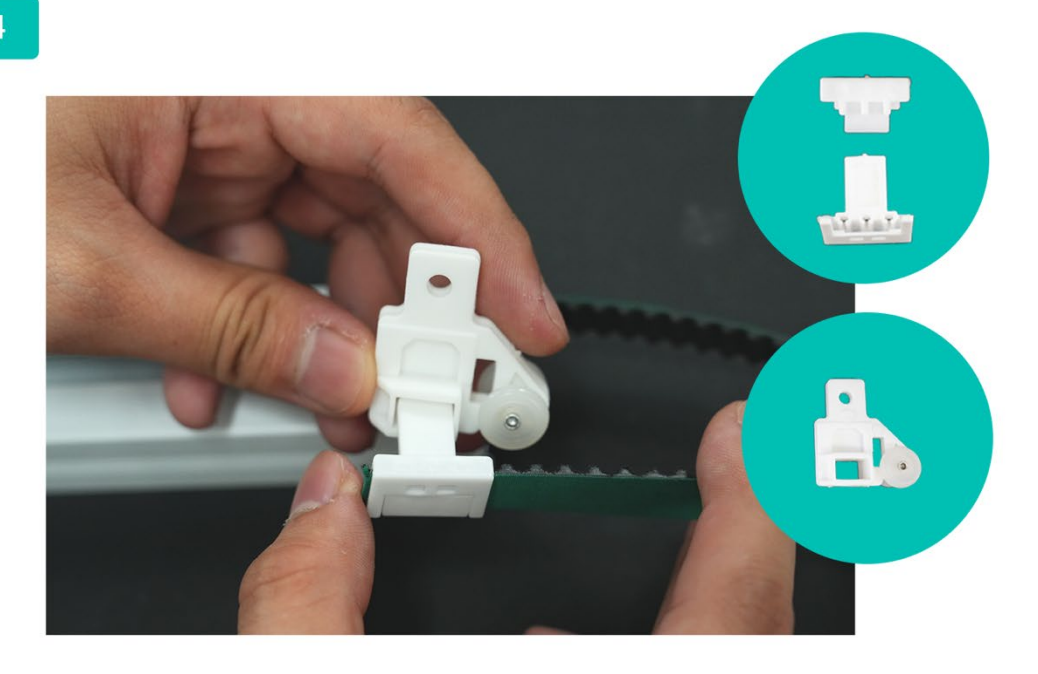

ベルトの先端に先頭ランナーを取り付けます。両側とも取り付けてください。

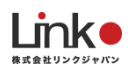

片開きの組立て-5

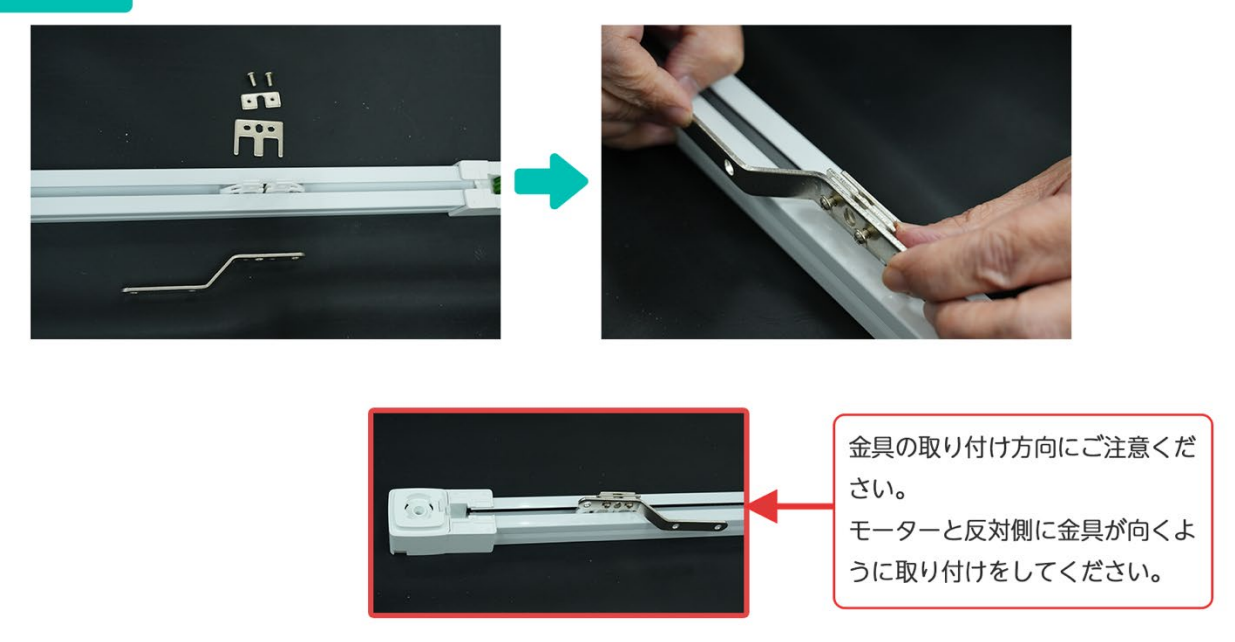

先頭ランナーに、先頭ランナー用金具を取り付けます。

#### 片開きの組立て-6

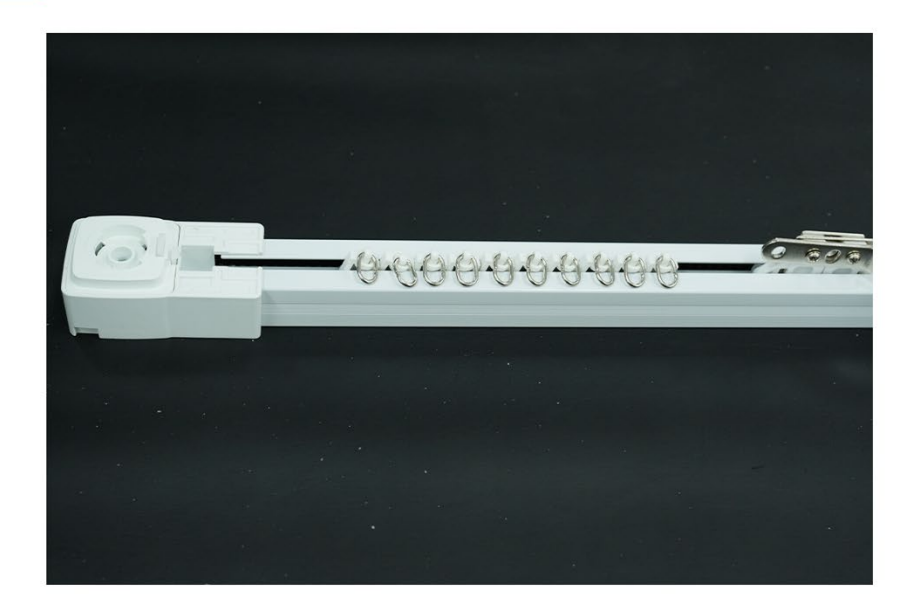

#### ランナーを必要な数だけ入れます。

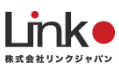

#### 片開きの組立て-7

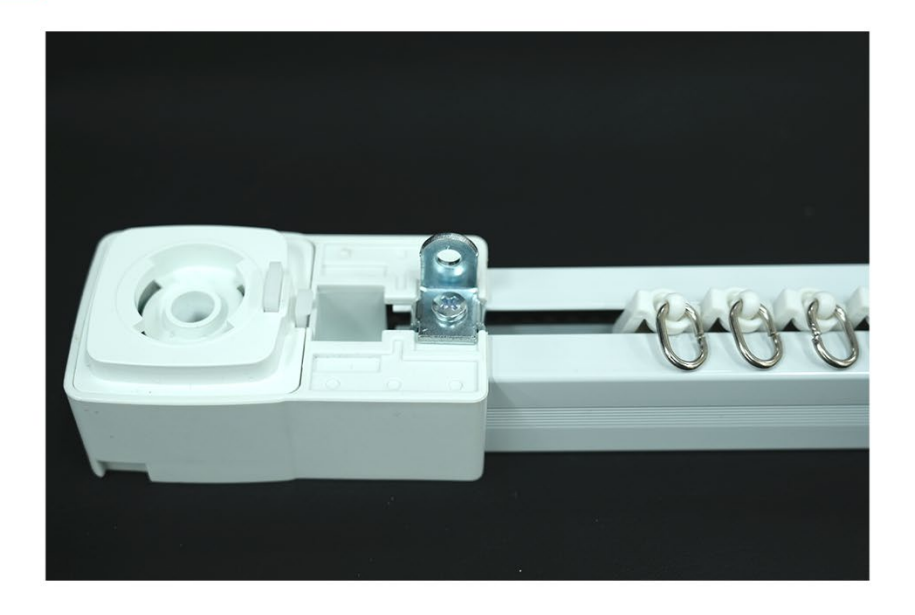

最後にレールキャップを専用金具で固定します。

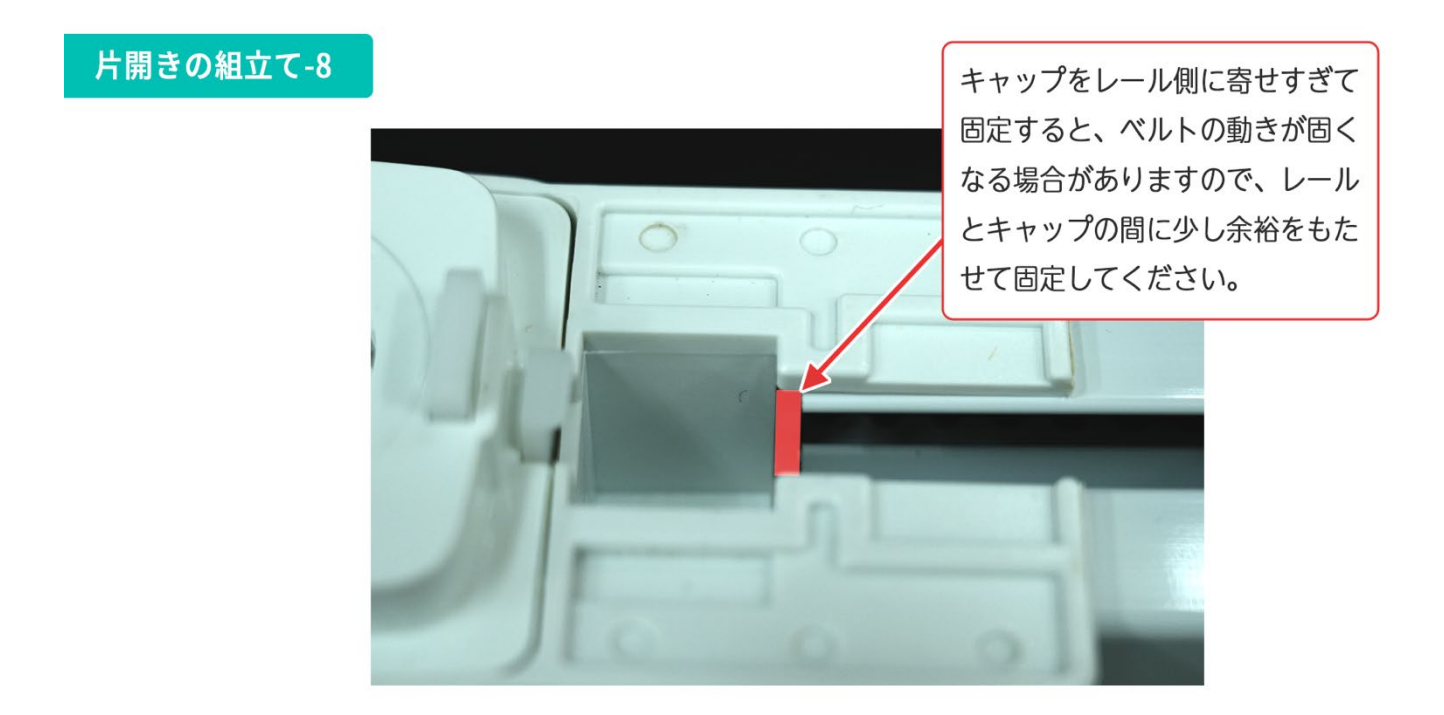

キャップを詰めすぎると、開閉が動きにくくなる場合がありますので注意してください。

これで、片開きの組立は完了です。

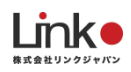

#### レールの取付-1

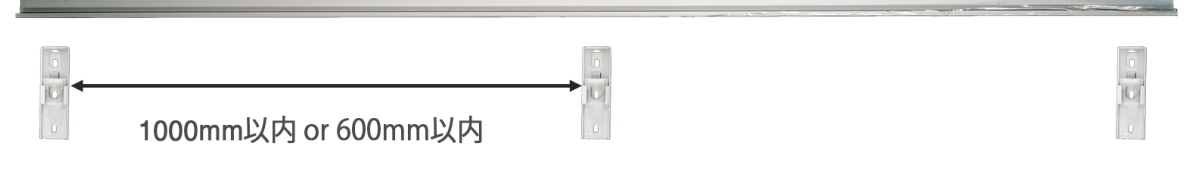

基本的にブラケットは1000mm以内の間隔で取り付けてください。 カーテンの重量が重い場合は、600mm以内で取り付けてください。

まずはブラケットを天井に固定するため、ブラケットの取り付け位置を決めます。

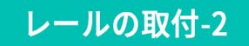

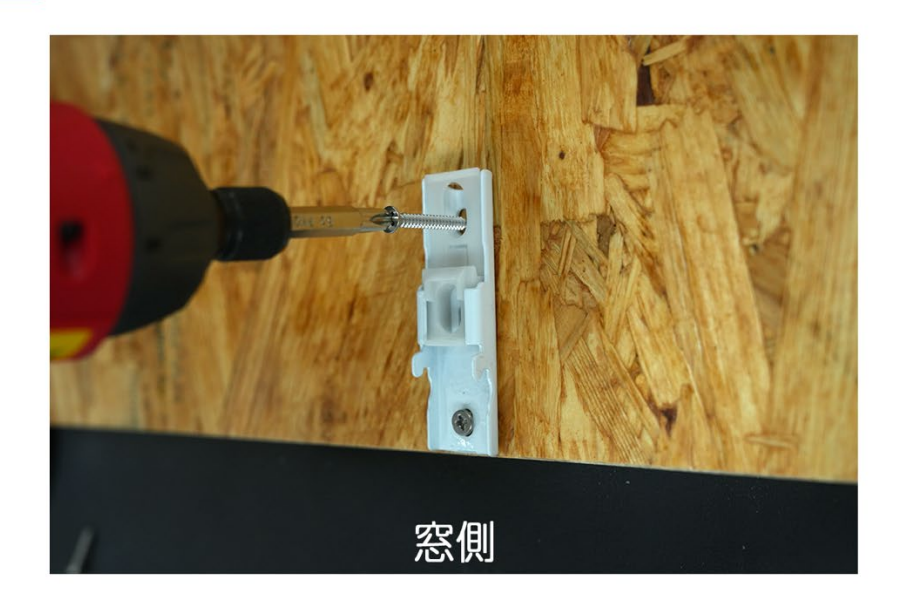

ブラケットの向きに注意しながら、ネジで天井に固定します。

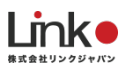

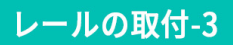

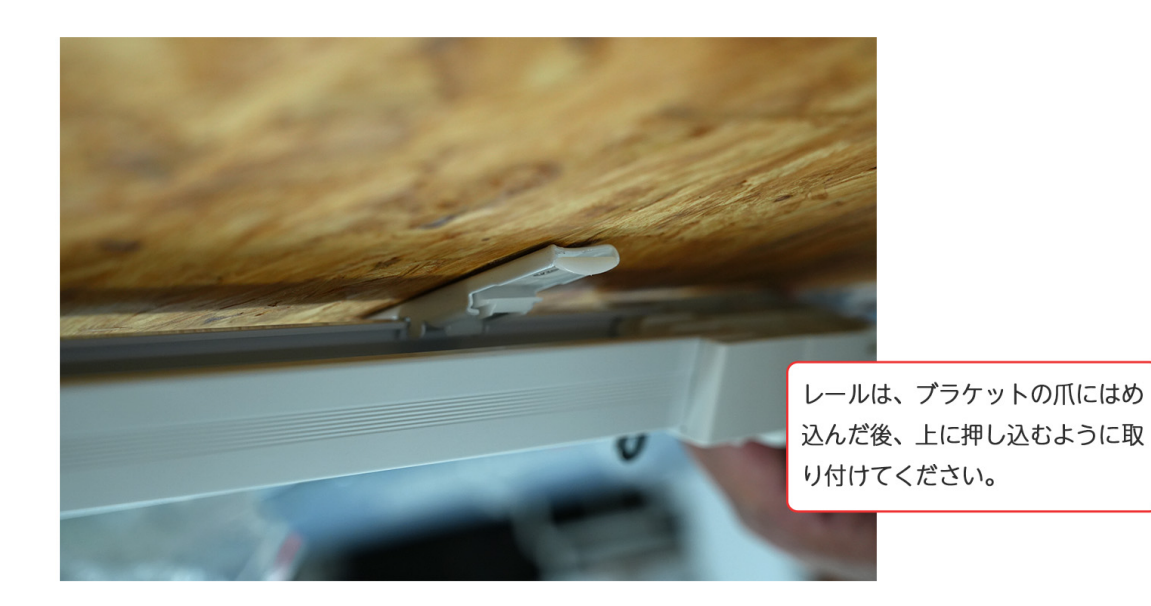

ブラケットの爪に合わせてレールをはめ込んで取り付けます。

これでレールの取り付けは完了です。

#### モーターの取付

回す方向はどちらでも大丈夫です。

モーターは、溝を合わせてはめ込んだ後、カチッと音がするまで回転させて下さい。

## **カーテン(ZigBee)のリモコンを登録する**

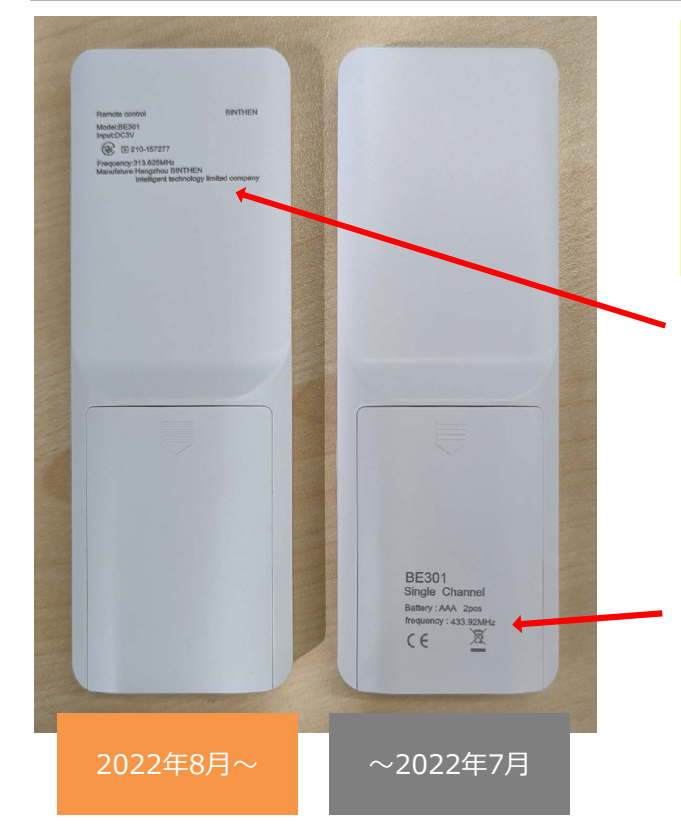

#### !注意!

スマートカーテンのモータ−仕様変更に伴い、

対応のリモコンしかご利用いただけません。

○2022年8月納品分以降

リモコン背面の上部に取得規格等の情報が記載されています。 画像の左側のリモコンになります。

○2022年7月以前納品分

画像の右側のリモコンです。リモコンの電池蓋に取得規格等の 情報が記載されています。左右のリモコンに互換性は無いため ご注意ください。また対応モーターであれば、どちらのリモコ ンでも複数のカーテンを同時に操作することが可能です。

#### **カーテン(ZigBee)とリモコンのペアリング方法**

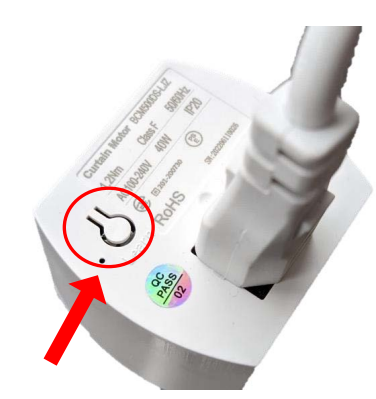

モーターの底面にあるボタンを 1回押し、リモコンペアリング モードにします。

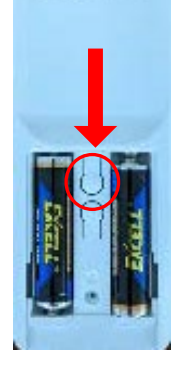

リモコンの電池蓋を外し、中央部 にあるボタンを1回押します。

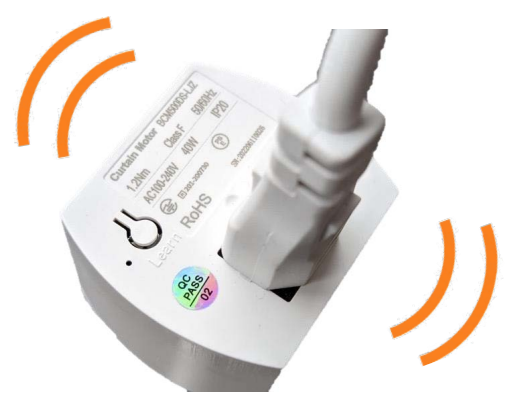

モーターが少し動くと、リモコンと のペアリング化完了となります。

#### **操作できなくなった場合**

最近反応が良くない・うまく操作できなくなってきた、という場合は電池残量が少ない可能性がござい ます。一度電池交換をお試しください(単4電池2本)。

それでも改善されない場合は、ペアリングを再度行ってみてください。

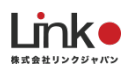

## **13.HEMSハブを設置する**

### **HEMSハブについて**

HEMSハブとは、住宅に設置されているECHONET Lite機器をHomeLinkアプリ内で一括管理・操作できるようにするハ ブです。

HEMSハブに対応するECHONET Lite機器は、エアコン、パワコン、分電盤、V2H、電動シャッター、蓄電池、エコキュ ートの7種類になります。

## **ECHONET Lite機器の事前確認**

HEMSハブのセットアップを行う前に、ECHONET Lite機器を予めWi-FiルーターへWi-Fiルーターに接続しておいてくだ さい。接続方法については、各ECHONET Lite機器のマニュアル等をご覧ください。

また、ご不明な点がある場合は、各ECHONET Lite機器のメーカーへWi-Fi接続方法についてお尋ねください。

※エコキュートの場合、「外部接続」や「HEMS接続」をオンにしている必要が御座います。一部機種で必要な設定にな りますので、ご確認ください。

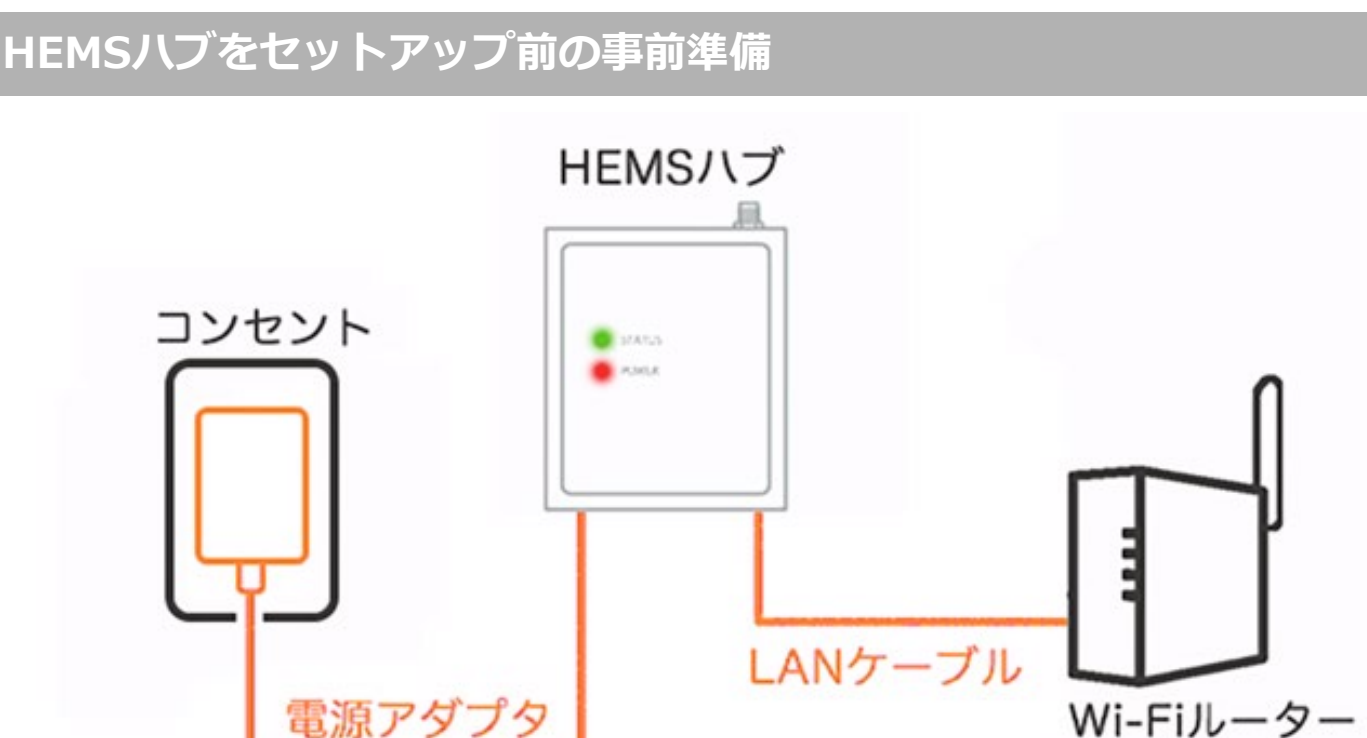

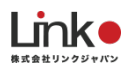

付属のLANケーブルを使用し、Wi-FiルーターとHEMSハブを接続してください。 次に、電源ケーブルを使いHEMSをコンセントに接続ください。

2つのランプが点灯していれば事前準備は完了です。

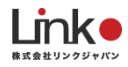

## **HEMSハブのセットアップ**

HEMSハブのセットアップでは、セットアップ後にそのまま一括でECHONET Lite機器の追加を行うことができます。 セットアップ手順では、HEMSハブの追加から機器の一括登録まで行います。

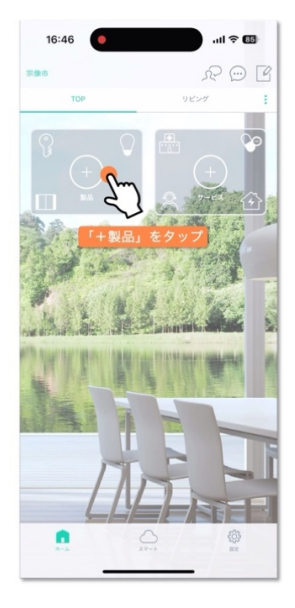

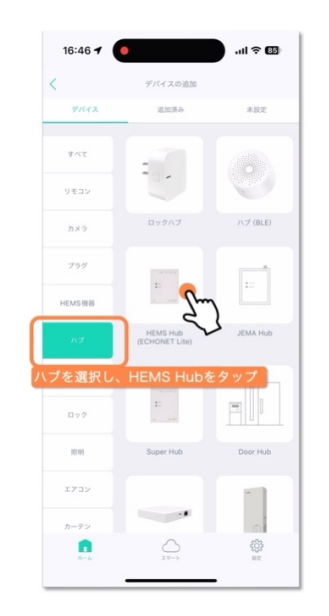

接続方法を選択してください。 LAN ケーブル  $\boxed{\small\diagup}$  $Wi-Fi$ キャンセル 583

「LAN」ケーブルを選択

し、OKをタップ

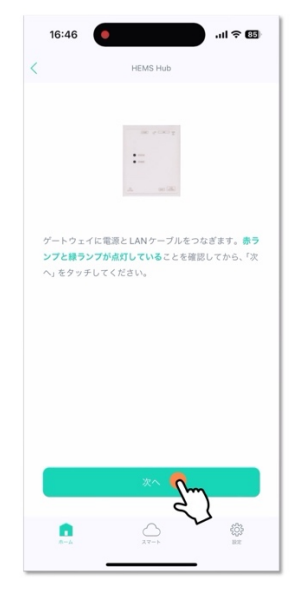

次へをタップ

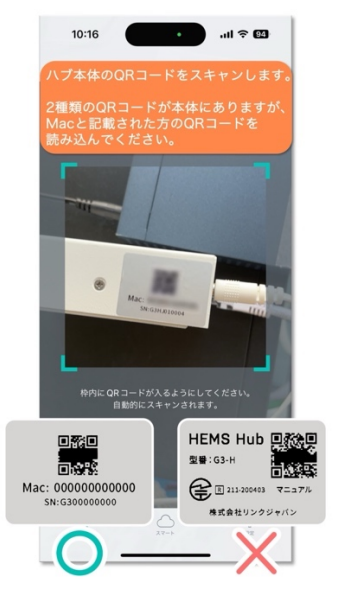

ハブ本体のQRコードをス キャン。MACが記載され ている方のQRコードをス キャンください

「+ボタン」をタップ ハブを選択し「HEMS Hub」 をタップ

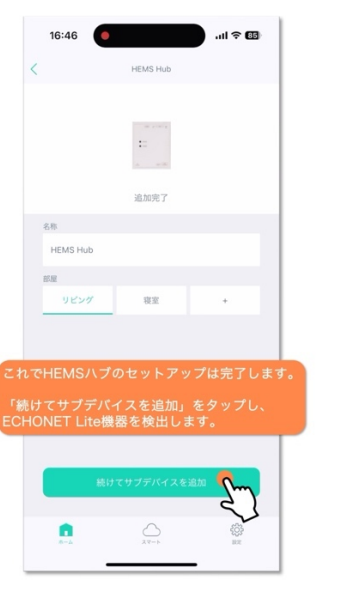

続けてサブデバイスの追 加をタップ

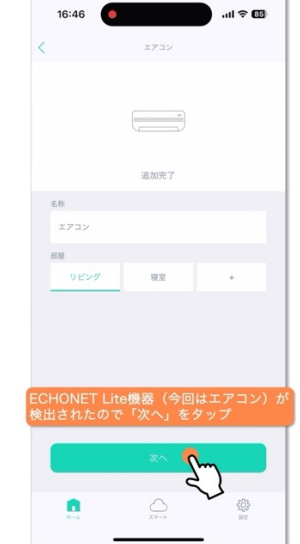

ECHONET Lite機器 (今回はエアコン)が 検出されたので「次へ」 をタップ

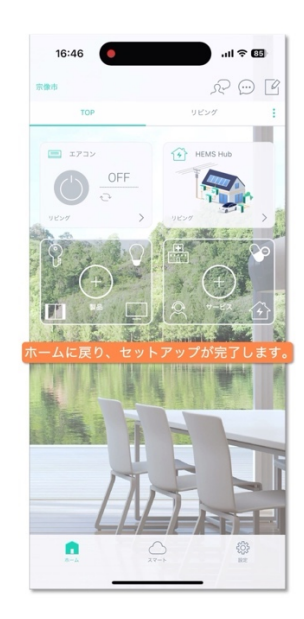

セットアップ完了

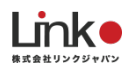

## **ECHONET Lite機器の個別追加**

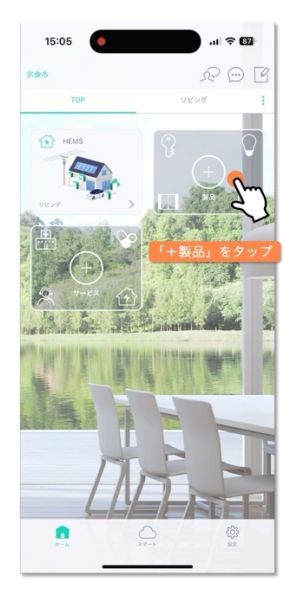

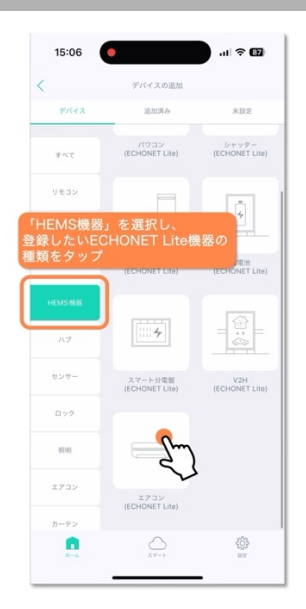

「+ボタン」をタップ HEMS機器を選択し、登 録したいECHONET Lite機器の種類をタップ

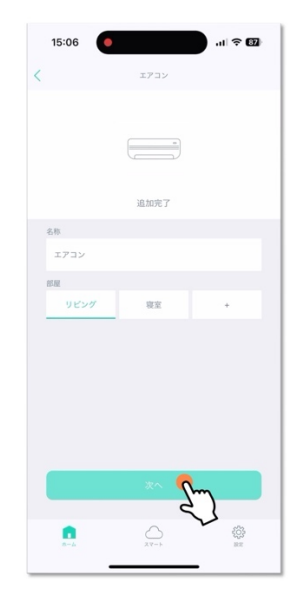

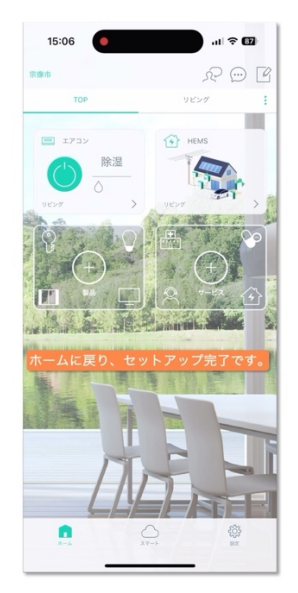

「次へ」をタップ

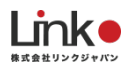

## **14.JEMAハブを設置する**

## **JEMAハブとは**

JEMAハブとは、住宅に設置されているJEM-A機器をHomeLinkアプリ内で一括管理・操作できるようにするハブです。 JEMAハブに対応するJEM-A機器は、主に電気錠ですが、JEM-A端子を使用する機器であれば基本可能です。 また、JEMAハブは1口のJEM-A端子がありますので、JEM-A機器の台数に合わせてJEMAハブをご用意ください。

### **セットアップ前の事前確認**

JEMAハブに繋がっているLANケーブルを、お使いのWi-Fiルーターに接続すれば、事前準備は完了です。 緑と赤、2つのランプが点灯していることを確認しセットアップへ進んでください。

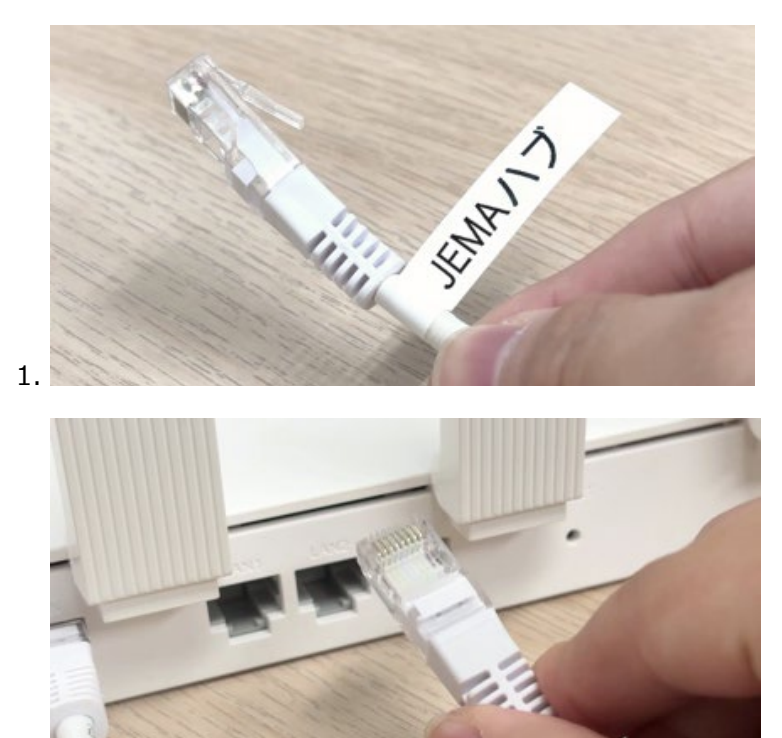

2.

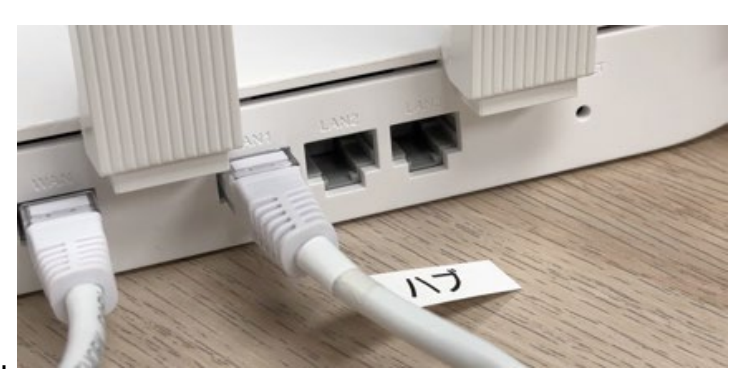

3.

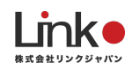

## **JEMAハブをセットアップする**

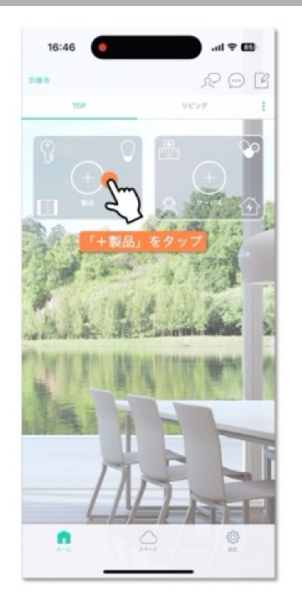

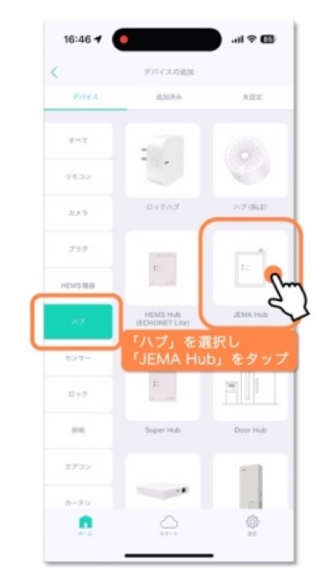

「+ボタン」をタップ ハブを選択し、「JEMA

Hub」をタップ

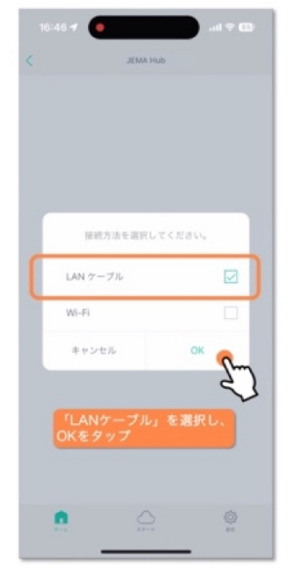

「LAN」ケーブルを選択 し、OKをタップ

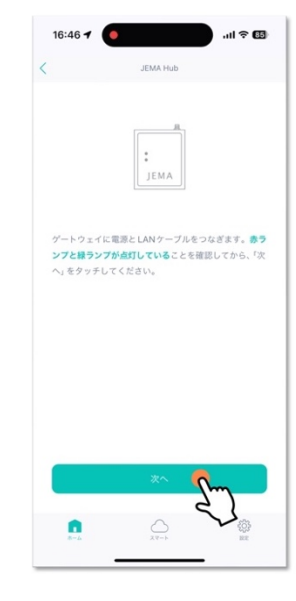

「次へ」をタップ

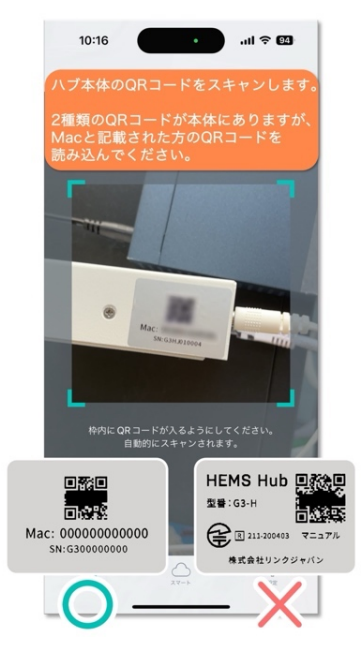

ハブ本体のQRコードをスキャン。 MACが記載されている方のQRコー ドをスキャンください

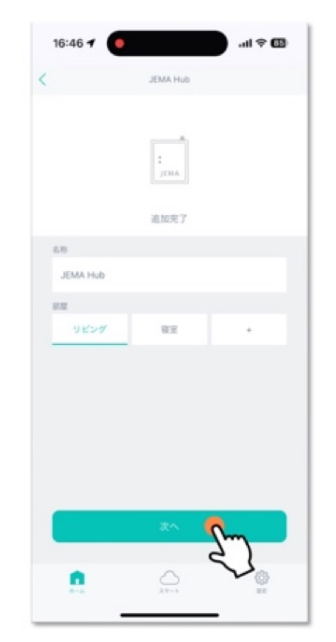

「次へ」をタップ

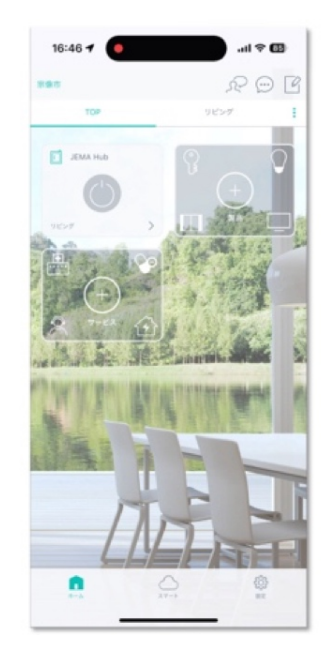
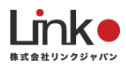

# **14. ドアハブを連携する**

## **ドアハブとは**

ドアハブとは、集合住宅にて入居者がHomeLinkアプリからエントランスドアなどを操作可能にする、IoT機器です。 使用する場合は、共有させたいドアにドアハブを接続し、HomeLinkアプリ上で設定をする必要がございます。

## **ドアハブのセットアップ**

LANケーブル接続にてセットアップが可能です。

### ドアハブ本体を登録する(LANケーブルで接続)

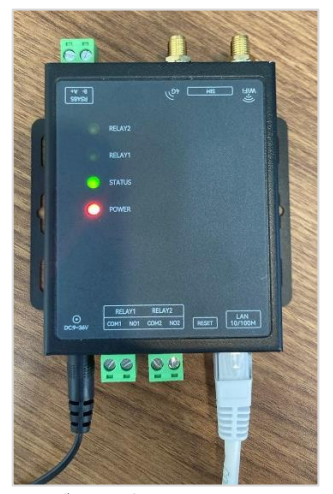

ドアハブを有線LANでネットワークに 接続します。 POWERランプとSTATUSランプが点 灯しているのを確認してください

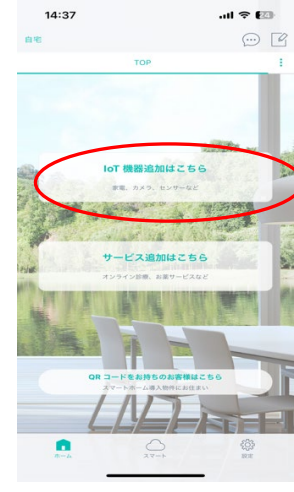

ドアハブ登録用の部屋 (ホーム)を作成し、デ バイスの新規追加を選択

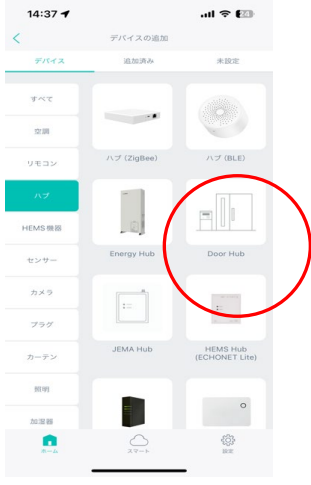

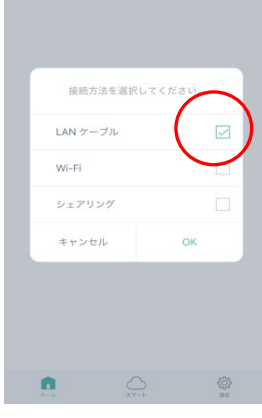

ハブのタブから「DoorH ub」を選択します

「LANケーブル」を選 択します

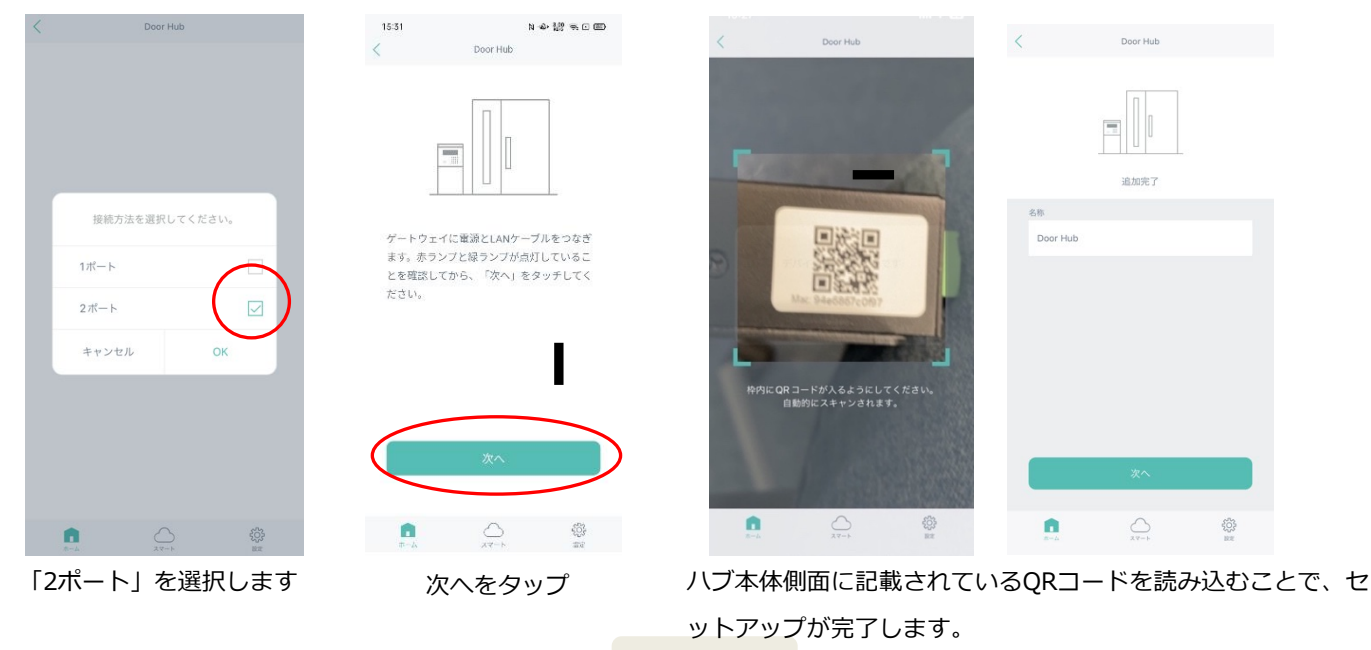

[目次に戻る](#page-1-0) 73

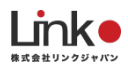

### ドアハブのアプリアホーム上の表示

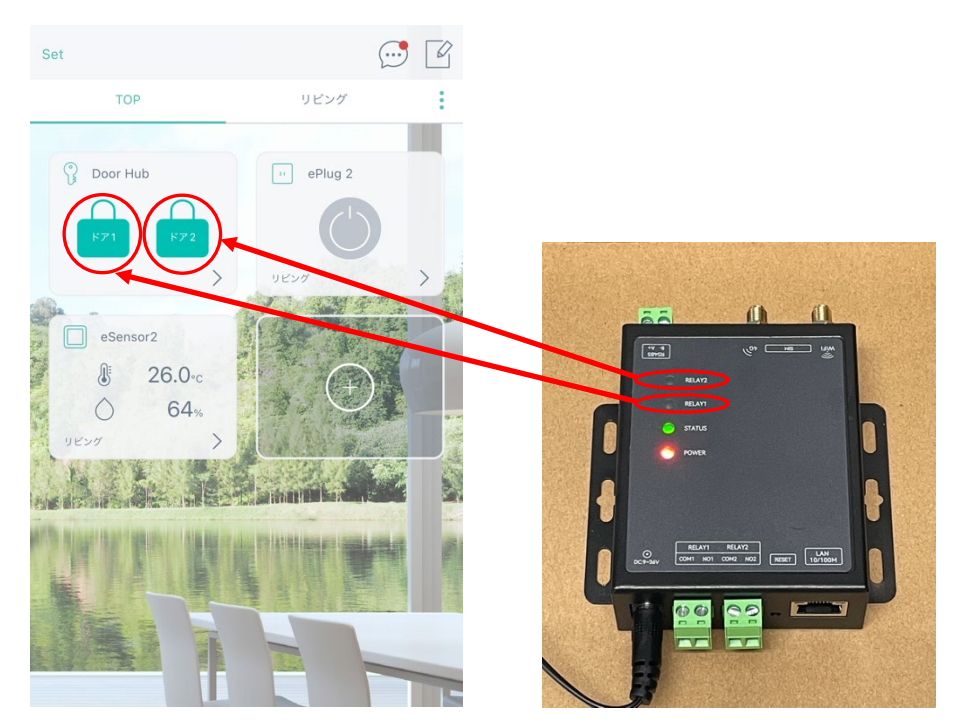

左側がRELAY1、右側がRELAY2となります。

本体のRELAYランプにドアの状態が表示されます。

2台までドアを追加することが可能ですので、RELAYも2つあります。

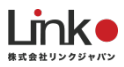

### 各部屋への登録

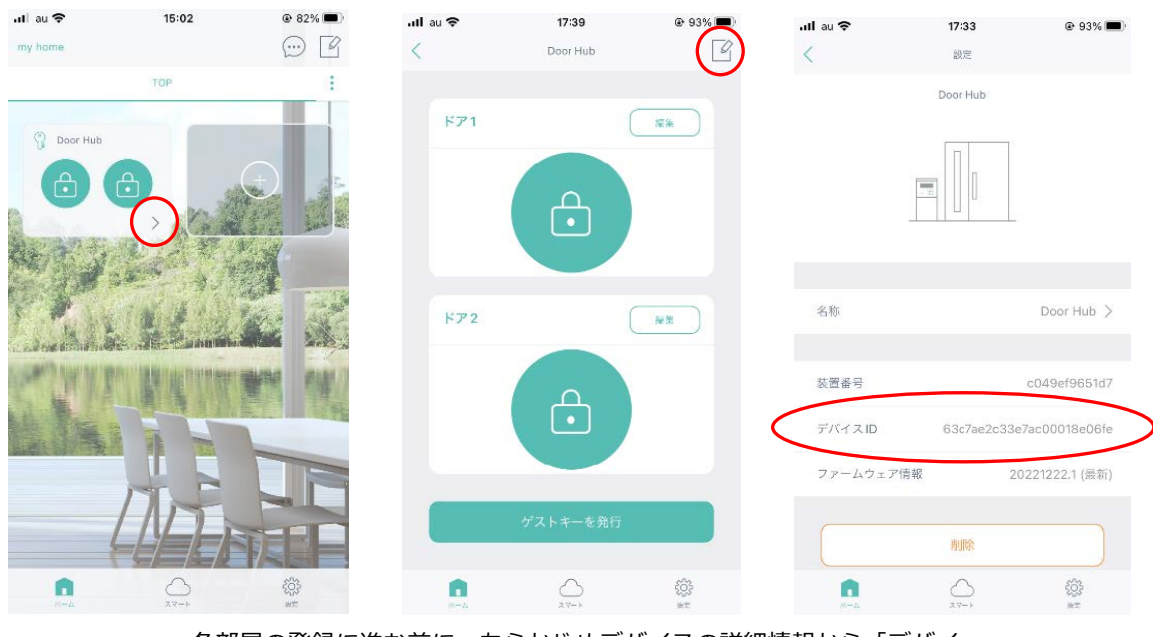

各部屋の登録に進む前に、あらかじめデバイスの詳細情報から「デバイ スID」を長押ししてコピーしてください。

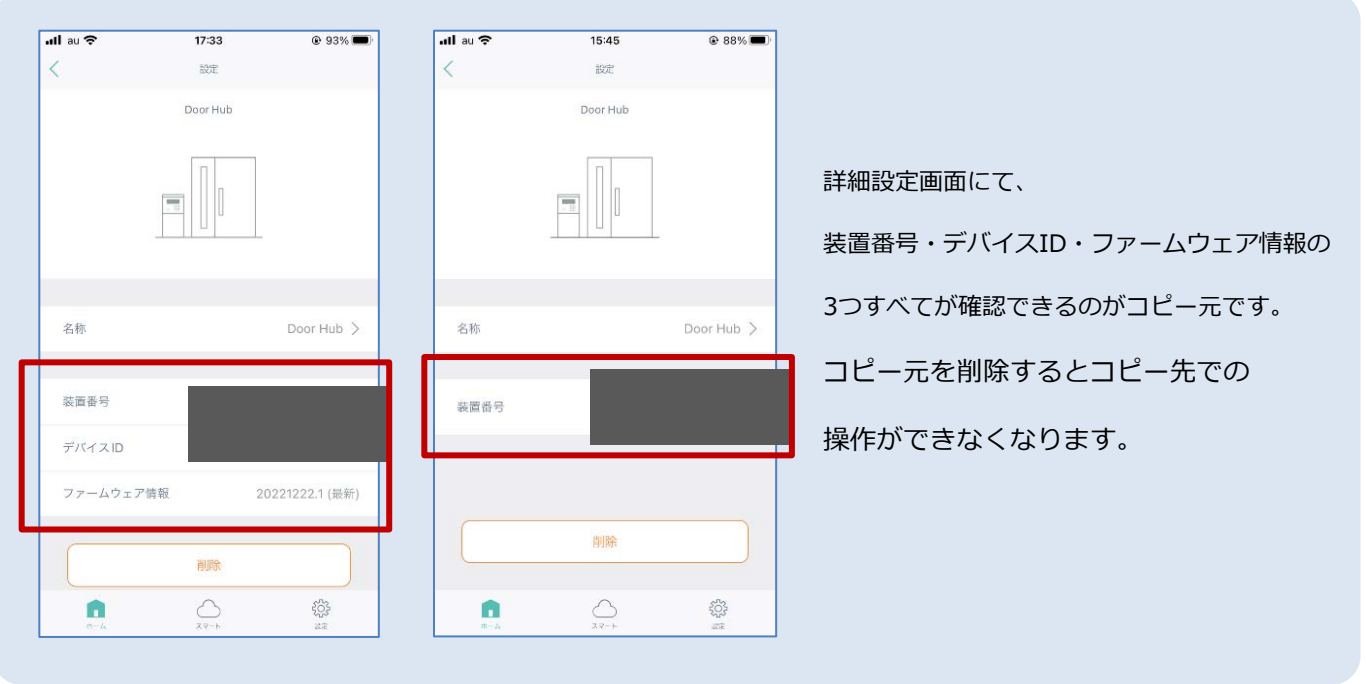

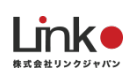

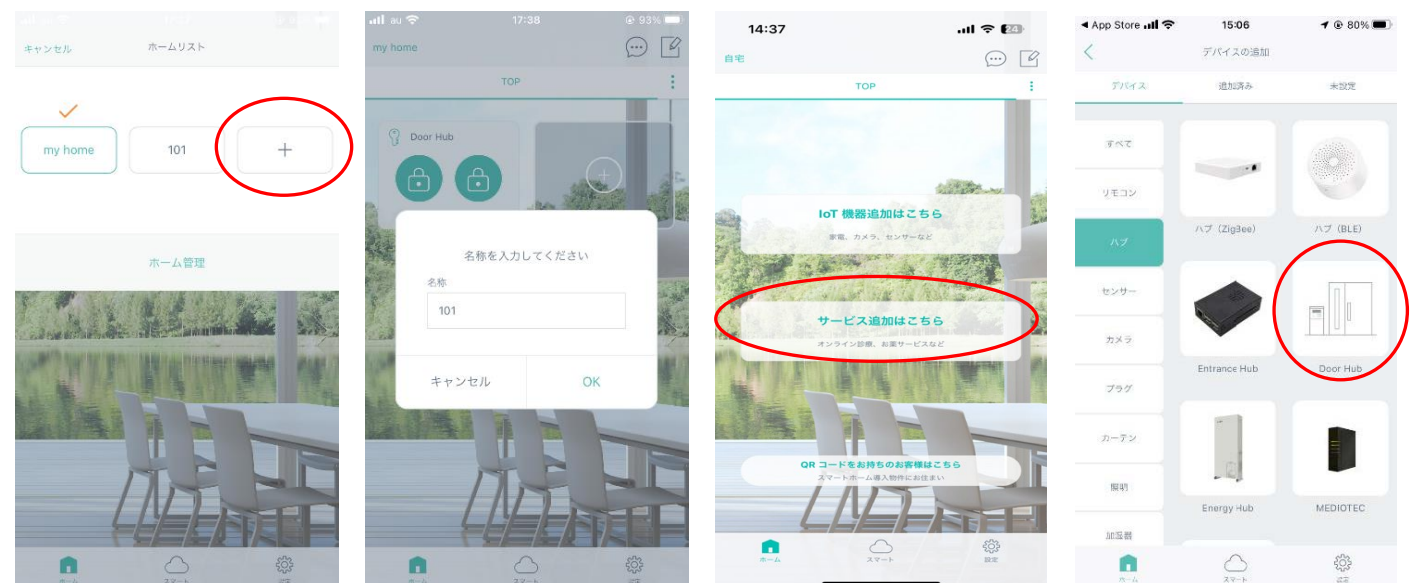

ホームリスト、またはホーム管理画面から入居 者用の部屋を作成・選択します

デバイスの新規追加もしくは「+」から「Do orHub」を選択します

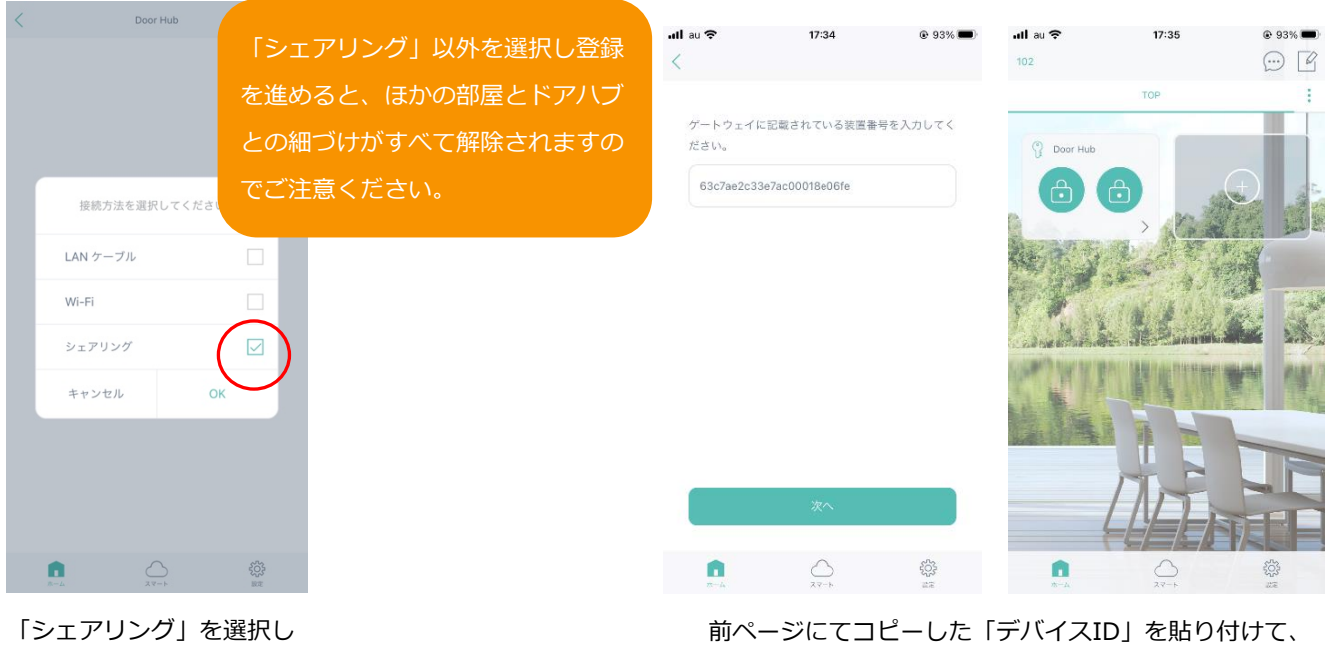

ます

「OK」を押せば追加完了です。

# **15.他社製品を連携する**

## **Amazon Alexaを連携する**

### Alexaでできることは以下の表をご参照ください。

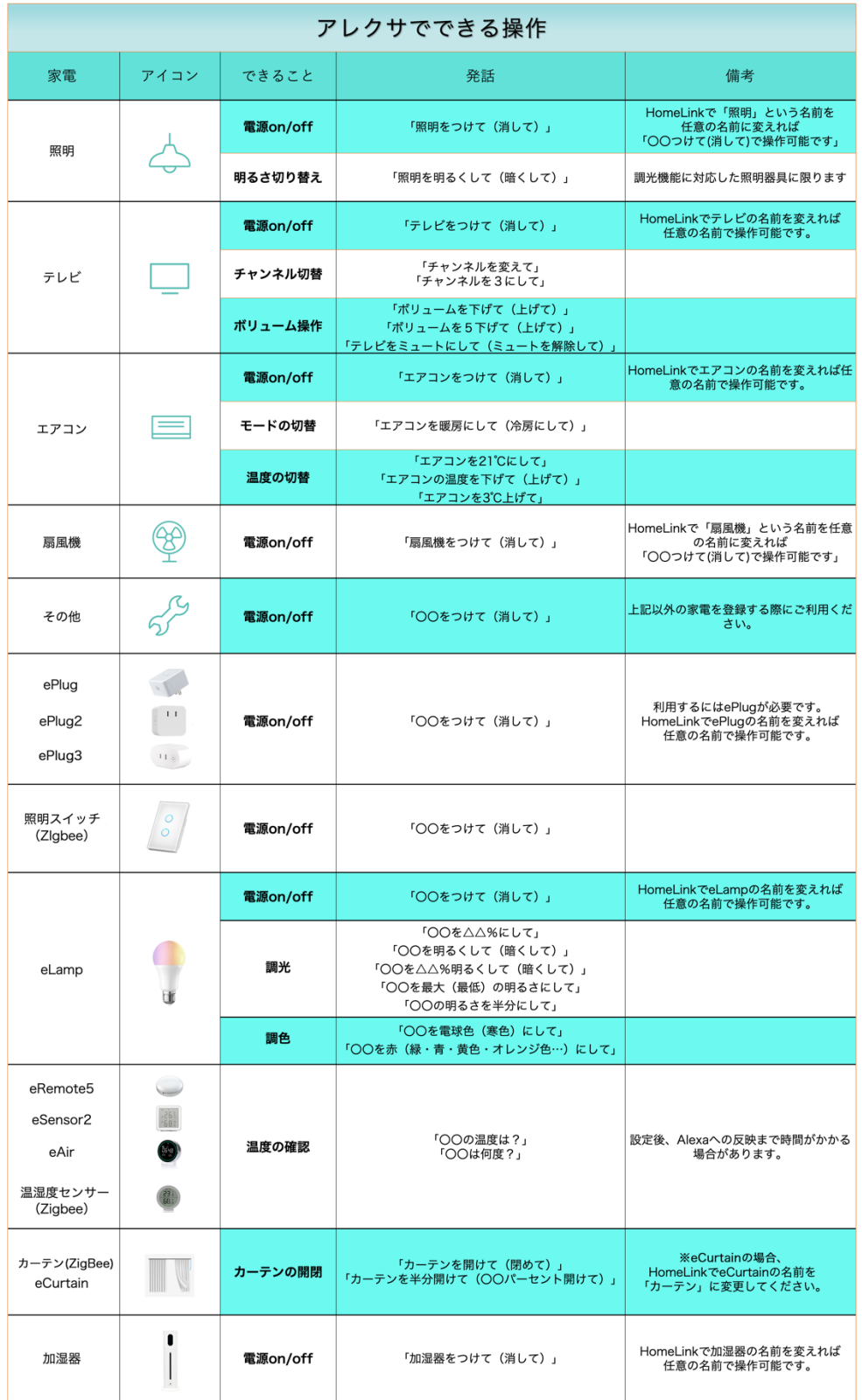

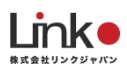

## **Alexaと連携する**

以下の手順よりAlexaとの連携を行ってください。

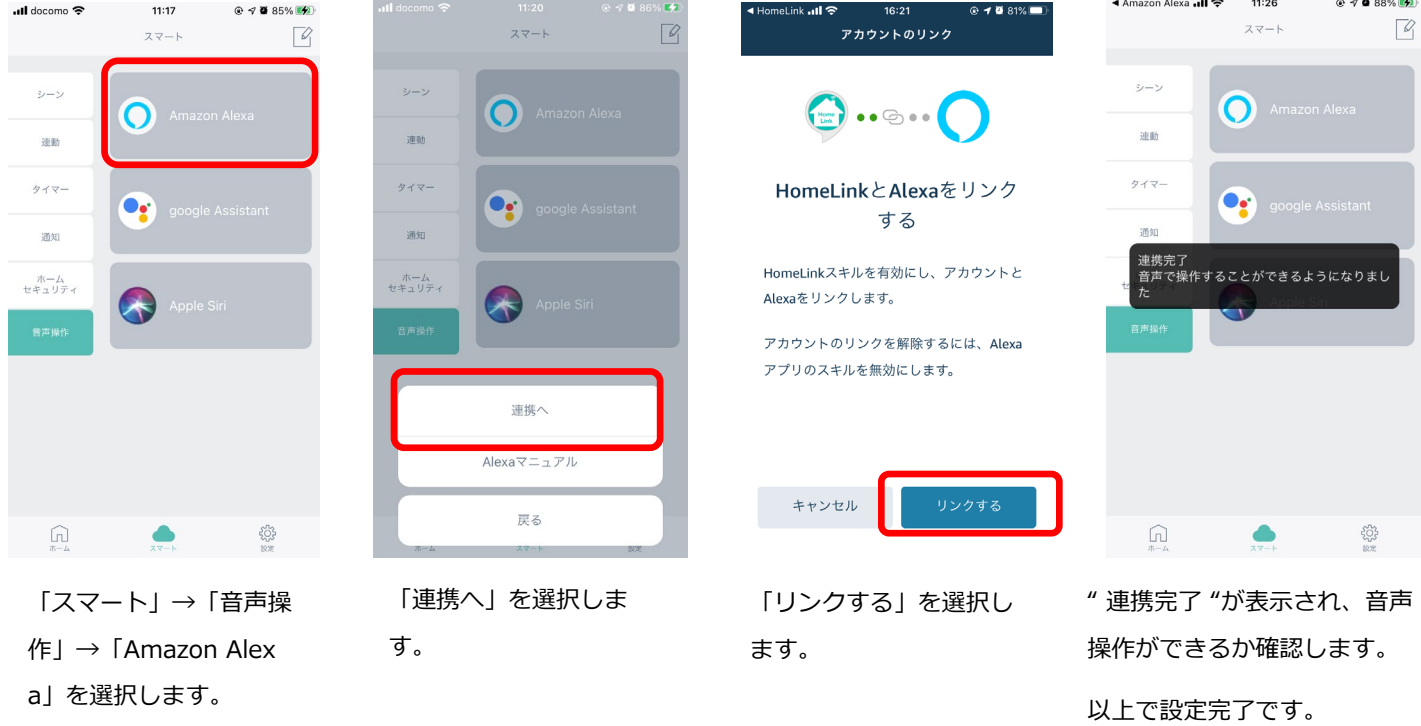

 $^{+}$ 

 $\odot$ 

## **Alexaアプリからの検出デバイスを確認する方法**

Alexaアプリの「デバイス」より検出したデバイスを確認できます。

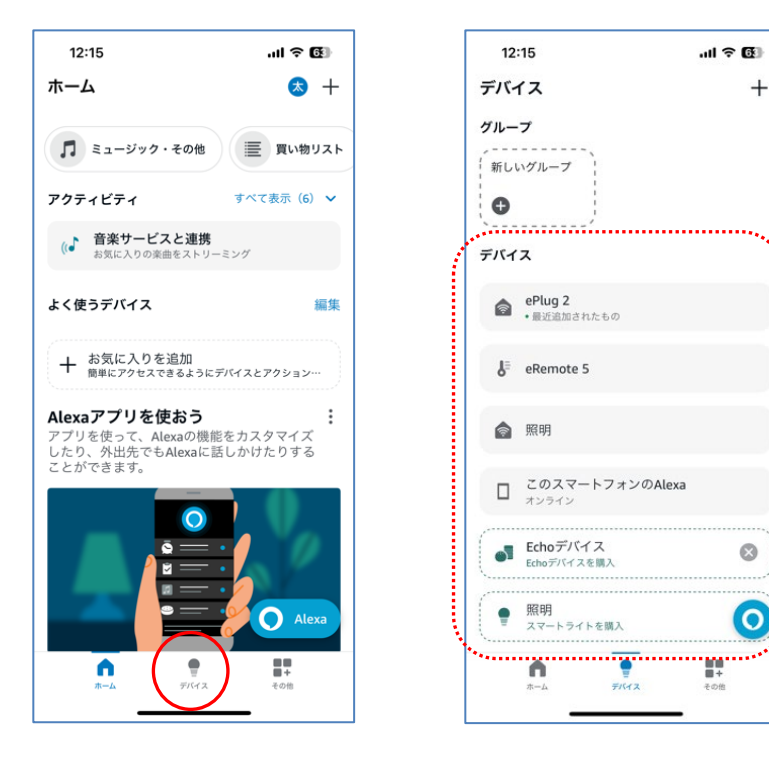

この T8 の はんしゃ はんしゃ はんしゃ はんしょう [目次に戻る](#page-1-0) しょうしょう

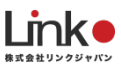

## **スキルを無効にする**

HomeLinkアプリから操作できAlexaから操作できない場合は、スキルを無効にして再度有効にすると改善される場合も あります。

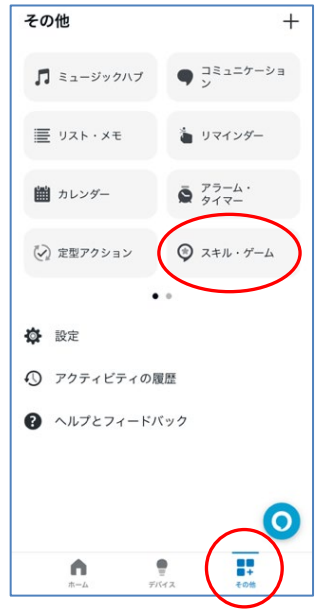

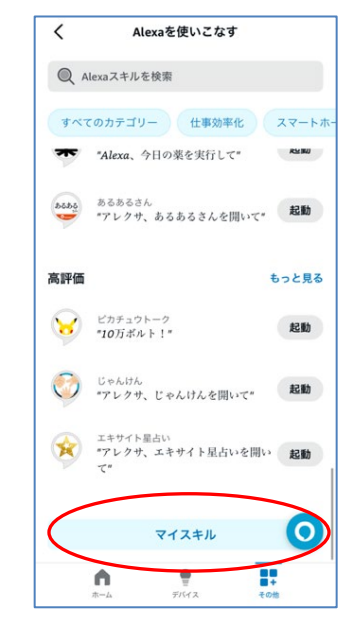

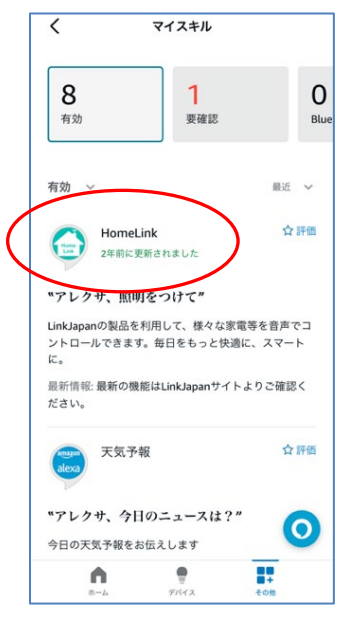

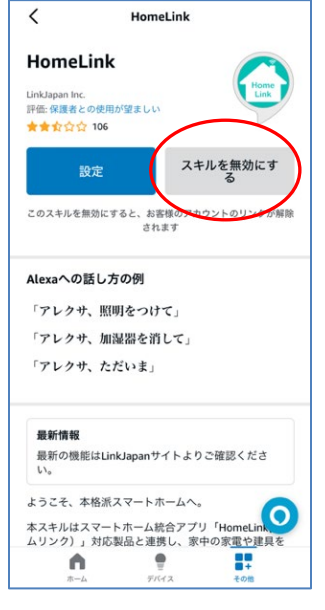

Alexaアプリの「その他」 → 「スキル・ゲーム」 をタップします。

「マイスキル」を選択します。 HomeLinkを選択します

 $\circ$ ※マイスキルにHomeLinkが 表示されていない場合は、ス キルが有効になっていませ

ん

「スキルを無効にする」を 選択する。

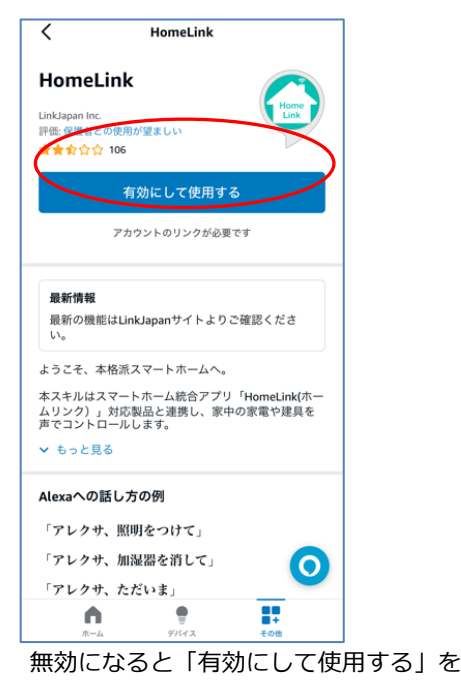

タップします。

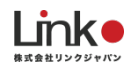

## **美和ロックを連携する**

### HomeLink対応のスマートロックについて

HomeLinkアプリ対応となる美和ロック社のスマートロック(動作保証製品)は、下記となります。

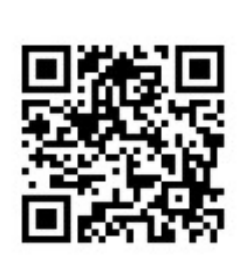

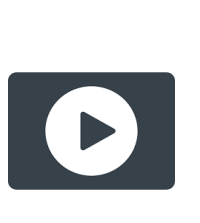

↑動画マニュアル

<https://linkjapan.co.jp/question/miwalock/>

製品情報は以下のページをご参照ください。 [https://www.miwa-lock.co.jp/tec/products/](https://www.miwa-lock.co.jp/tec/products/smartlock/) [smartlock/](https://www.miwa-lock.co.jp/tec/products/smartlock/)

<対応スマートロック> ●DTRSシリーズ ●DTRS Ⅱ smartシリーズ [https://www.miwa-lock.co.jp/tec/products/smartlock/sl\\_dtr](https://www.miwa-lock.co.jp/tec/products/smartlock/sl_dtrs.html) [s.html](https://www.miwa-lock.co.jp/tec/products/smartlock/sl_dtrs.html) ●PiACK IIシリーズのうち、型番が「DTFL2B」で始まる製品 ● PiACK II smartシリーズ [https://www.miwa-lock.co.jp/tec/products/smartlock/sl\\_piac](https://www.miwa-lock.co.jp/tec/products/smartlock/sl_piack2.html)

**登録手順としては、以下の流れとなります。**

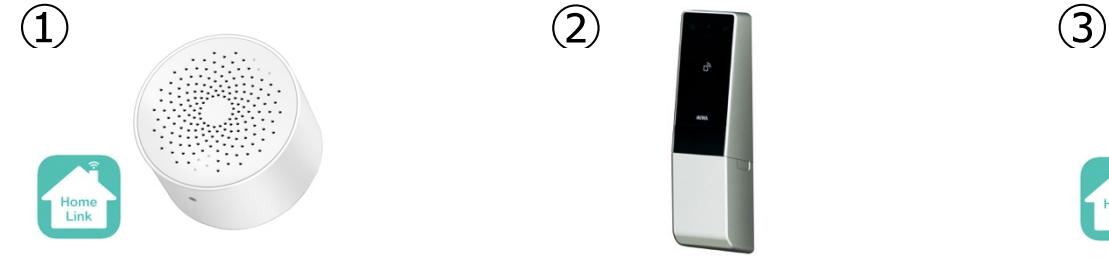

アプリにハブ(BLE)を 登録する

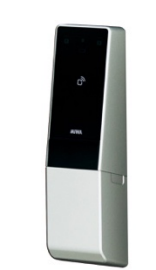

[k2.html](https://www.miwa-lock.co.jp/tec/products/smartlock/sl_piack2.html)

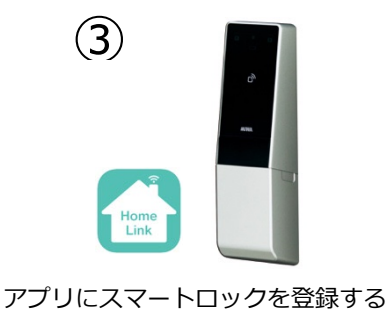

スマートロックをペアリン グ待機状態にする

### 1. ハブBLEをセットアップする

ハブBLE[をセットアップ\(](#page-21-0)21ページ)を参考に、ハブBLEをセットアップしてください。

2. スマートロックをペアリング待機状態にする

DTRS Ⅱ smart・DTRSは、こちらのページからご参照ください。

PIACK II smart · PIACK IIは、[P13](#page-83-0)からご参照ください。

動画マニュアルをご参照ください。

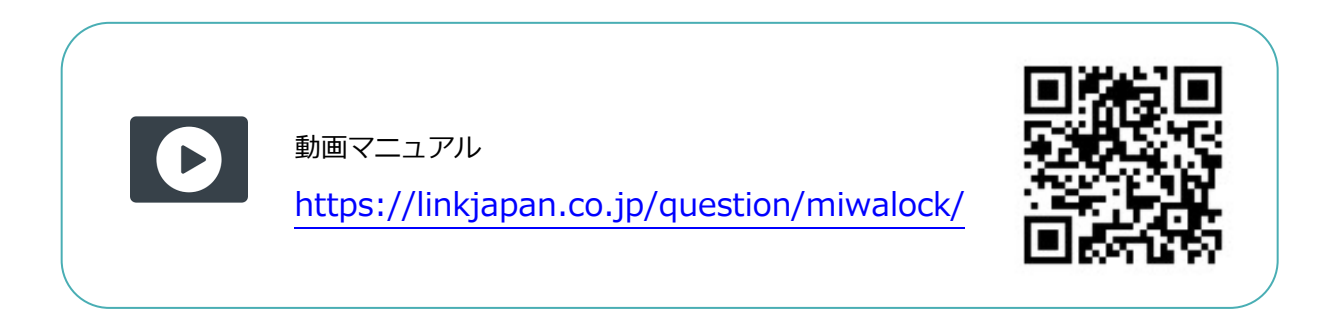

### <span id="page-80-0"></span>DTRS Ⅱ smart · DTRSをペアリング待機状態にする

DTRS Ⅱ smartの手順を説明します。※DTRSシリーズも手順は同じです。

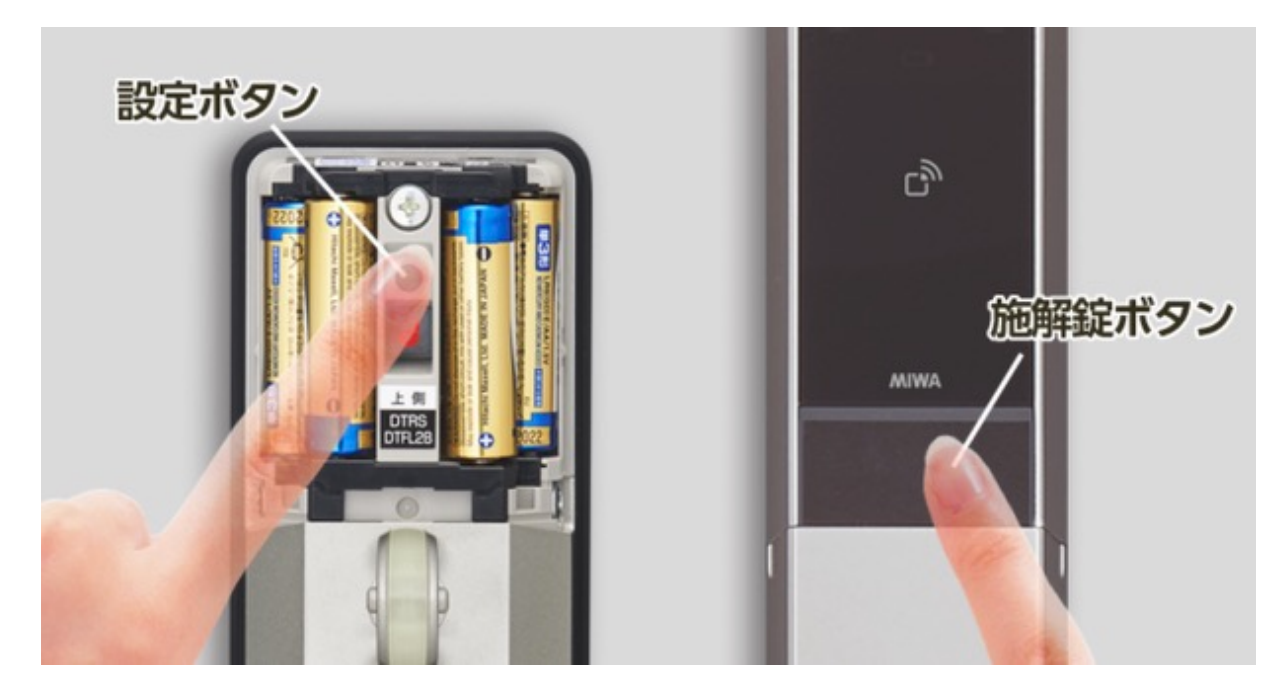

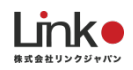

**1:室内側の電池カバーを上にスライドさせ、手前に引いて取り外します。**

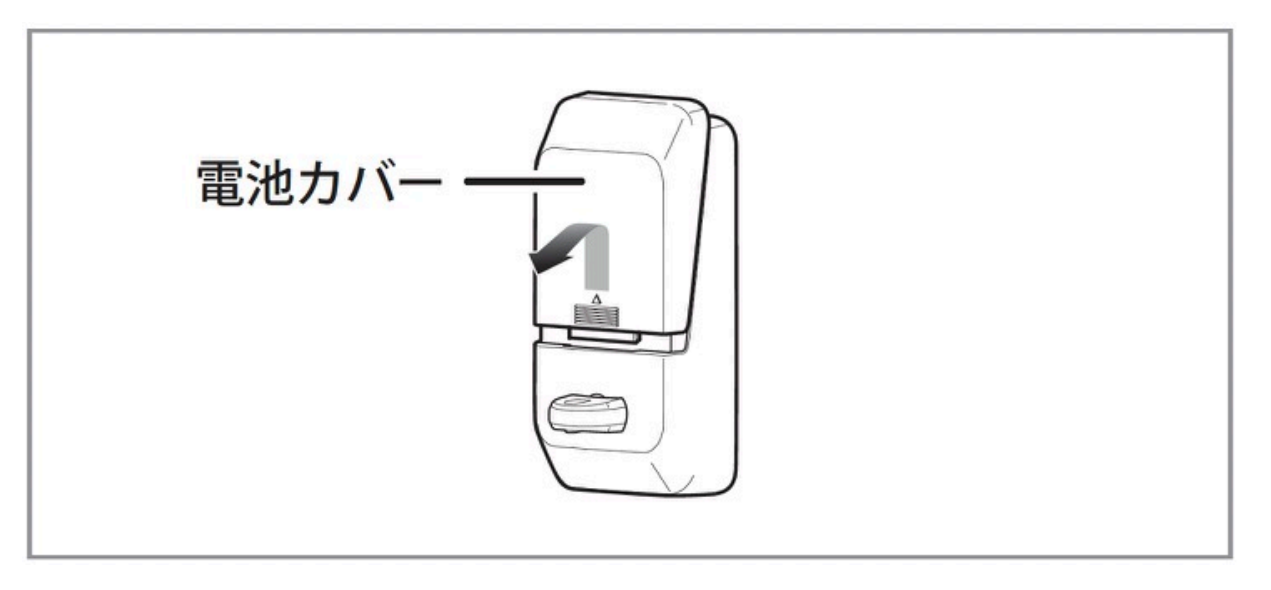

### **2:室内側の電池を抜き差しします。(ピーと鳴る)**

※抜き差し後もピーと鳴らない場合は、設定ボタンを3秒長押し(次項の3の手順)を行い表示部が表示されるかご確認 ください。

※抜き差しする電池は1本でかまいません。

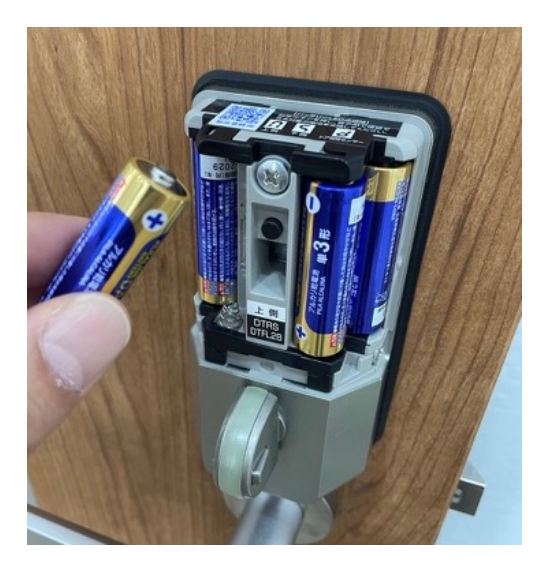

**3:解錠・開扉状態で設定ボタンを3秒長押しします。(ピピピッと鳴り指を離す)**

#### 82 **[目次に戻る](#page-1-0)**

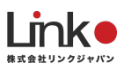

#### **4:以下の順に押します。**

※設定ボタンを3秒長押し後にピピピッと鳴り、5秒以内に操作してください。 ※表示部の表示が消えた場合は、再度設定ボタンを3秒以上長押しして表示させてください。

「 b 」が表示されるまで設定ボタンを押し、表示されたら施解錠ボタンを押す ↓

「 – | 」(7が欠けている状態)が表示されるまで設定ボタンを押し、表示され たら施解錠ボタンを押す

↓

「 P 」が表示されるまで設定ボタンを押し、表示されたら施解錠ボタンを押す

#### **5:以下のペアリング待機状態になっているか、確認します。**

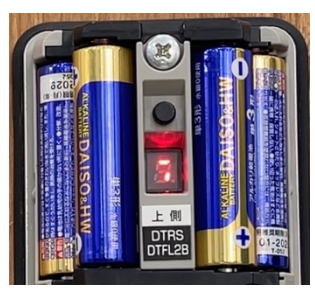

室内側の表示部

「―|」(7が欠けている状態)が点滅

#### **6:ペアリング待機中にアプリにてスマートロックの登録を行います。**

※待機状態は、約3分間です。その間にアプリにて登録を行ってください。

#### **スマートロックが「ピー」と鳴り、ペアリング待機状態が終わった場合**

「ピー」と鳴るとスマートロックとハブ (BLE) がペアリング完了した状態となり、表示部の表示が消えます。

「ピー」となった後においてもアプリにて登録を行ってください。

[目次に戻る](#page-1-0) 83

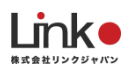

## <span id="page-83-0"></span>PIACK II smart · PIACK IIをペアリング待機状態にする

PiACK II smartの手順を説明します。※PiACK IIシリーズも手順は同じです。

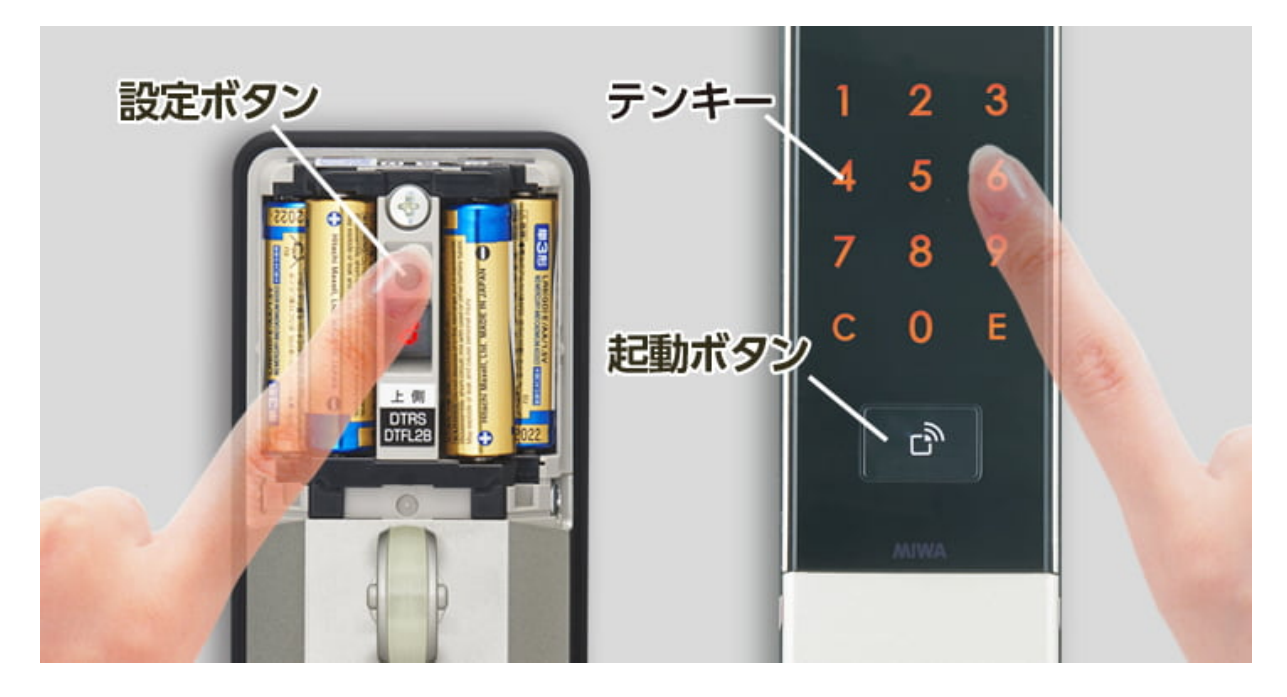

**1:上側室内側の電池カバーを上にスライドさせ、手前に引いて取り外します。**

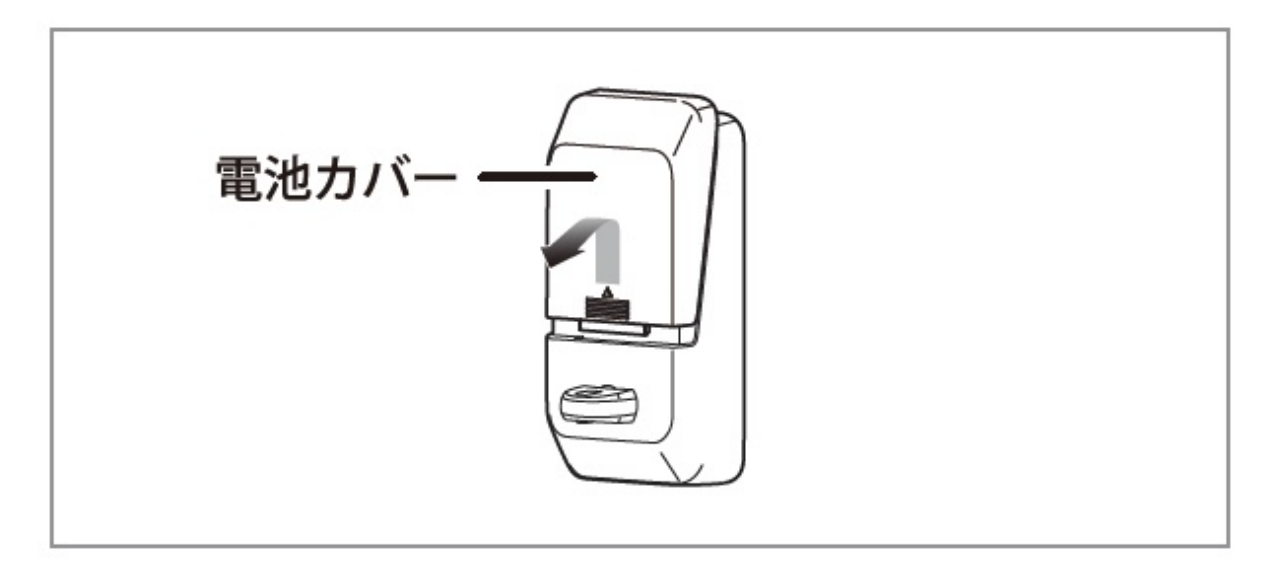

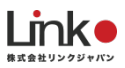

#### **2:室内側の電池を抜き差しします。(ピーと鳴る)**

※抜き差し後もピーと鳴らない場合は、設定ボタンを3秒長押し(次項の3の手順)を行い表示部が表示されるかご確認 ください。

※抜き差しする電池は1本でかまいません。

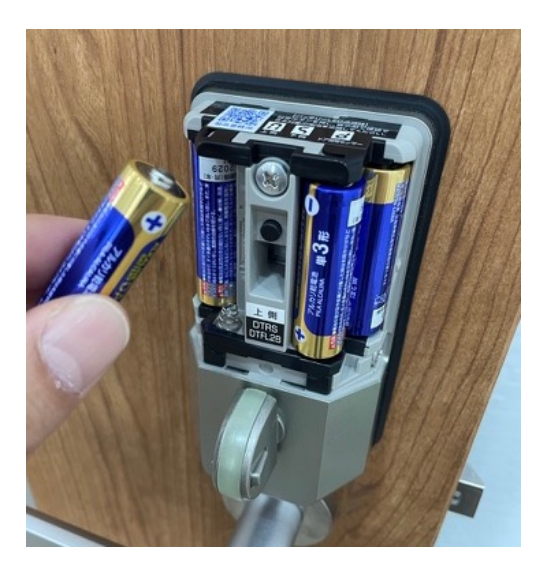

**3:解錠・開扉状態で設定ボタンを3秒長押しします。(ピッピッと鳴り指を離す)**

#### **4:室外側のテンキーで以下の順に押します。**

※設定ボタンを3秒長押し後にピッピッと鳴り、5秒以内にテンキーを操作してください。 ※テンキーの表示が消えた場合は、再度設定ボタンを3秒以上長押しして表示させてください。

 $C \rightarrow 1 \rightarrow E \rightarrow 3 \rightarrow E \rightarrow 1 \rightarrow E$ 

#### **5:以下のペアリング待機状態になっているか、確認します。**

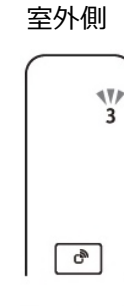

「3」が点滅

室内側の表示部

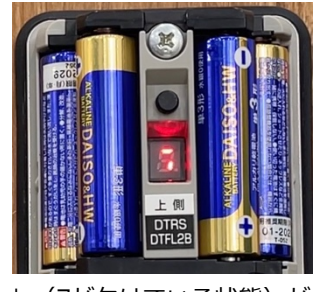

「―|」(7が欠けている状態)が点滅

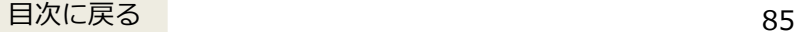

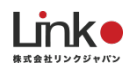

### **6:ペアリング待機中にアプリにてスマートロックの登録を行います。**

※待機状態は、約3分間です。その間にアプリにて登録を行ってください。

### **スマートロックが「ピー」と鳴り、ペアリング待機状態が終わった場合**

「ピー」と鳴るとスマートロックとハブ (BLE) がペアリング完了した状態となり、表示部の表示が消えます。 「ピー」となった後においてもアプリにて登録を行ってください。

#### ③ アプリにスマートロックを登録する

スマートロックをペアリング待機中にした上で、アプリ上にて登録します。

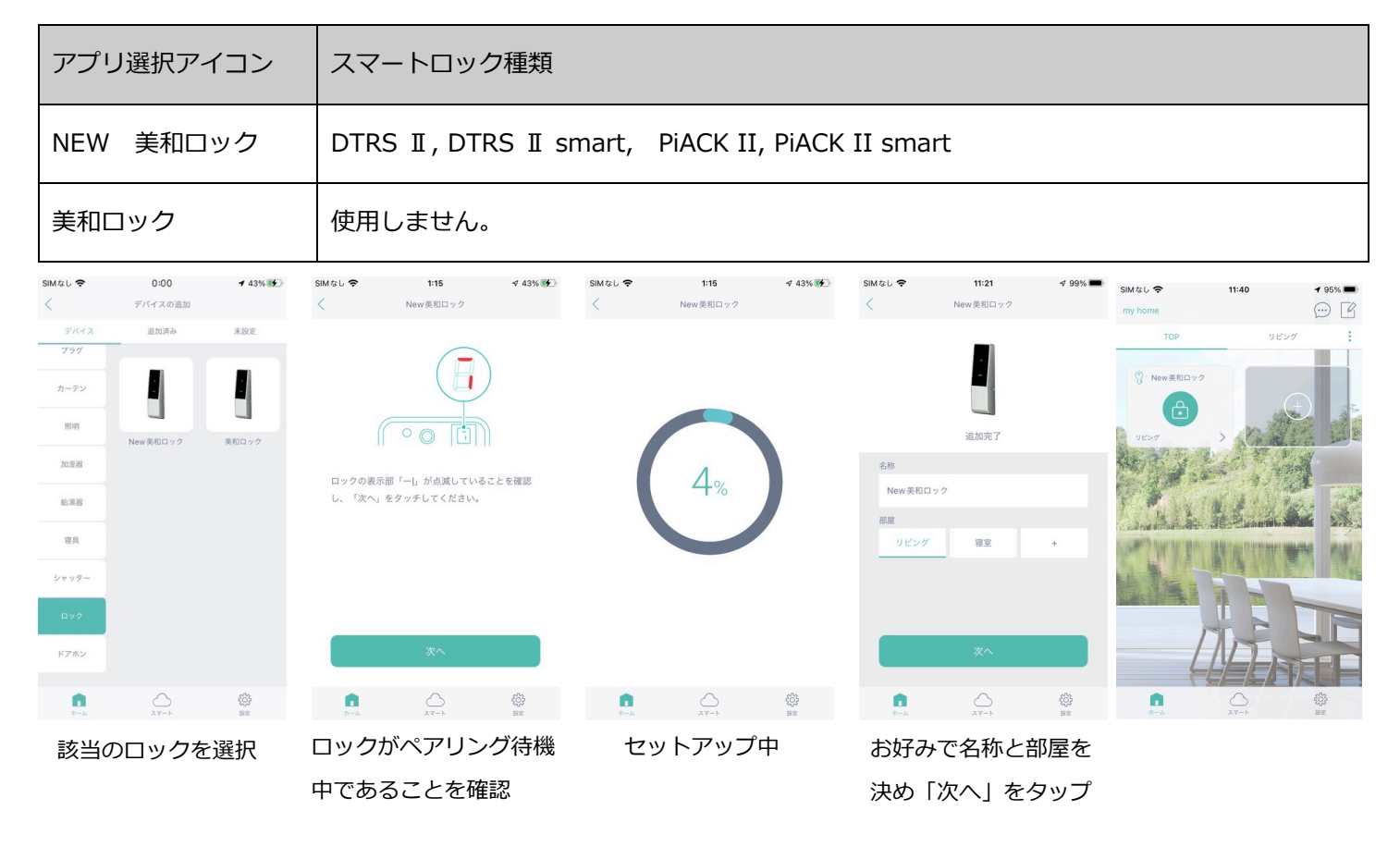

#### **上側電池カバーの取り付け方**

電池ボックス

設定完了した後に、電池カバーを取り付けてください。 電池カバーをガイドの位置に合わせかぶせてから、下にスライドさせ 「カチッ」と鳴るまで、しっかりとはめ込みます。

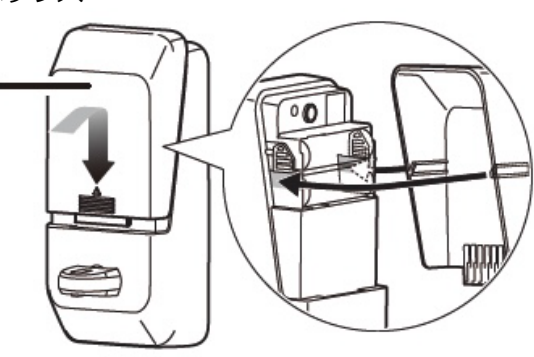

### 86 しょうかん しゅうしょう しょうしょう しょうしょう [目次に戻る](#page-1-0) しょうしょう

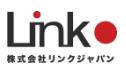

### ※アプリにスマートロックを登録後、操作不可の場合

登録しても操作不可の場合は、スマートロックのペアリングを解除して再ペアリングを行い、再度アプリにて登録し操作 できるか確認してください。

### **DTRS Ⅱ smart・DTRSの場合**

1:解錠・開扉状態で室内側の設定ボタンを3秒長押しします。(ピッ、ピピピッと鳴り指を離す)

2:以下の順に押します。

※設定ボタンを3秒長押し後にピピピッと鳴り、5秒以内に操作してください。 ※表示部の表示が消えた場合は、再度設定ボタンを3秒以上長押しして表示させてください。

「 b 」が表示されるまで設定ボタンを押し、表示されたら施解錠ボタンを押す ↓

「 – | 」(7が欠けている状態)が表示されるまで設定ボタンを押し、表示され たら施解錠ボタンを押す

↓

「 C 」が表示されるまで設定ボタンを押し、表示されたら施解錠ボタンを押す ↓

表示部で「 – | 」(7が欠けている状態)が5回速く点滅し、「ピー」「ピー」と 鳴り、表示部が点灯しペアリングが解除されます。

3: 「DTRS II smart・DTRS[をペアリング待機状態にする」を](#page-80-0)参考に再度スマートロックのペアリングを行 い、アプリにて登録し操作できるか確認します。

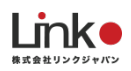

### **PiACK II smart・PiACK IIの場合**

1:解錠・開扉状態で室内側の設定ボタンを3秒長押しします。(ピッピッと鳴り指を離す)

2:室外側のテンキーで以下の順に押し、ペアリングを解除します。(ピー、ピーと鳴り解除完了)

## $C \rightarrow 1 \rightarrow E \rightarrow 3 \rightarrow E \rightarrow 0 \rightarrow E$

3:「PiACK II smart・PiACK II[をペアリング待機状態にする」を](#page-83-0)参考に、再度スマートロックのペアリン グを行い、アプリにて登録し操作できるか確認します。

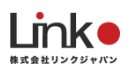

## **リンナイ給湯器を連携する ※ご利用者(入居者)さまでの登録となります。**

リンナイの給湯器リモコンをHomeLinkアプリへ連携する方法について説明します。

この設定を行うことで、HomeLinkアプリからの給湯器操作が可能となります。

リンナイ社の「どこでもリンナイ」アプリをインストールし、台所リモコンをリンナイアプリで操作できる状態になって から、HomeLinkアプリにて連携の設定を行います。

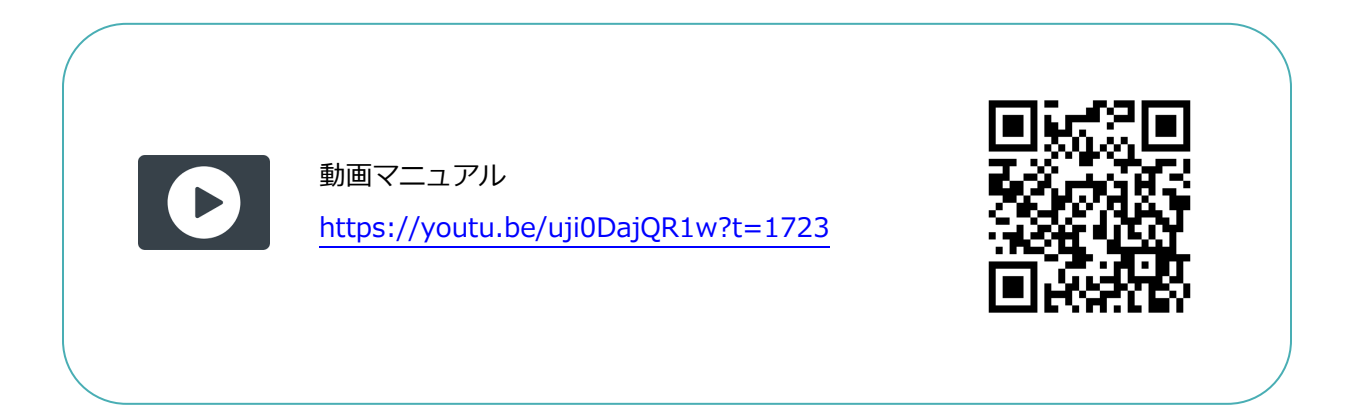

## **①リンナイアプリからの設定**

**1-1:台所リモコンと無線LANルーターの接続**

**1-2:台所リモコンとスマートフォンの接続**

設定は下記のURLご参照ください

[https://rinnai.jp/app/remocon/mc302vc\\_a/connect/](https://rinnai.jp/app/remocon/mc302vc_a/connect/)

参考:リンナイアプリの操作方法

[https://rinnai.jp/app/remocon/mc302vc\\_a/howto/](https://rinnai.jp/app/remocon/mc302vc_a/howto/)

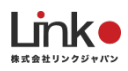

## **②HomeLinkとの連携**

リンナイアプリから有効化コードを取得します。

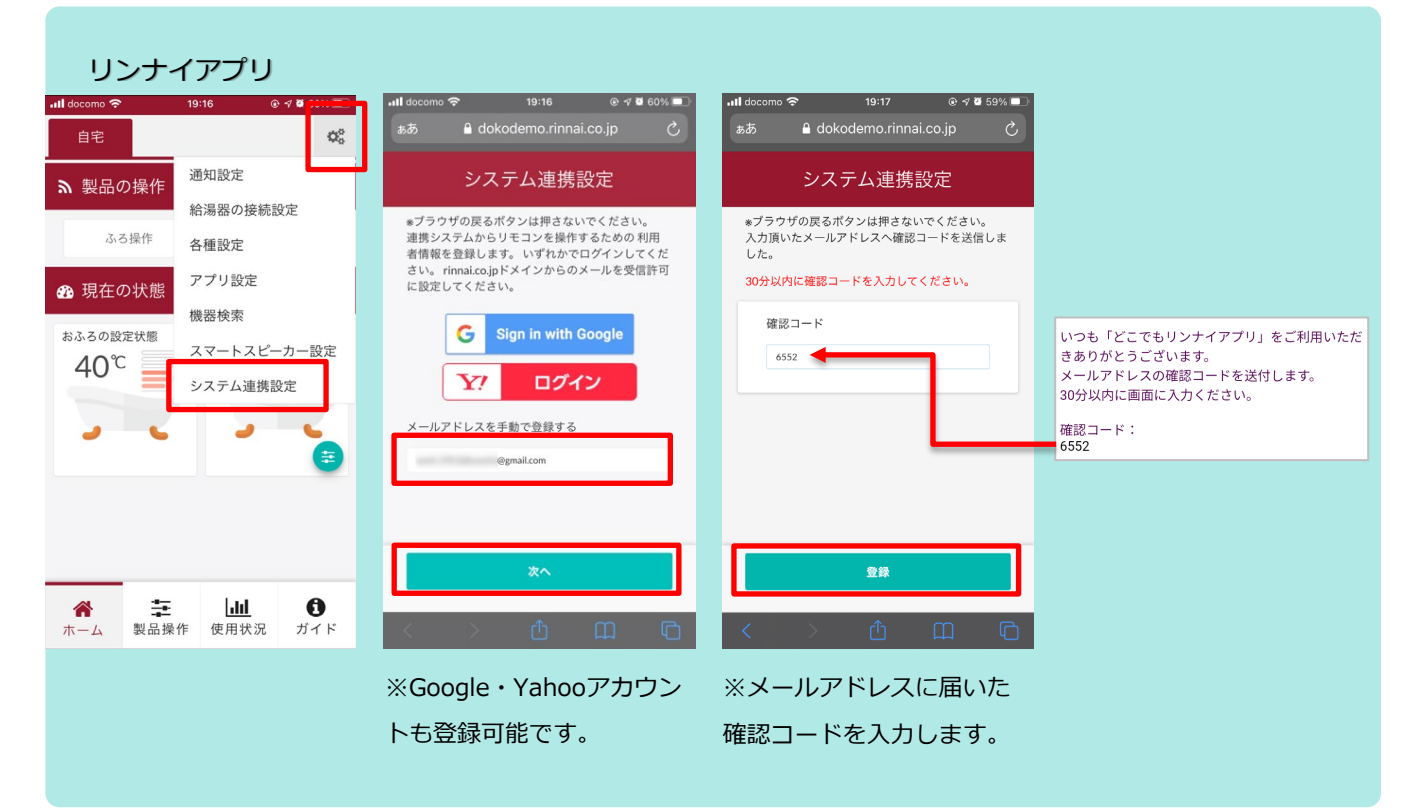

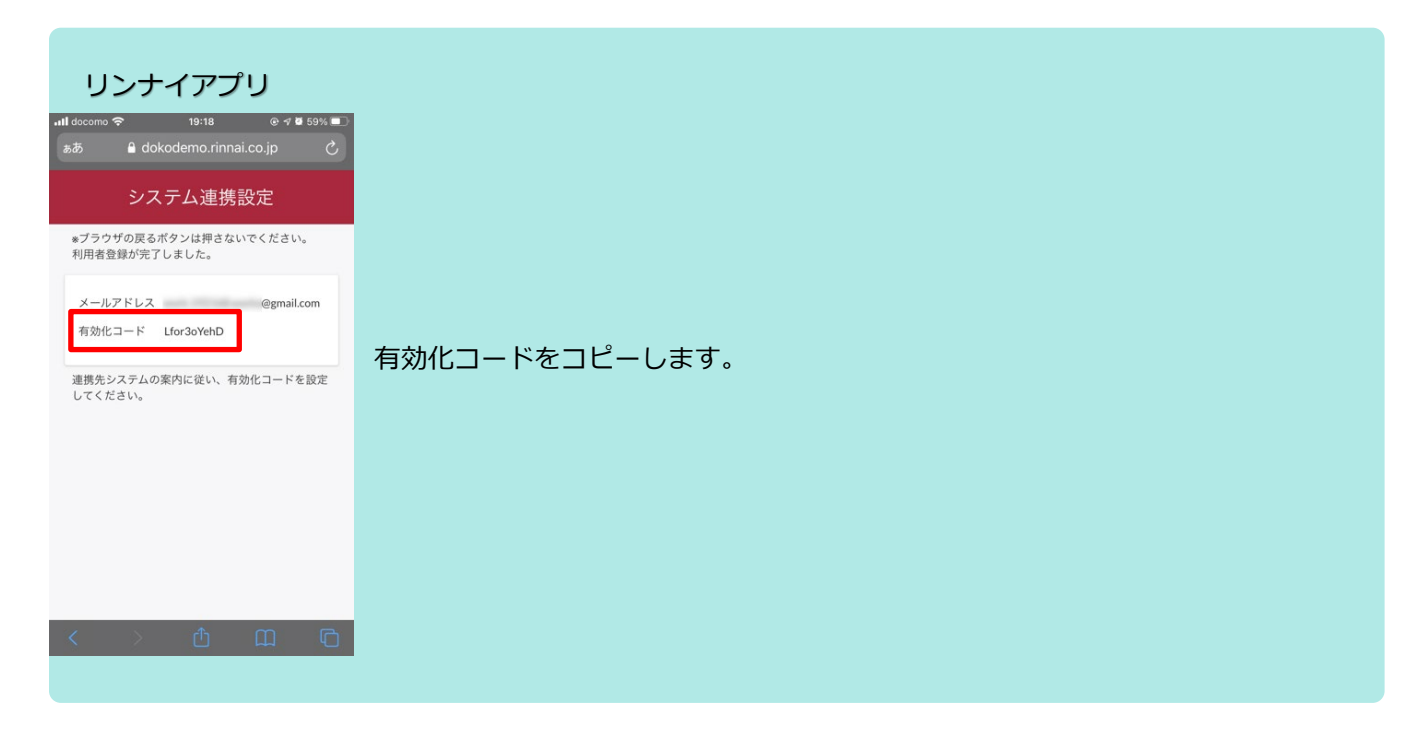

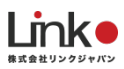

### 有効化コードをコピーした後、HomeLinkアプリにて登録を行います。

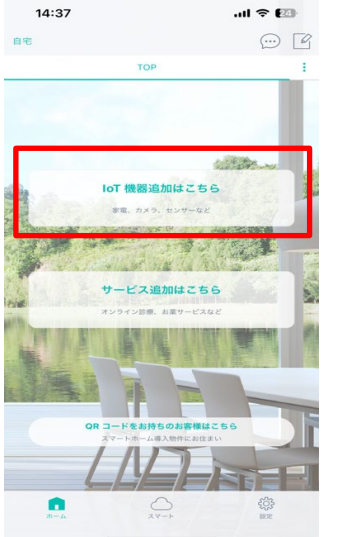

「デバイスの新規追加」ま たは「+」をタップしま

す。

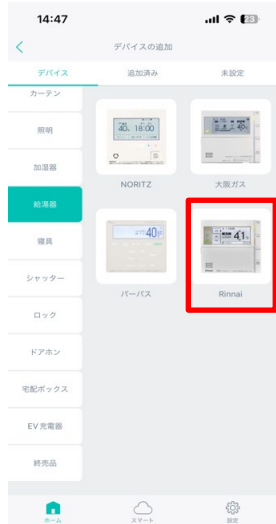

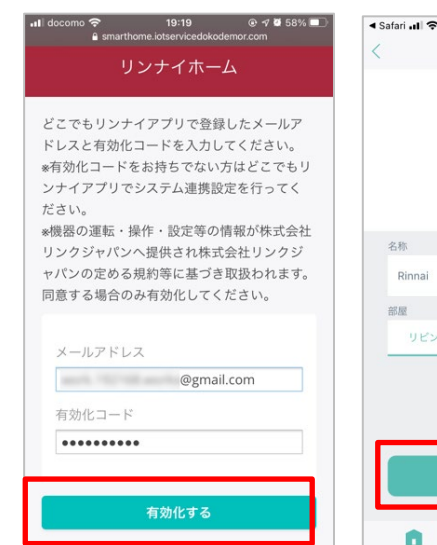

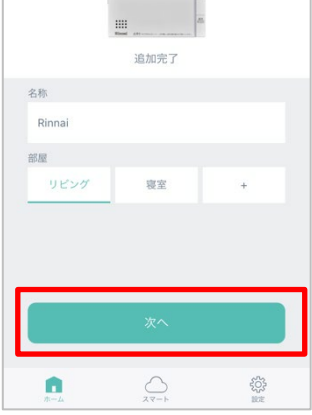

19:19

**Rinnai** 

 $\frac{1}{2}$  = 41

 $0.7058\text{ m}$ 

メールアドレス、コピーし た有効化コードを入力し、 「有効化にする」をタップ します。

お好みの名称を入力して部 屋を選択して「次へ」をタ ップします。

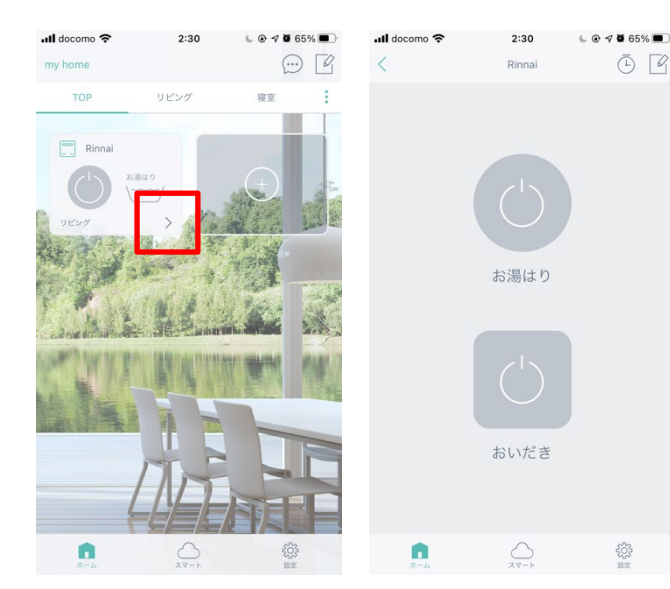

アプリトップに表示され、 登録完了です。

「>」で詳細パネルを確認 できます。

## **③リンナイ給湯器とアレクサとの連携**

アレクサとの連携方法は、以下のURLを参照ください

[https://rinnai.jp/app/remocon/mc302vc\\_a/connect/smartspeaker/](https://rinnai.jp/app/remocon/mc302vc_a/connect/smartspeaker/)

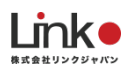

## **ノーリツ給湯器を連携する ※ご利用者(入居者)さまでの登録となります。**

ノーリツの給湯器リモコンをHomeLinkアプリへ連携する方法について説明します。 この設定を行うことで、HomeLinkアプリからの給湯器操作が可能となります。

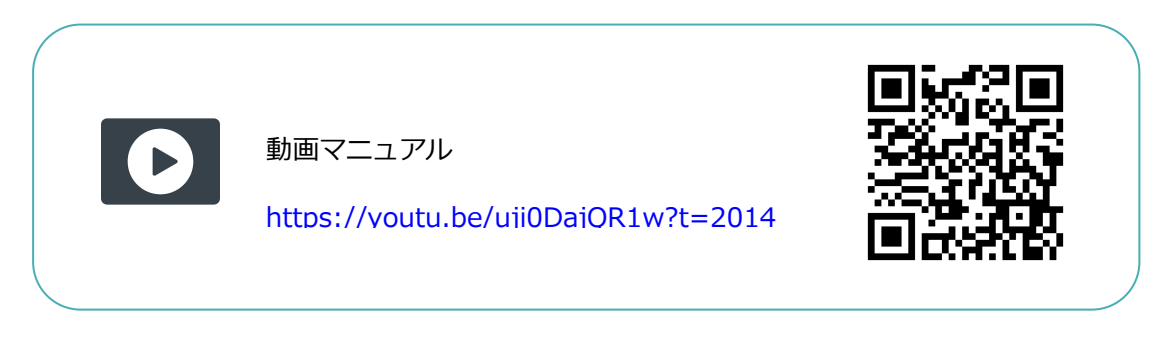

### **①給湯器リモコンの設定**

**①-1:台所リモコンと無線LANルーターを接続する**

**①-2:台所リモコンとスマートフォンを接続する**

設定は下記のURLの無線LAN設定編をご参照ください。

[https://www.noritz.co.jp/product/kyutou\\_bath/remocon/app\\_settei.html](https://www.noritz.co.jp/product/kyutou_bath/remocon/app_settei.html)

## **②HomeLinkを連携する**

わかすアプリから接続パスワードを取得し、コピーします。

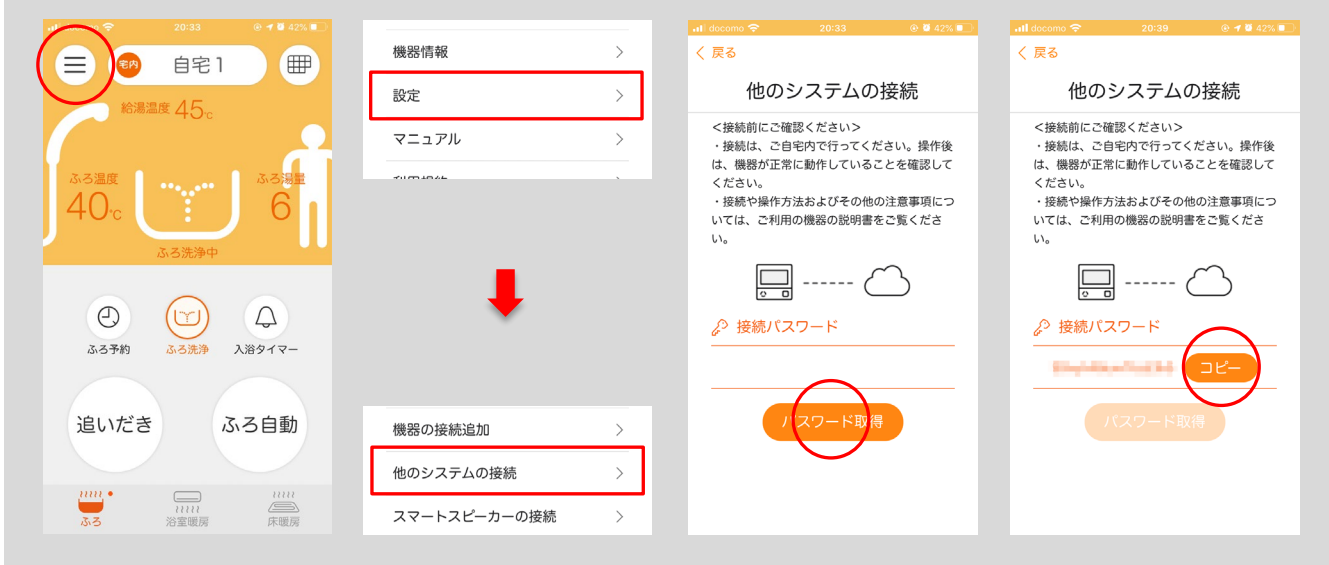

92 **リンクストリック しょうしょう しょうしょう 自次に戻る** 

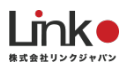

### HomeLinkアプリにて登録を行います。

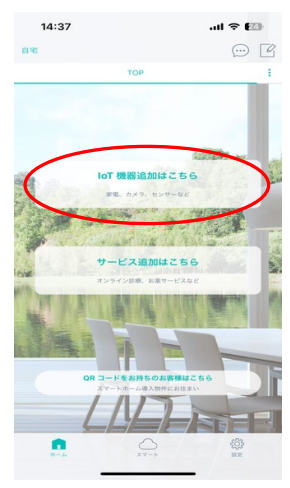

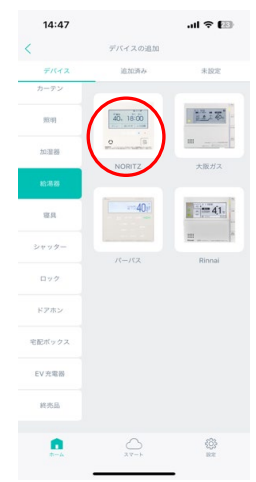

「デバイスの新規追 加」または「+」をタ ップします。

給湯器から「NORIT S」を選択します。

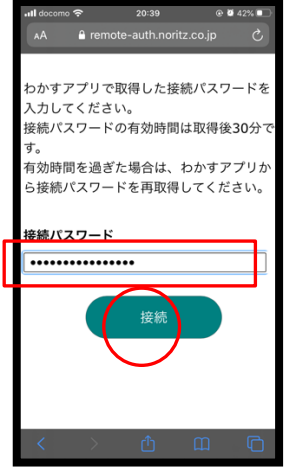

ブラウザアプリが起動 します。わかすアプリ でコピーしたパスワー ドをペーストし、「接 続」をタップします。

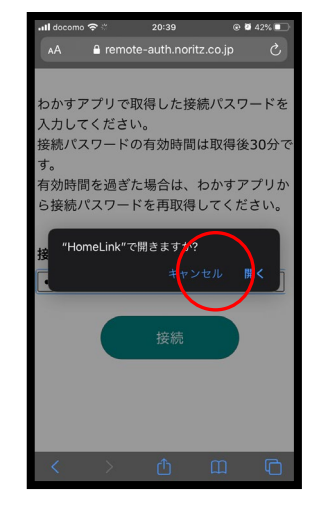

「開く」を選択します。

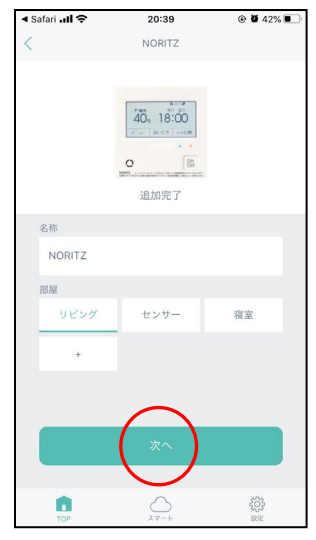

追加完了したら、お好み の名称を入力して部屋を 選択して「次へ」をタッ プします。

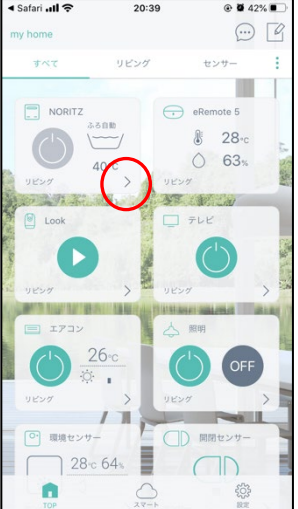

アプリトップに表示され、 視聴できれば登録完了で す。 「>」で詳細パネルを確認 できます。

## **③ノーリツ給湯器とスマートスピーカーを連携する**

連携方法は以下のマニュアルをご参照ください。

[https://www.noritz.co.jp/product/kyutou\\_bath/remocon/app\\_settei.html](https://www.noritz.co.jp/product/kyutou_bath/remocon/app_settei.html)

**⊙ Ø** 42% ■ ◀ Safari ...II ← 20:40  $\odot$  0 42% **NORITZ**  $\overline{\odot}$   $\overline{\mathcal{C}}$ ふろ温度  $40<sub>°</sub>$ ふろ自動 追いだき n  $\circlearrowright$ ₩

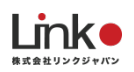

## **大阪ガス給湯器を連携する ※ご利用者(入居者)さまでの登録となります。**

大阪ガスの給湯器リモコンをHomeLinkアプリへ連携する方法について説明します。 この設定を行うことで、HomeLinkアプリからの給湯器操作が可能となります。

### **○給湯器リモコンの事前確認**

HomeLinkアプリにて大阪ガス給湯器をご使用になるためには、給湯器リモコンの設定にて、「宅内の操作」がオンにな っている必要がございます。

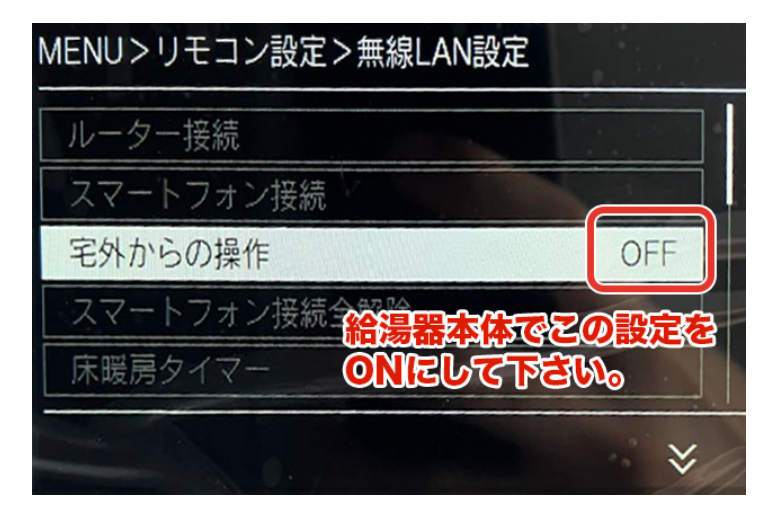

### **①給湯器リモコンの設定**

<事前確認>

ご利用の給湯器が、「エネファームアプリⅡ」または「給湯器アプリ」にて、給湯器リモコンを事前にご登録ください。 ご利用の給湯器に対応するアプリについては、大阪ガスのHPをご参照ください。 ※給湯器アプリ、エネファームアプリの操作方法については、大阪ガスにお問い合わせください。

▼給湯器アプリについて

[https://home.osakagas.co.jp/search\\_buy/hotwater/remote/index.html](https://home.osakagas.co.jp/search_buy/hotwater/remote/index.html)

▼エネファームアプリについて:

[https://home.osakagas.co.jp/search\\_buy/enefarm/wireless\\_lan/index.html](https://home.osakagas.co.jp/search_buy/enefarm/wireless_lan/index.html)

### **94 しゅうしゅう しゅうしょう しゅうしょう 自次に戻る**

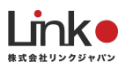

### **②HomeLinkを連携する**(以下はエネファームアプリⅡでの手順となります)

エネファームアプリⅡアプリを起動し、「歯車」→「外部サービスとの連携」→「認証コード発行」→「認証コード発 行」をタップし、14桁数字の認証コードを発行します。

※認証コードは自動でコピーされます。5分以内に設定を完了させてください。

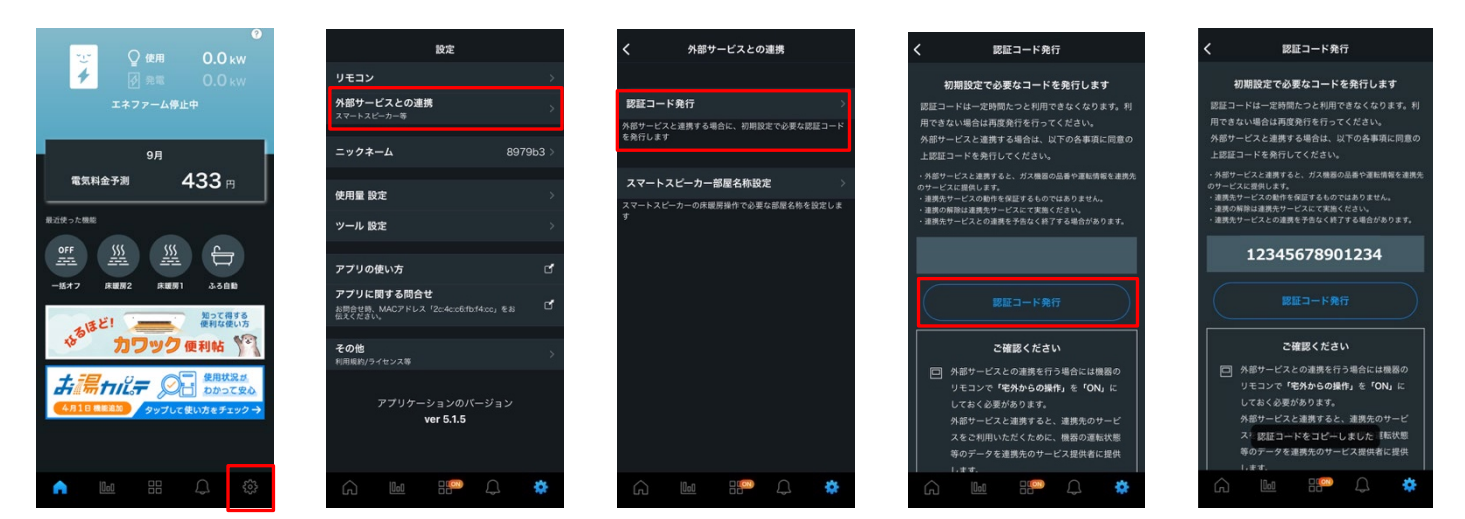

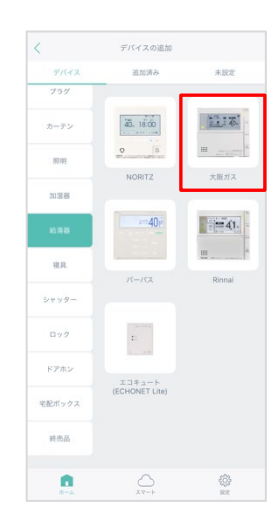

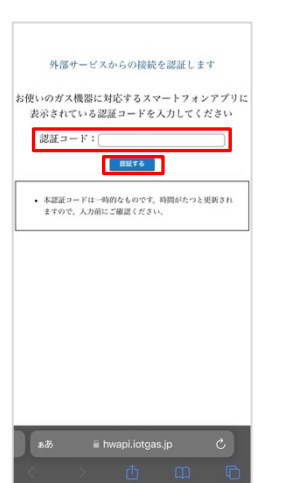

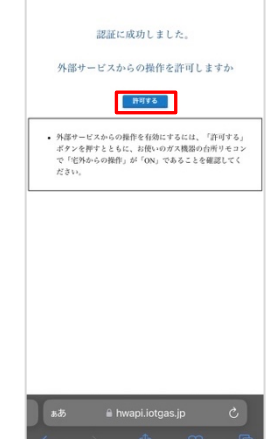

HomeLinkアプリにて、 ホーム「+」→「給湯器」→「大阪ガス」 を選択すると、ブラウザに遷移します。

さきほどの認証コードを貼り付け、 「許可する」をタップします。

認証に成功しましたら、「許可する」をタ ップします。HomeLinkへ戻ります。

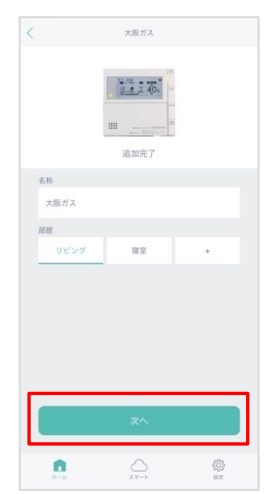

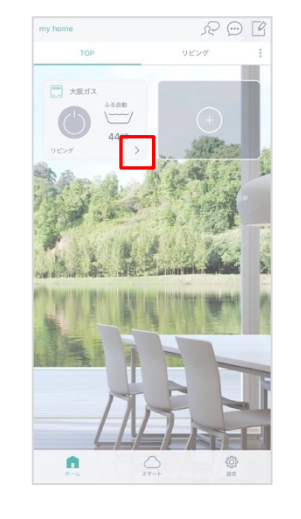

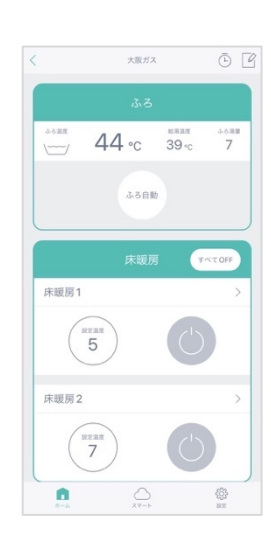

追加完了画面にて「次へ」をタップ

するとTOP画面に給湯器パネルが表示 され登録完了です。

「>」で詳細画面が開きます。

[目次に戻る](#page-1-0) 95

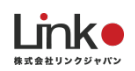

## **パーパス給湯器を連携する ※ご利用者(入居者)さまでの登録となります。**

### **① 給湯器リモコンの設定**

**①-1:無線LANルーターとスマートフォンを接続する**

**①-2:無線LANルーターと無線LANリモコンを接続する**

### **①-3:スマートフォンと無線LANリモコンを接続する**

設定は下記のURLから設定マニュアルのガス給湯器「カンタン操作ガイド」をご参照ください。

[https://www.purpose.co.jp/special/purpose\\_connect/](https://www.purpose.co.jp/special/purpose_connect/)

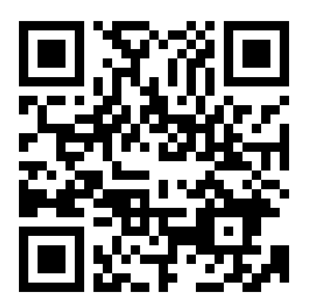

### **②HomeLinkを連携する**

パーパスアプリにて、連携IDとパスワードを取得します。 ・<mark>◇</mark><br>「 )」<br><sub>「設定」→「アプリ設定」→「他のアプリ接続設定」</sub>

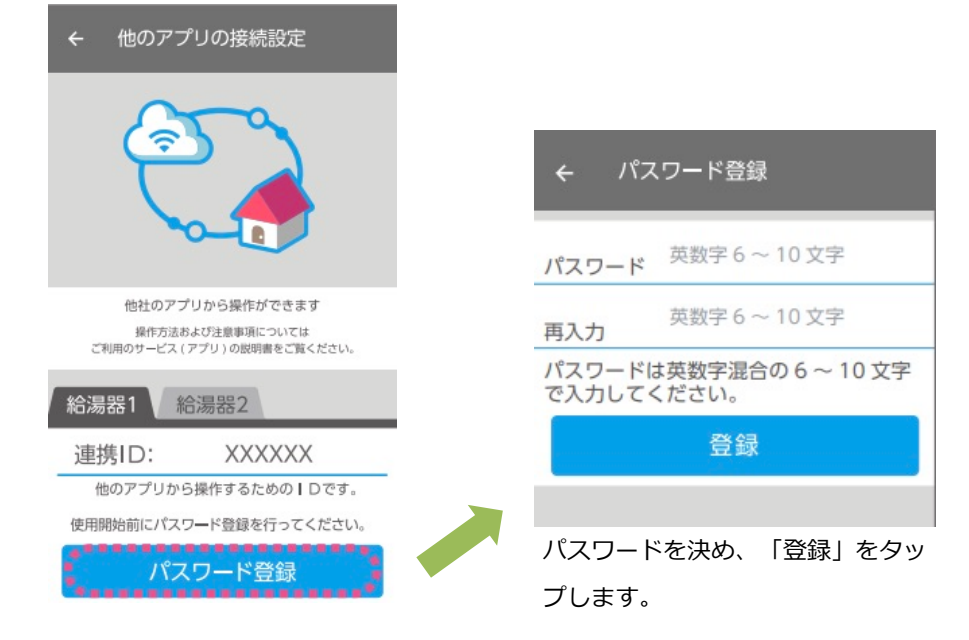

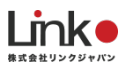

### HomeLinkアプリにて登録を行います。

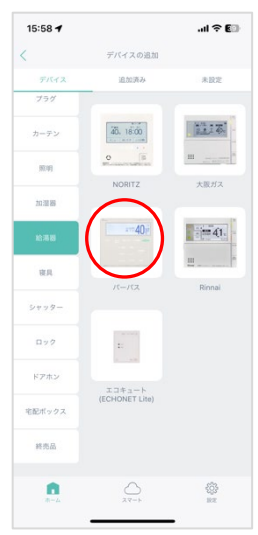

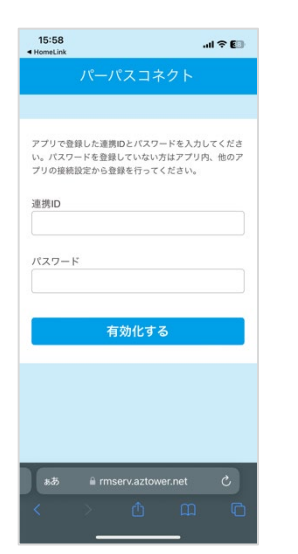

ホーム「+」→「給 湯器」→「パーパ ス」を選択

連携IDとパスワード を入力し、「有効化 する」をタップ

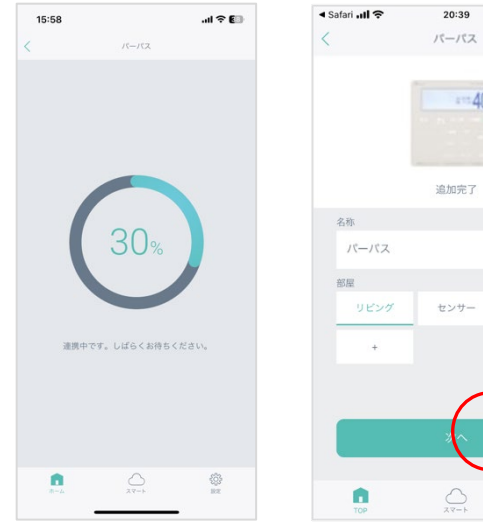

追加完了画面にて「次へ」 をタップ

 $\mathcal{Q}$ 

20:39

追加完了

センサー

寝室

 $\frac{1}{2}$ 

名称

部屋

パーパス

リビング

 $\rightarrow$ 

 $\blacksquare$ 

 $-40r$ 

 $\odot$  **0** 42%

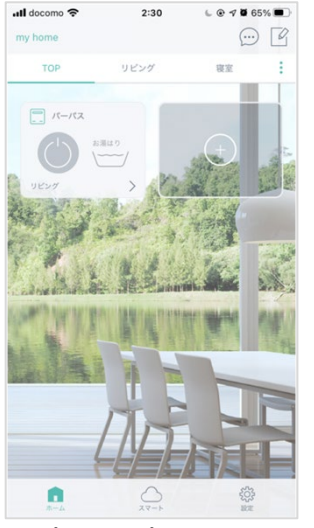

アプリトップに表示さ れ、登録完了です。 「>」で詳細パネルを確 認できます。

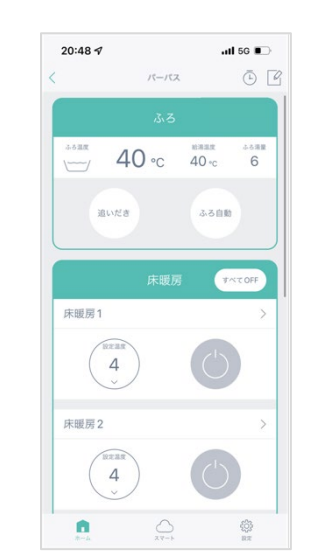

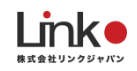

# **16.スマート機能について**

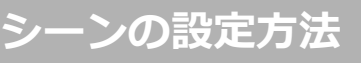

シーンとは1回の操作で複数の動作をさせることができる機能です。

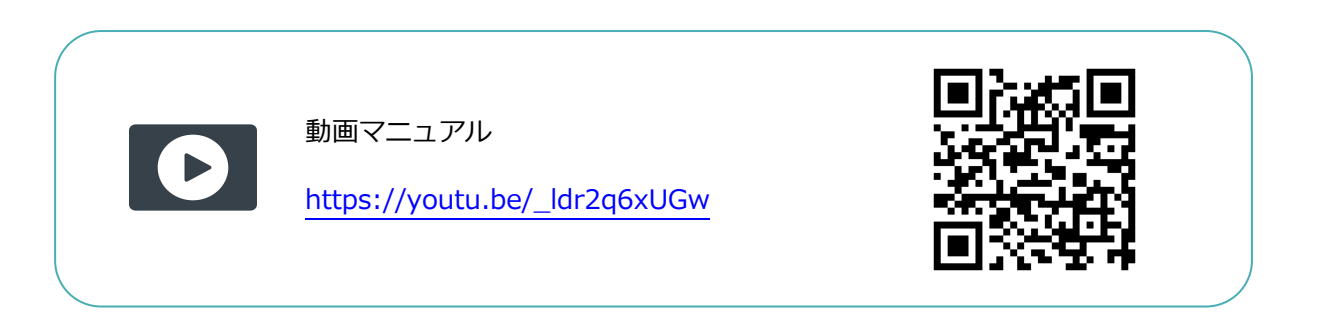

設定は以下の手順を確認してください。(例として照明とテレビをつけるシーンを作成しています。)

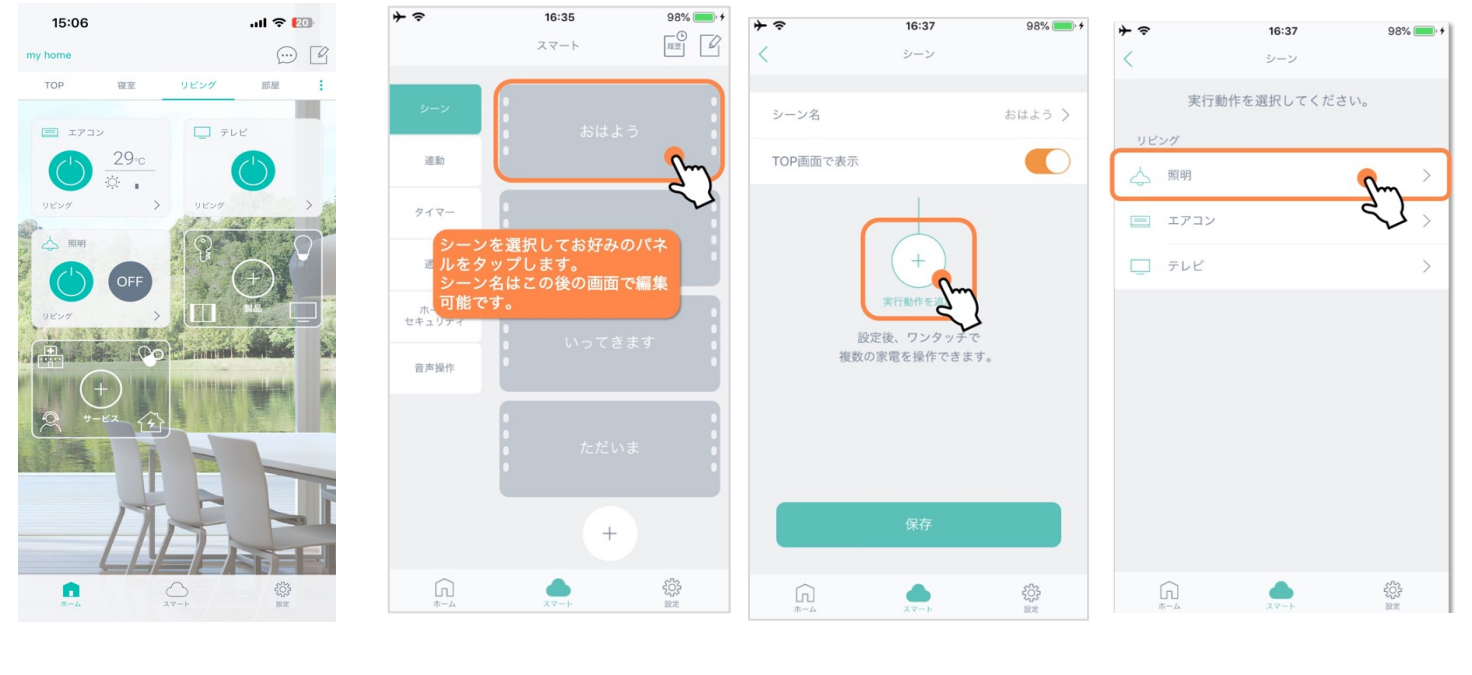

HomeLinkアプリ内の「ス マート」をタップ。

シーンからお好みのパネルを タップします。 また、「+」を押すことでシ ーンの新規作成も可能です。

「+」をタップ。 シーンにて動作させたい機器・ 動作を選択してください。

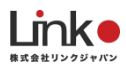

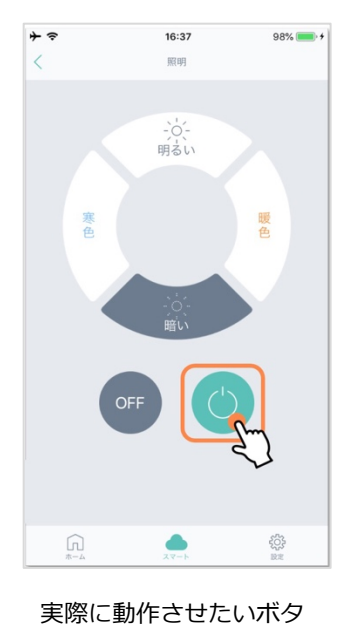

ンをタップ。

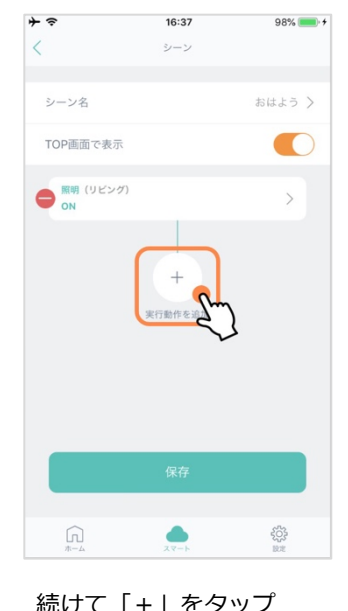

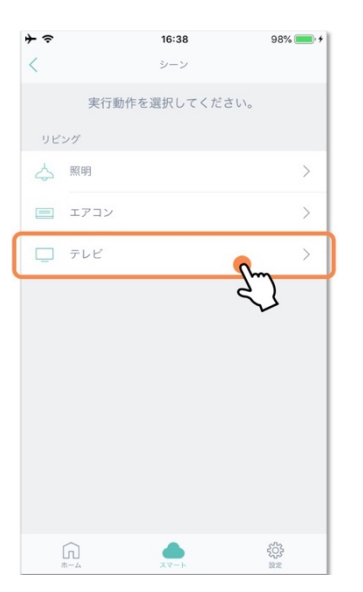

続けて「+」をタップ 続けて追加したい機器· 動作をタップ

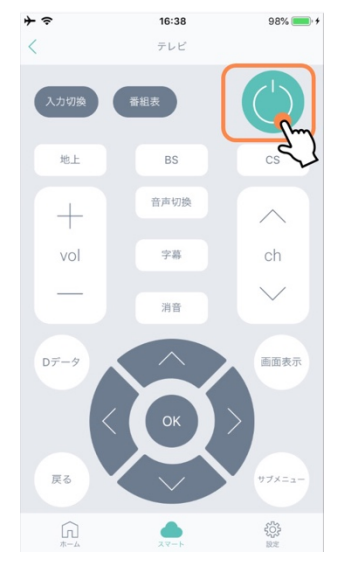

実際に動作させたいボタ ンをタップ。

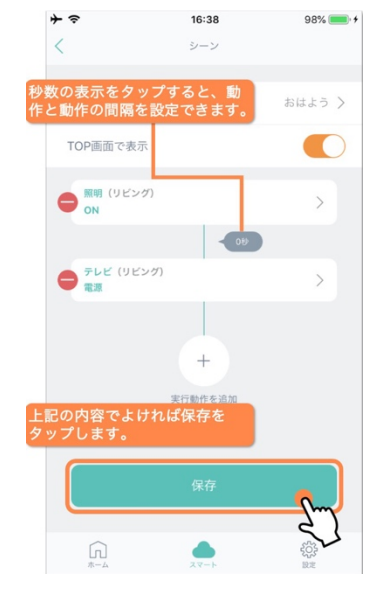

保存をタップ。 この画面で動作と動作の間 の待機時間を設定すること もできます。

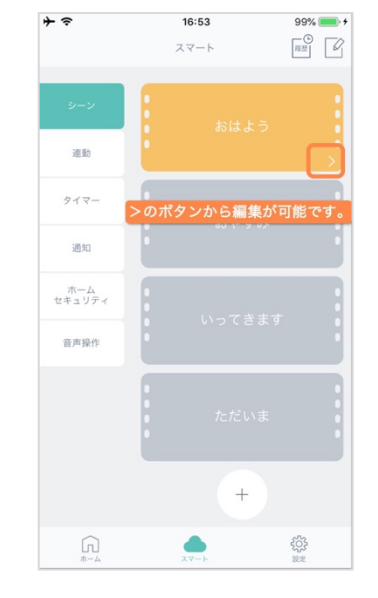

設定したシーンは「>」ボ タンで編集が可能です。

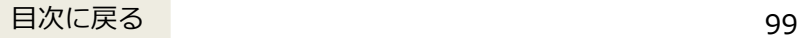

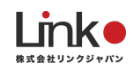

## **連動の設定方法**

連動設定とは、センサーやGPSの動きなどを条件として、家電操作やePlugの操作を自動化できる機能です。

ここでは例として、eAirのCO2センサーを条件に、ePlug2を動作させる手順を説明します。

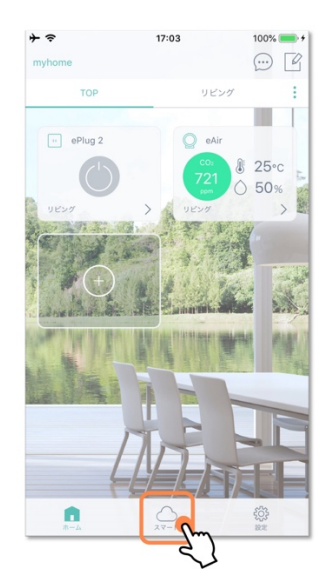

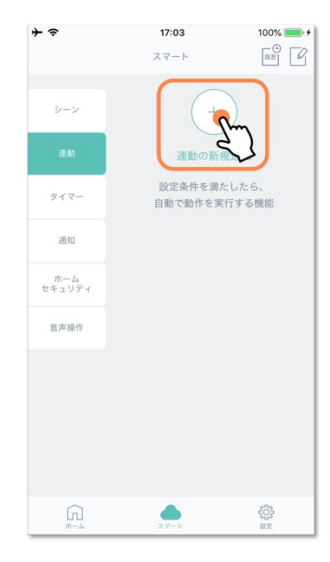

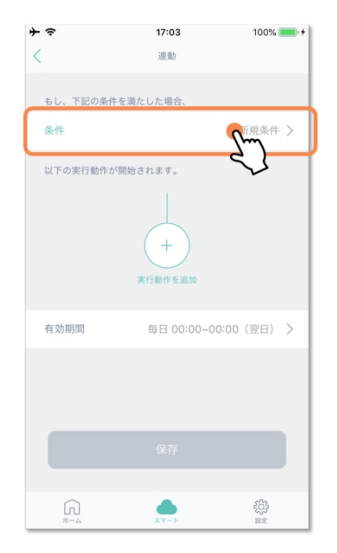

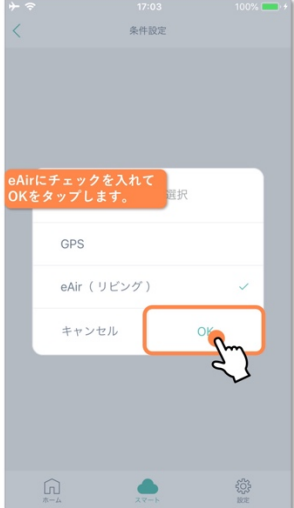

- 「スマート」をタップ。 連動から「+」をタップ 条件を「タップ」 条件に設定したい機器を
	-

タップ。

 $17:04$ 

 $100\%$ 

今回はeAir。

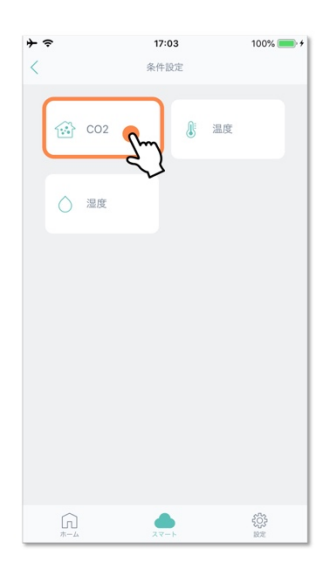

条件に設定したい動作・ 条件を選択

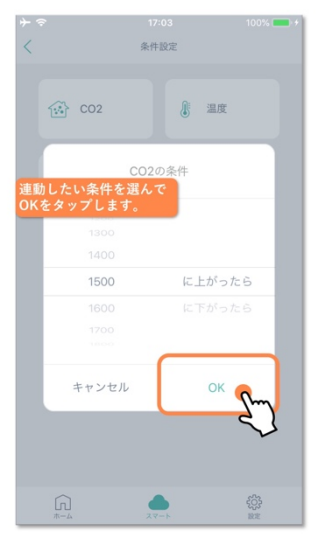

条件の詳細を設定し、 「OK」をタップ

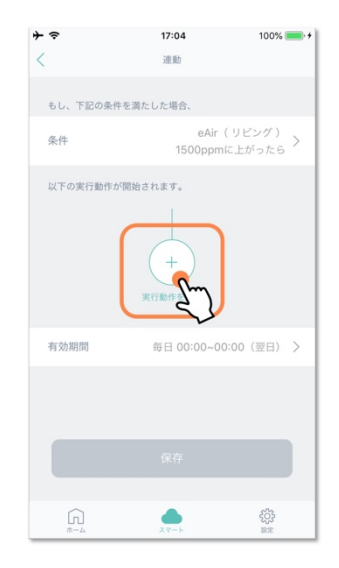

 $\epsilon$ 連動 実行動作を選択してください。  $\boxed{\cdots}$  ePlug 2  $J_{\mu\nu}$  $\bigcap_{n=0}$  $\bullet$  $rac{553}{802}$ 

続けて「+」をタップ 連動機能で動作させたい 機器をタップ。

100 日次に戻る ちょうちょう ちょうしょう ロウ [目次に戻る](#page-1-0)

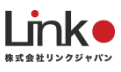

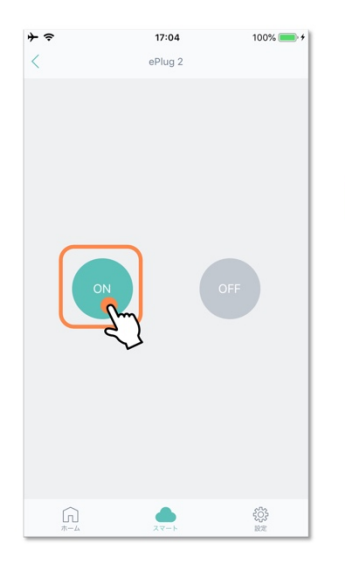

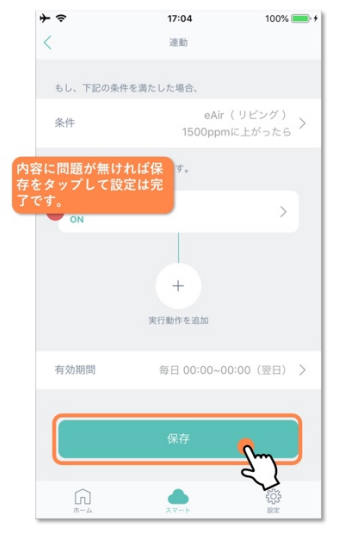

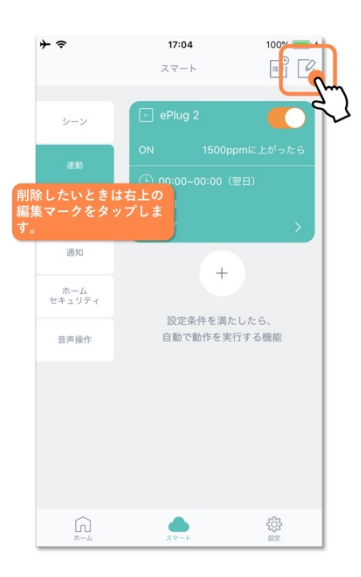

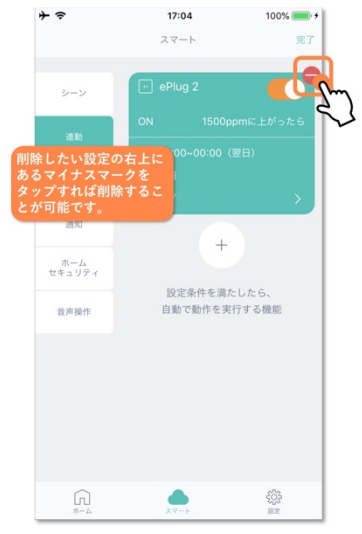

実際に動作させたいボタ ンをタップ。

「保存」をタップする と、設定完了です。

削除したい場合は、画面 右上の「ペンとノート」 マークをタップ。

削除ボタンで消すことが できます。

## **連動できる機器について**

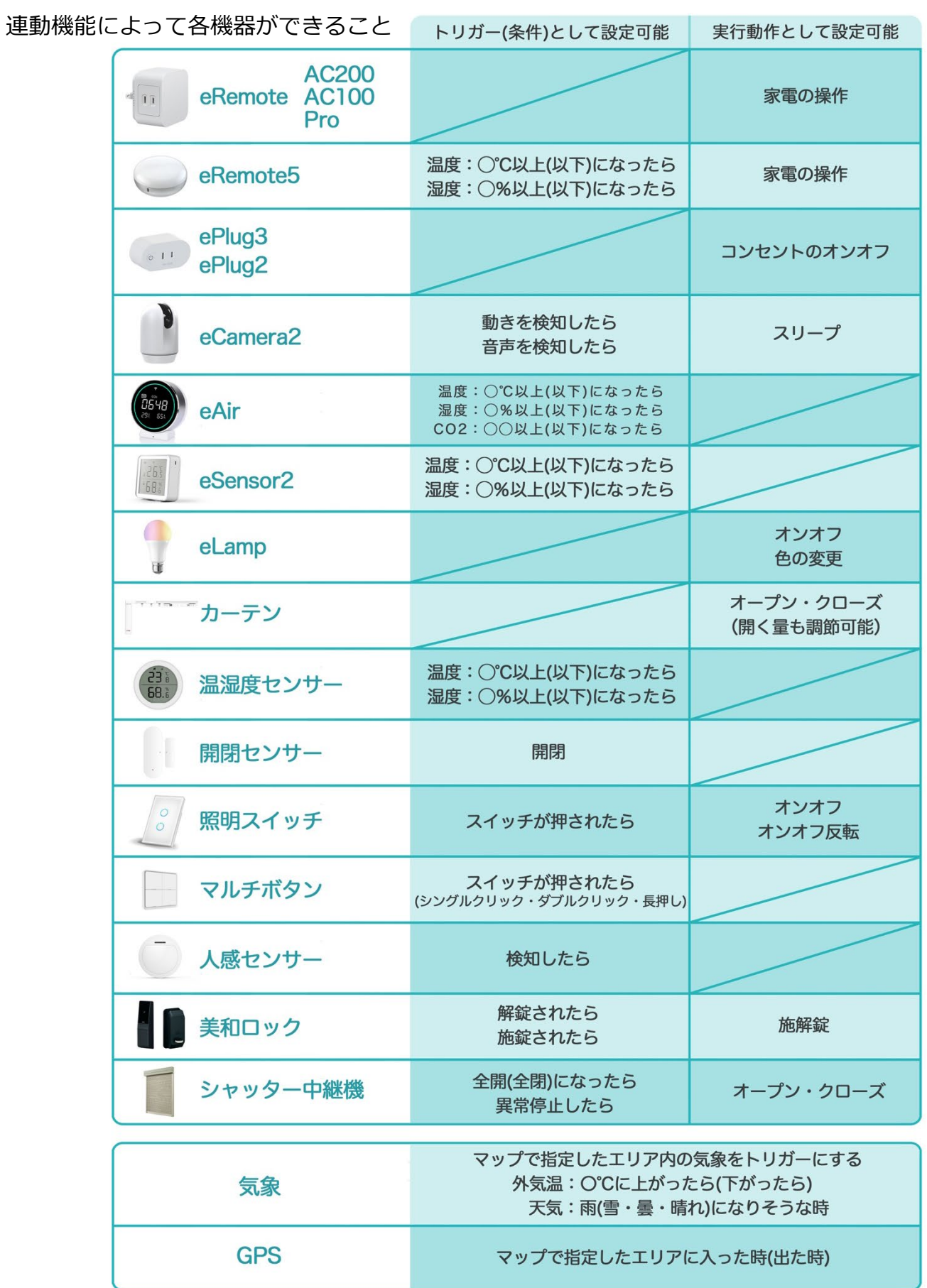

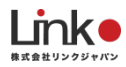

## **連動の設定方法**

 $+$   $\approx$ 

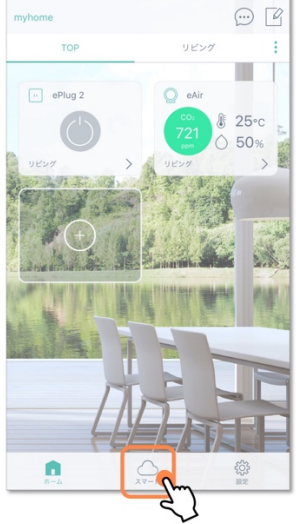

 $17:03$ 

 $\Omega$ タイマーから「+」を

 $100\%$ 

タップ。

 $+$   $\approx$ 

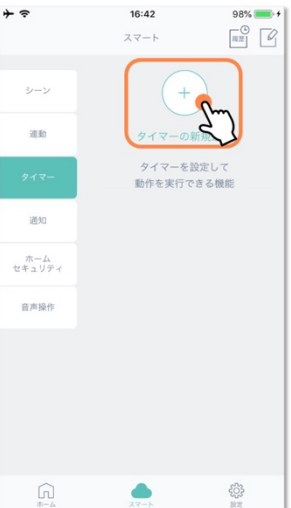

 $\langle$ タイマー設定 22時  $0 \Leftrightarrow$ <mark>作を追加をタ</mark><br>股定可能です -回実行 >  $\frac{\xi_{02}^{n_3}}{\xi_{02}^{n_3}}$  $\Omega$ 

 $16:42$ 

 $98\%$ 

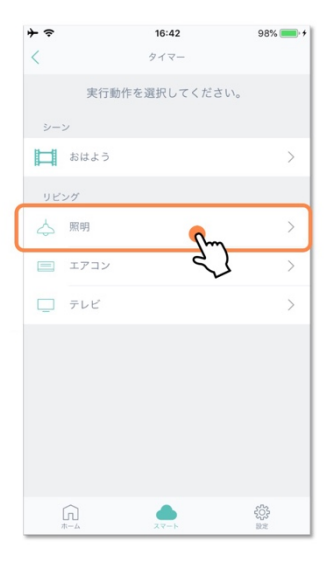

「スマート」をタップ。 タイマーから「+」を 「+」をタップ。 タイマーに指定したい 機器を選択。

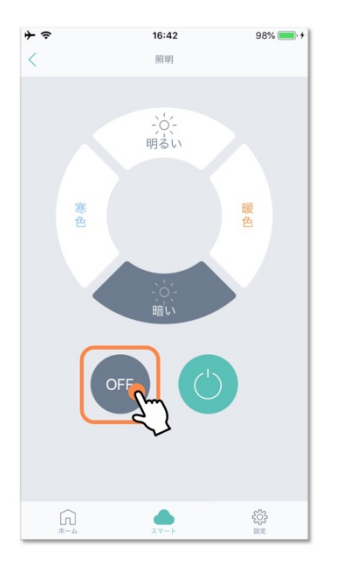

条件に設定したいどうさ を選択。

タイマー設定 22時  $0$  分 繰り返し 時間や<br>します  $\frac{553}{632}$  $\widehat{\mathbb{R}^{n}}$ ▲

 $16:42$ 

 $98\%$  and  $+$ 

タイマーの時間、繰り返 しを設定。

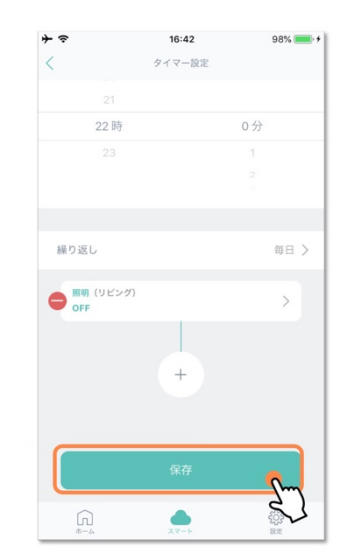

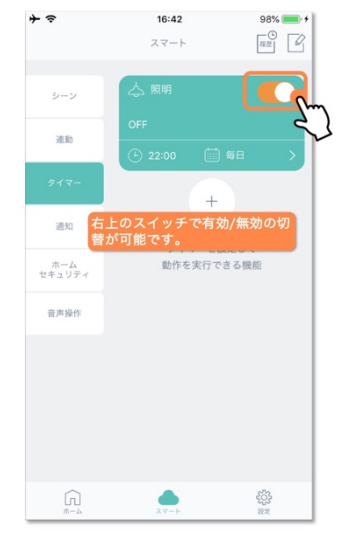

「OK」をタップ

トグルスイッチでタイマー の無効・有効を切り替えで きます。

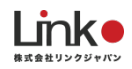

ここでは例として、eAirのCO2濃度が上がったら通知をするという設定を解説します。

### ※どの機器でも設定手順は同じです。

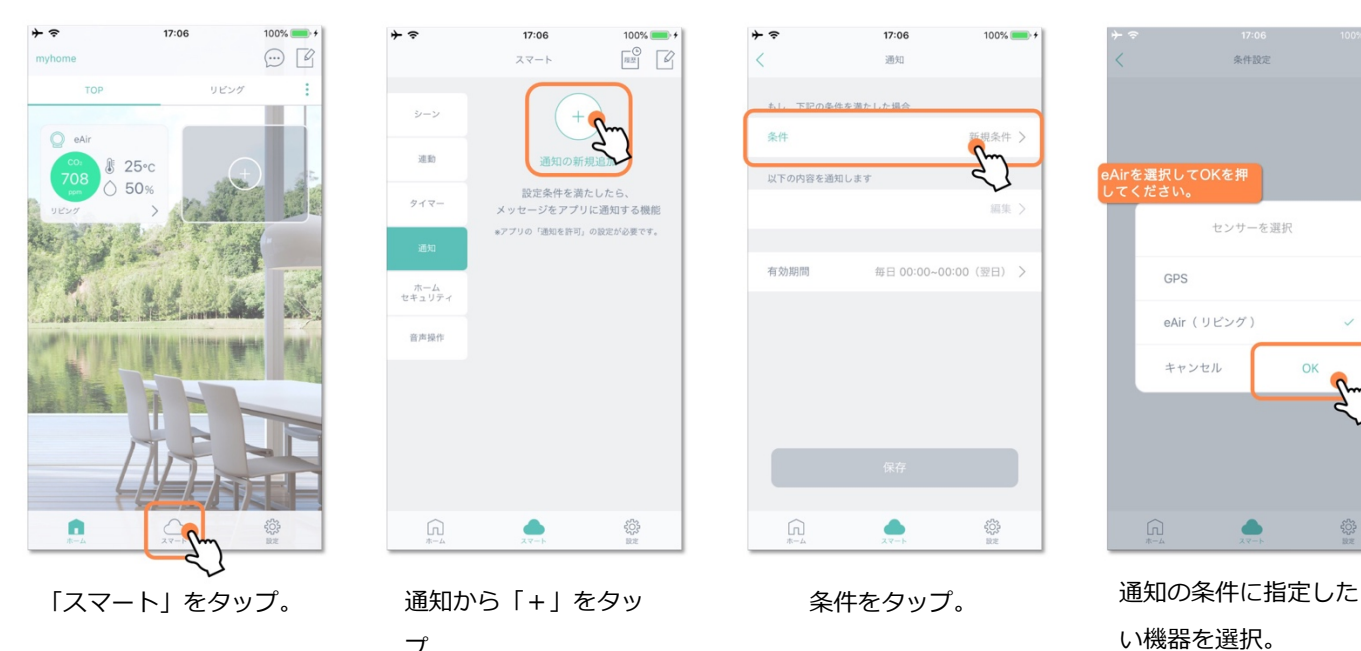

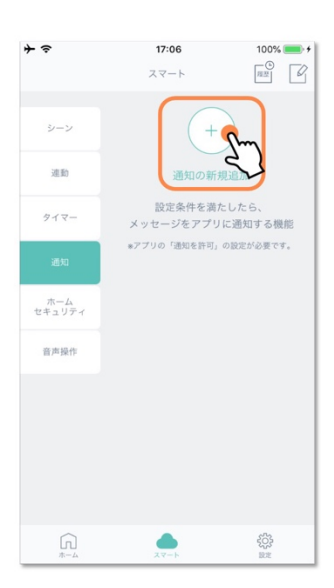

通知から「+」をタッ プ。

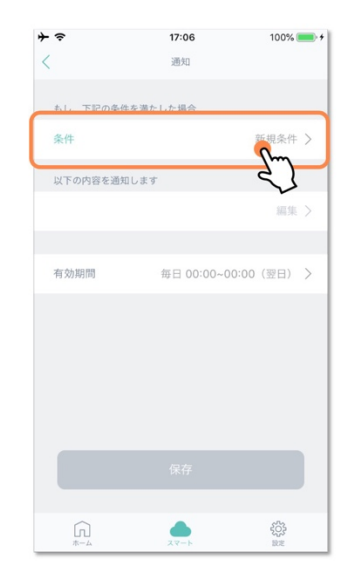

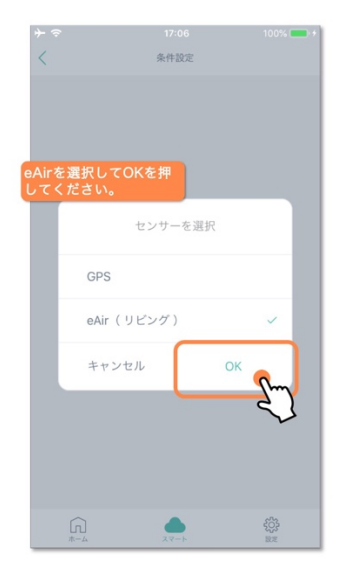

い機器を選択。

今回はeAir。

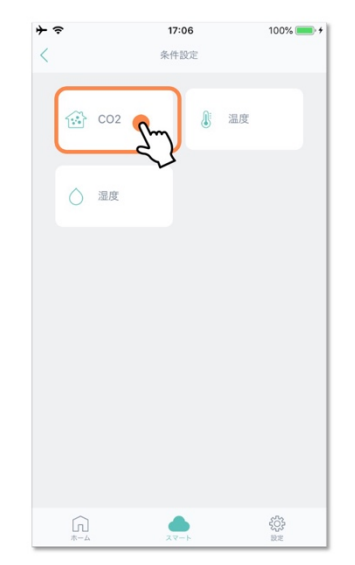

通知の条件に設定したい 項目を「タップ」

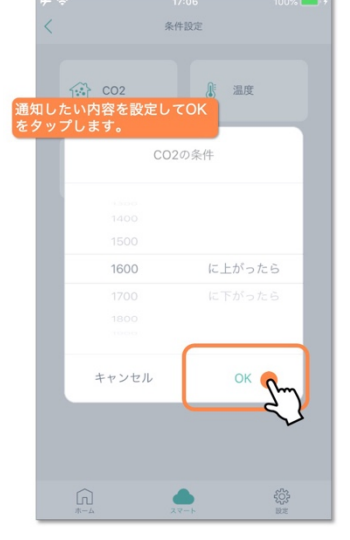

通知の条件を細かく設定 し、「OK」をタップ。

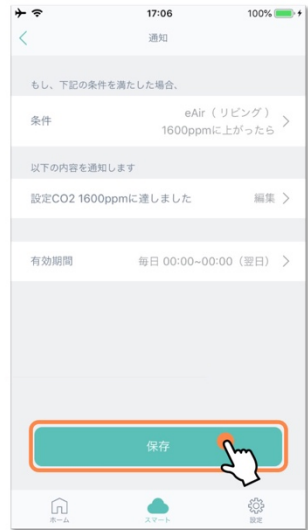

「保存」をタップ。

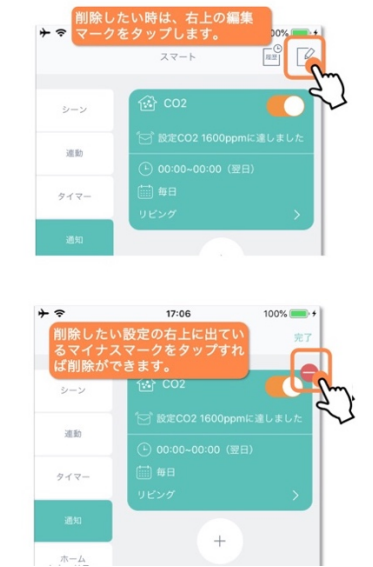

削除したい場合は、画面右上 の「ペンとノートマーク」を タップし、削除ボタンから行 なえます。

今回はCO2の値。

104 リンプ コンピュータ インター 日次に戻る ちょうしょう

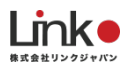

# **17.よくある質問**

## **(eRemotePro AC100,AC200について)**

## **Q. セットアップができない**

#### **【スマホの設定について】**

- スマホのWi-Fi設定にて、ご使用のWi-Fiルーター(2.4GHz帯のSSID)を選択してから、本製品のセットアップを 行ってください。※5GHz帯のWi-Fi(SSID)ではセットアップができません。
- 位置情報をオンにしておいてください。

**【本製品について】**

 本製品の電源を入れ、LEDが断続的な点滅(4回点滅)になっているかご確認ください。LEDが点滅しない場合は、 リセットボタンを6秒以上長押ししてリセットしてください。

**【Wi-Fiルーターの設定について】**

「1. セットアップの前に」の「Wi-Fi[ルーターの設定を確認」](#page-5-0)をご確認ください。

## **Q. 再設定したい(リセット方法)**

以下の手順でリセットを行ってください。

- 1. 電源が入った状態で、リセットボタンを約6秒以上長押しします。
- 2. LEDが断続的な点滅(4回点滅)となり、リセットされます。

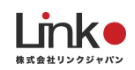

## **Q. アプリからリモコンボタンをタップしても反応しない**

以下をご確認ください。

●アプリのリモコンボタンを押したとき、本製品のLEDは点滅しますか?

#### **【点滅する場合】**

本製品から赤外線が送信できていますので、家電に赤外線が届いていない可能性が考えられます。 家電に本製品の赤外線が届くように設置を見直してください。

#### **【点滅しない場合】**

本製品から赤外線が送信できていない可能性があります。

本製品の電源の抜き差し、アプリをマルチタスク画面より閉じて再起動、Wi-Fiルーターを再起動をし、改善されるかお 試しください。

●正しいプリセットデータを選択しましたか?(テレビ、エアコンでプリセット登録した場合)

赤外線の受信に問題がない場合は、登録されている赤外線信号パターンが異なる可能性があります。